# **DRA7xx GLSDK Software Developers Guide**

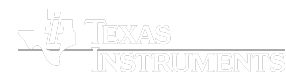

#### Last updated: **02/06/2017**

Welcome to the DRA7xx GLSDK Software Developer's Guide.

Thank you for choosing the DRA7xx EVM for your application. The purpose of this guide is to get you going with developing software for the DRA7xx on a Linux development host only.

**NOTE 1:** This is a live Wiki page that gets updated for every release . For the Software Developers Guide that is specific to the release you are using, please refer to the SW Dev Guide link in IVI GLSDK Landing Page [\(http://processors.wiki.ti.com/index.php/Category:GLSDK\)](http://processors.wiki.ti.com/index.php/Category:GLSDK)

**NOTE 2:** Starting from K4.4, GLSDK is renamed as "Processor SDK Linux [Automotive".](https://processors.wiki.ti.com/index.php?title=DRA7xx_Processor_SDK_Linux_Automotive_Software_Developers_Guide&action=edit&redlink=1) If you are looking for the latest SW Developer's Guide for K4.4, please go to DRA7xx Processor SDK Linux Automotive Software Developer's Guide

## **Contents**

**[Introduction](#page-2-0) Starting your software [development](#page-2-1)** Host [Setup](#page-2-2) Code [Composer](#page-3-0) Studio **Repo tool [Usage](#page-3-1)** Starting source code [development](#page-4-0) using repo tool How to get [updates](#page-4-1) **Building Yocto [Filesystem](#page-4-2)** Modifying source code and rebuilding a [component](#page-5-0) **Processor SDK Linux [Automotive](#page-6-0) software overview Running [Examples](#page-6-1)** Running OMAP DRM DSS [Examples](#page-6-2) Graphics Demos from [Command](#page-7-0) Line Finding [Connector](#page-7-1) ID [Finding](#page-7-2) Plane ID [kmscube](#page-7-3) [kmscube](#page-8-0) with video [Wayland/Weston](#page-8-1) [Running](#page-9-0) weston clients Running [multimedia](#page-9-1) with Wayland sink Exiting [weston](#page-10-0) Using IVI shell [feature](#page-10-1) Running weston's sample client [applications](#page-10-2) with ivi-shell IMG [PowerVR](#page-11-0) Demos Using the [PowerVR](#page-11-1) Tools [PVRTune](#page-11-2) [PVRTrace](#page-11-3) Testing DSS WB [pipeline](#page-11-4) Memory to [Memory](#page-11-5) (M2M) **[Capture](#page-12-0)** Running aplay and arecord [application](#page-12-1) Running GC320 [application](#page-13-0) Running [viddec3test](#page-14-0) application Running a [gstreamer](#page-14-1) pipeline Running [VIP/VPE/CAL](#page-15-0) application [Video](#page-15-1) Input Port [Camera](#page-16-0) Adapter Layer [Supported](#page-16-1) cameras Running [dmabuftest](#page-16-2) [Capturing](#page-17-0) from OV10633 onboard camera [Capturing](#page-17-1) from OV10635 Vision board camera [Capturing](#page-17-2) through TVP decoder [Capturing](#page-17-3) through LVDS camera Capturing through [OV10640/OV490](#page-18-0) CSI camera/ISP Video Processing [Engine\(VPE\)](#page-18-1) File to [File](#page-18-2) File to [Display](#page-18-3) [VIP-VPE-Display](#page-19-0) Running DSS [application](#page-19-1) Testing with [FPDLink](#page-20-0) Display setup [Current](#page-20-1) H/W setup

[Legacy](#page-21-0) H/W setup HW [Modifications](#page-21-1) required [Gsttestplayer](#page-22-0) Running [gsttestplayer](#page-22-1) Running IPC [examples](#page-23-0) User space sample [application](#page-23-1) RPMsg client sample [application](#page-23-2) [Running](#page-24-0) basic Wifi tests Running basic [Bluetooth](#page-24-1) tests How to bring up the GNSS driver and sample [application](#page-24-2) [Supported](#page-24-3) Boot modes **Booting EVM with [different](#page-24-4) modes** [Choosing](#page-24-5) the correct device tree [Identifying](#page-25-0) LCD Panels Choosing the correct [bootloader](#page-25-1) config [Using](#page-25-2) SD Boot Using [eMMC](#page-25-3) Boot [Partitioning](#page-25-4) and formatting eMMC [Partitioning](#page-26-0) and formatting eMMC from Host PC through USB [Using](#page-26-1) QSPI Boot [Supported](#page-26-2) boot modes QSPI [Production](#page-26-3) Boot Mode SYS BOOT Switch [Settings](#page-26-4) [Memory](#page-26-5) Layout of QSPI Flash Build kernel [uImage](#page-27-0) for QSPI boot mode [Flashing](#page-27-1) the Image to QSPI from Linux kernel QSPI [Development](#page-27-2) Boot Mode SYS BOOT Switch [Settings](#page-27-3) [Flashing](#page-28-0) UBoot to QSPI from Linux kernel [Flashing](#page-28-1) UBoot to QSPI from UBoot Using [UART](#page-28-2) boot Hardware Changes for [UART-boot](#page-29-0) support Serial port [configuration](#page-29-1) Boot Switch [Settings](#page-29-2) UART [protocol](#page-29-3) used at various phases [Software](#page-29-4) & Tools Boot Over UART [Procedure](#page-30-0) Loading 1st [state\(MLO\)](#page-30-1) over UART Loading 2nd [stage\(u-boot\)](#page-30-2) over UART Loading [dra7-evm.dtb](#page-30-3) over UART [Loading](#page-31-0) uImage over UART [Booting](#page-31-1) uImage Booting Secure DRA7xx Devices [SD/eMMC](#page-31-2) USB DRD (Dual Role Device) [Support](#page-31-3) Device [Firmware](#page-31-4) Upgrade (DFU) DFU [Supported](#page-32-0) Devices in u-boot SPL-DFU support (USB [Peripheral](#page-32-1) boot mode) DFU [Usage](#page-32-2) from u-boot Flashing [rawemmc](#page-33-0) partition Update existing MLO and [u-boot.img](#page-33-1) of eMMC boot partition (vfat) Update existing boot and rootfs [partition](#page-33-2) (ext4) of eMMC Steps to [create](#page-33-3) boot (vfat) and rootfs (ext4) raw disk image [Flashing/Upgrading](#page-33-4) custom file to eMMC vfat/ext4 partition Adding a custom file to DFU [configuration](#page-33-5) Using dfu-utils from [Windows](#page-34-0) PC Host **[IPC](#page-34-1)** Unloading and loading [remotecores](#page-35-0) at runtime Changing the [remotecore](#page-35-1) binary at runtime Loading [firmware](#page-35-2) during initial boot without using udev Handling the IPU [bitbanding](#page-36-0) region IPC [specifics](#page-36-1) **Using the Late attach [functionality](#page-36-2)** [Configuring](#page-36-3) U-Boot [Building](#page-36-4) the Linux kernel device tree Boot [setup](#page-37-0) Confirming Late attach [functionality](#page-37-1) [Customizing](#page-37-2) Early Boot for a Usecase Validation and [Limitations](#page-37-3) [Debug](#page-38-0) guide **Using the Early video decode [example](#page-38-1) Changing MPU [Frequency](#page-38-2) (DVFS) SOC [Performance](#page-38-3) monitoring tools** [Introduction](#page-38-4)

[Getting](#page-39-0) started

Quick guide to [available](#page-39-1) plugins [Temperature](#page-39-2) data

[Voltage](#page-39-3) data [Frequency](#page-40-0) data CPU Load [information](#page-40-1) [Measuring](#page-40-2) the MPU load [Measuring](#page-40-3) the GPU load Boot time [measurement](#page-40-4) Order of [execution](#page-40-5) [Config](#page-40-6) file format [GLOBAL](#page-41-0) section: TABLE [section:](#page-41-1) BAR [GRAPH](#page-41-2) section: [Commands:](#page-41-3) TABLE [command](#page-42-0) [CPULOAD](#page-42-1) command [Executing](#page-42-2) in debug mode Build [instructions](#page-42-3) Configuration of the [soc-ddr-bw-visualizer](#page-42-4) **Additional [Procedures](#page-42-5)** Build [Environment](#page-43-0) Setup Cross [Compiler](#page-43-1) setup Rebuilding the SDK [components](#page-43-2) [Creating](#page-43-3) your own Linux kernel image Using the statistics collector (bandwidth [application\)](#page-43-4) **[Target](#page-44-0) side** [Host](#page-44-1) side [Setting](#page-44-2) up Tera Term [Download](#page-45-0) the Latest GLSDK

# <span id="page-2-0"></span>**Introduction**

Some commands are to be executed on the Linux development host, some on the Linux target and some on the u-boot (bootloader) prompt. The following conventions are used to distinguish the commands on a host and on the target:

**host \$** <this command is to be executed on the host> **target #** <this command is to be executed on the target> **u-boot :>** <this command is to be executed on the u-boot prompt>

# <span id="page-2-1"></span>**Starting your software development**

Setup up ARM linux development Environment on the host. Please refer to this link to see how to set one up.

Configuration of ARM Linux development Environment [\(http://processors.wiki.ti.com/index.php/How\\_to\\_Build\\_a\\_Ubuntu\\_Linux\\_host\\_under\\_VirtualBox\)](http://processors.wiki.ti.com/index.php/How_to_Build_a_Ubuntu_Linux_host_under_VirtualBox)

**Step 1:** Install the Processor SDK Linux Automotive release on the host machine.

- Download the Processor SDK Linux Automotive installer.
- If necessary make the installer executable manually by executing:

**host \$** chmod +x ti-processor-sdk-linux-automotive-dra7xx-evm-7.03.00.03-installer.bin Execute the installer on the host and follow the instructions: **host \$** ./ti-processor-sdk-linux-automotive-dra7xx-evm-7.03.00.03-installer.bin Step 2: Setup the INSTALL\_DIR environment variable to the location where the Processor SDK Linux Automotive is installed (the following assumes that Processor SDK Linux Automotive was installed at default location): 

**host \$** export INSTALL\_DIR="\${HOME}/ti-processor-sdk-linux-automotive\_dra7xx-evm\_7\_03\_00\_03" 

**Step 3:** Setup the Processor SDK Linux Automotive on host

#### <span id="page-2-2"></span>**Host Setup**

**Ubuntu**

The recommended Linux distribution is Ubuntu 14.04 or Ubuntu 16.04.

The following build host packages are required for Ubuntu. The following command will install the required tools on the Ubuntu Linux distribution.

For Ubuntu 14.04 and 16.04, please run the following:

.<br>'\$ sudo apt-get install git build-essential python diffstat texinfo gawk chrpath dos2unix wget unzip socat doxygen libc6:i386 libncurses5:i386 libstdc++6:i386 libz1:i386 

The build also requires that bash is configured as the default system shell. The following steps will configure Ubuntu to use bash instead of the default dash.

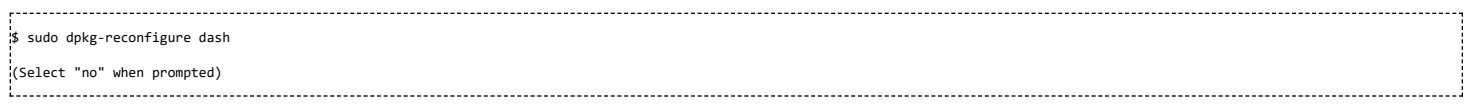

#### <span id="page-3-0"></span>**Code Composer Studio**

**NOTE!** This step is required only if you want to use Code Composer Studio IDE. In the latest Processor SDK Linux Automotive releases, M4/DSP firmware image build is handled as part of SDK Yocto build.

Code Composer Studio 6.1.3.00034 must be downloaded manually and placed into either the downloads directory, or placed on a mirror. Please see CCS v6 Download (http://processor [s.wiki.ti.com/index.php/Download\\_CCS#Code\\_Composer\\_Studio\\_Version\\_6\\_Downloads\)](http://processors.wiki.ti.com/index.php/Download_CCS#Code_Composer_Studio_Version_6_Downloads) for details and download the Linux off-line installation tarball, e.g., CCS6.1.3.00034\_linux.tar.gz.

#### **NOTE**

If the CCS Linux tarball is copied to tisdk/downloads directory, please also run "touch tisdk/downloads/CCS6.1.3.00034\_linux.tar.gz.done".

The Processor SDK Linux Automotive comes with a script for setting up your Ubuntu 14.04 LTS development host. It is an interactive script, but if you accept the defaults by pressing return you will use the recommended settings. This is recommended for first time users. Note that this script requires ethernet access as it will update your Ubuntu Linux development host with the packages required to develop using the Processor SDK Linux Automotive.

Note: Please make sure that the proxy settings are done for http, https, git, ftp and wget before proceeding further.

Execute the script in the Processor SDK Linux Automotive release directory using:

**host \$** cd \${INSTALL\_DIR} **host \$** ./setup.sh

The setup script would perform the following operations:

1. Installs all the necessary package on the host for the SDK.

2. Prepares the UART terminal to communicate with the target over Debug USB on Minicom. If you want to use a windows host for connecting to the target instead, see the

- [#Setting\\_up\\_Tera\\_Term](#page-44-2) section
- 3. Setups the linaro cross compiler
- 4. Installs the dependencies for the repo tool.

5. Initialize the repo by pointing it to Processor SDK Linux Automotive release manifest location.

To start minicom on your Linux development host execute *minicom -w* (or Tera Term on Windows).

#### **Step 4:** Prepare SD card

To install the release image, you need a µSD Card (at least 4GB) with 2 partitions:

- **boot** (vfat) partition.
- rootfs (ext4 or ext3) partition.

The following procedure prepares the sdcard: (however, the user can choose to do it manually as well)

■ Plug an SD card reader to your PC and insert a uSD card. It must be at least 4GB size.

■ Identify which device corresponds to the SD card reader. sudo fdisk -1 command can help you find out where the µSD Card is mapped. We will call it /dev/sdY here.

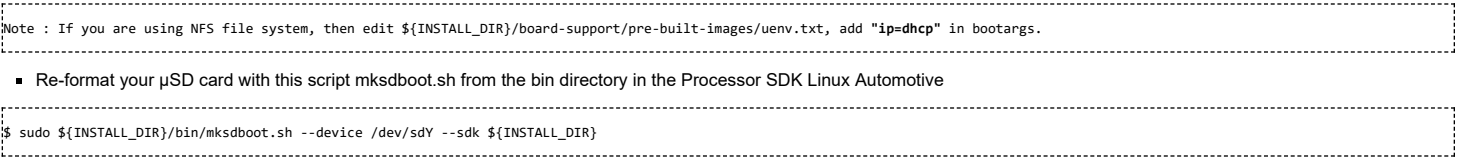

The above script would prepare the SD card with the prebuilt images and yocto filesystem for SD boot.

#### **Step 5:** Booting the board

To boot the board with the above created SD card, refer to the **Quick Start Guide** at the Processor SDK Linux Automotive download location *Link (http://software-dl.ti.com/infotain [ment/esd/jacinto6/processor-sdk-linux-automotive/latest/index\\_FDS.html\)](http://software-dl.ti.com/infotainment/esd/jacinto6/processor-sdk-linux-automotive/latest/index_FDS.html)* to setup the board.

Then, power cycle the board and login with username as **root**.

# <span id="page-3-1"></span>**Repo tool Usage**

## <span id="page-4-0"></span>**Starting source code development using repo tool**

The Processor SDK Linux Automotive release uses the repo tool to effectively manage the different components.

#### **NOTE :**

1: The first step to the repo tool is the repo initialization and this is done as part of the \$INSTALL\_DIR/setup.sh script

2: The repo tool is downloaded into the bin folder in the Processor SDK Linux Automotive directory. Please ensure that this path is updated in the environment **variable as shown below**

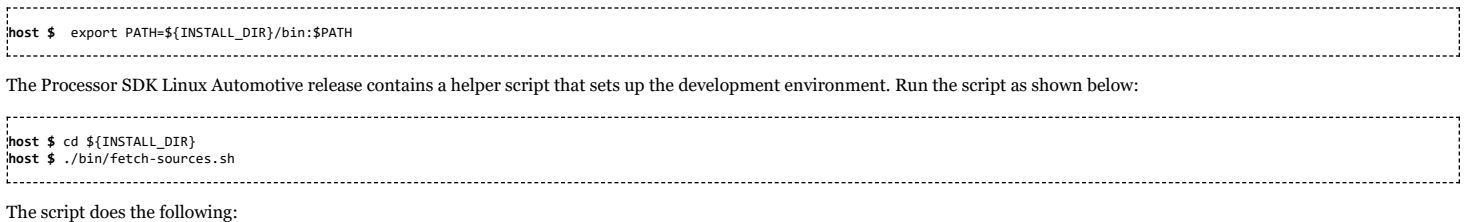

- Check for the repo tool.
- Perform repo sync
- Create a branch called **dev**
- Checkout the branch **dev**

It is expected that the development is done on the **dev** branch.

## <span id="page-4-1"></span>**How to get updates**

If there are changes in the remote repositories, it could be fetched using the same script. However, please make note of these important points.

1. The script will fetch the latest changes, and switch back to the **dev** branch.

2. The new updates from the remote, will be available in the master branch.

3. The decision on whether to merge the changes to the local branch or merge the local branch to the master is left to the developer

## <span id="page-4-2"></span>**Building Yocto Filesystem**

Please ensure that the setup.sh script is run as described in Starting your software [development](#page-2-1) section and answer 'yes' to fetch-sources prompt. Before building the filesystem, **ensure that the svn, http, ftp and git proxies are set correctly**. Refer to the following link for these settings [https://wiki.yoctoproject.org/wiki/Working\\_Behind\\_a\\_Network\\_Proxy](https://wiki.yoctoproject.org/wiki/Working_Behind_a_Network_Proxy).

Add the Linaro cross-compile toolchain path in the PATH environment variable.

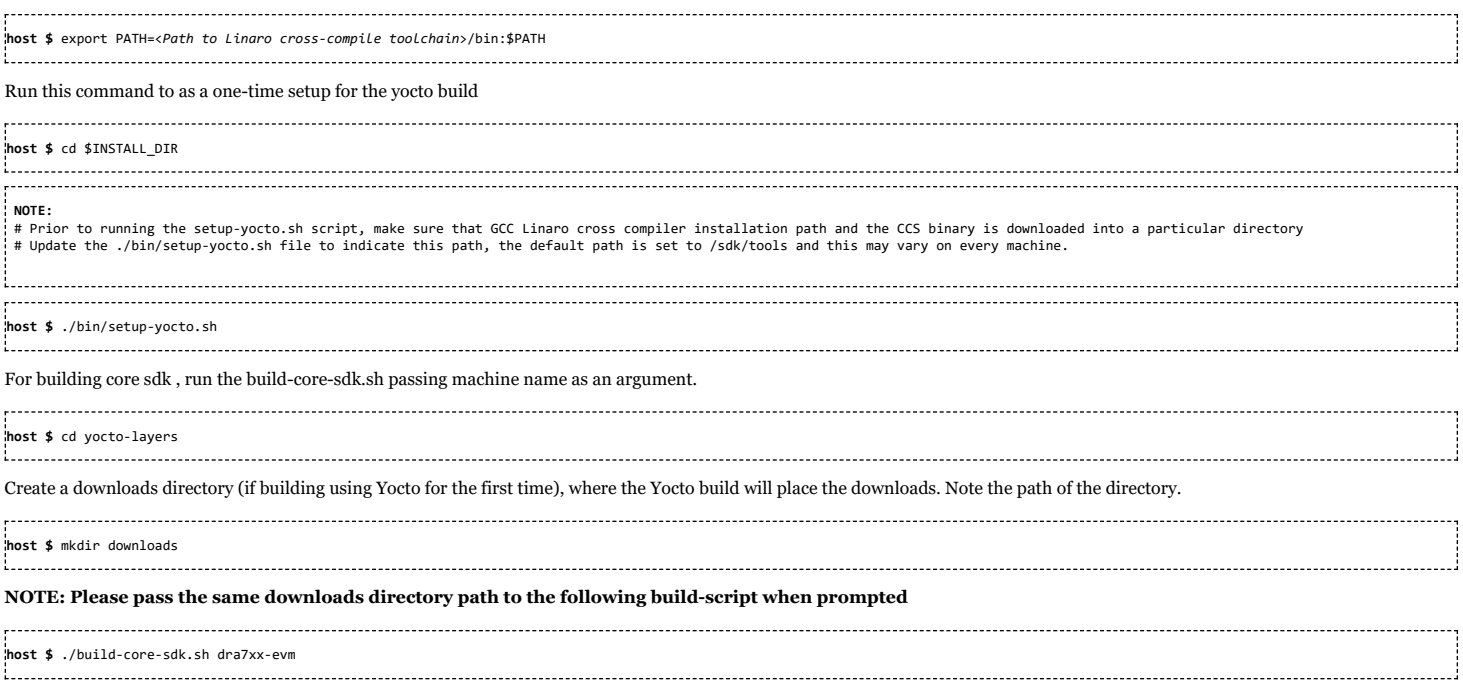

These scripts will build the tisdk-rootfs-image.

After build is complete the generated images can be found in yocto-layers/build/arago-tmp-external-linaro-toolchain/deploy/images/

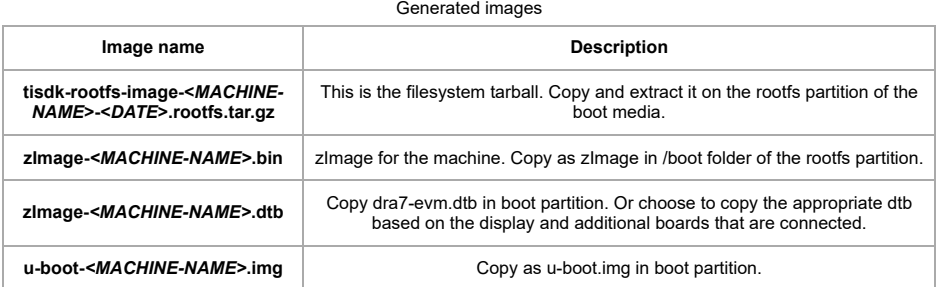

Note: The build does not generate a uenv.txt. You need to copy it from the prebuilt binaries in the release.

## <span id="page-5-0"></span>**Modifying source code and rebuilding a component**

Once the Yocto setup is complete developers would like to modify a certain component source code and rebuild it. The source code for the generic components like omapdrmtest can be found in \${INSTALL\_DIR}/yocto-layers/build/arago-tmp-external-linaro-toolchain/work/cortexa15hf-neon-linux-gnueabi/

#### **Steps to rebuild:**

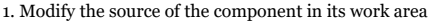

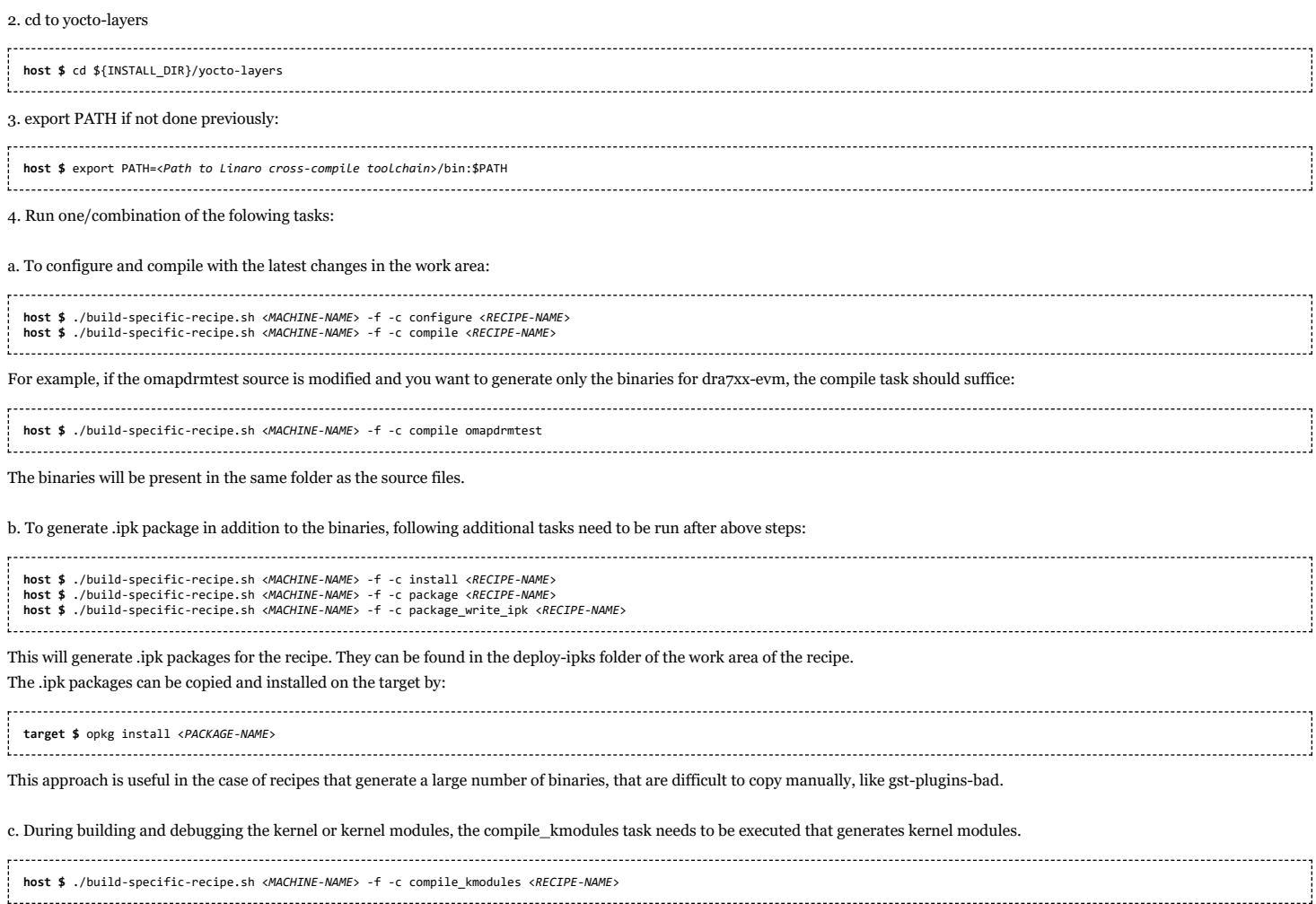

For a complete set of tasks that a specific recipe executes during its build, please refer to the log.task\_order in the temp folder of the component. Pass the relevant tasks to build-specific-recipe.sh for required outcome.

5. For a robust solution , once the change in source area is tested with the above steps, please update the recipe.

a. create a patch of the change

b. copy it in the folder where the recipe is present

c. add the patch name in the SRC\_URI variable in the recipe

**host \$** ./clean-specific-recipe.sh <*MACHINE-NAME*> <*RECIPE NAME*>

The build-specific-recipe.sh recognizes the change in the recipe and builds it if required.

To build a specific component after recipe is updated, use the build-specific-recipe.sh

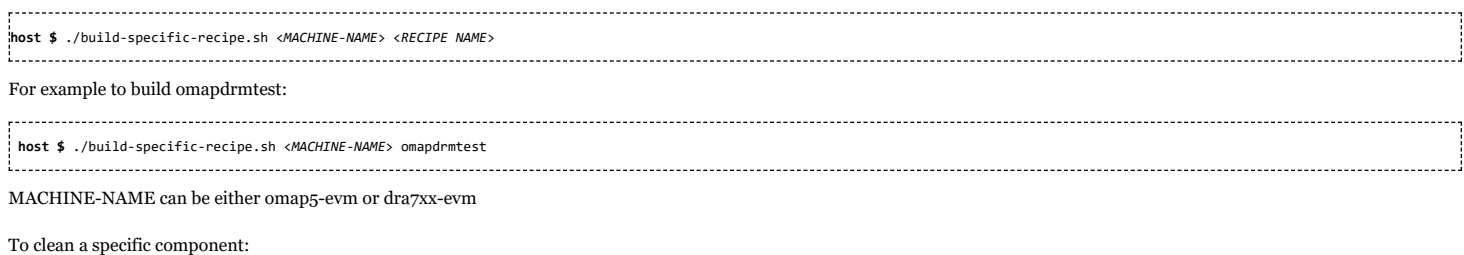

# <span id="page-6-0"></span>**Processor SDK Linux Automotive software overview**

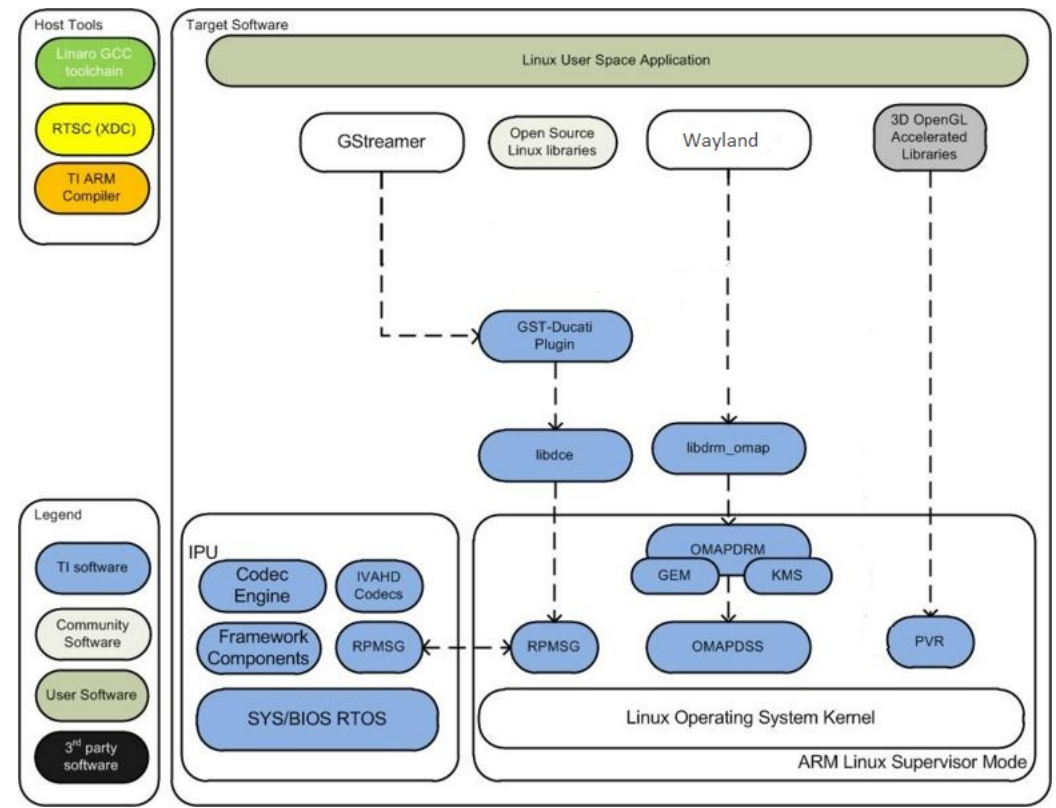

**Processor SDK Linux Automotive Software Stack**

The Processor SDK Linux Automotive contains many software components. Several components are developed by the open source community (white). A few components that leverage HW acceleration in SoC are developed by Texas Instruments. TI contributes, and sometimes even maintains, some of these open source community projects, but the support model is different from a project developed solely by TI.

# <span id="page-6-1"></span>**Running Examples**

#### <span id="page-6-2"></span>**Running OMAP DRM DSS Examples**

The drmclone, drmextended, and modetest examples demonstrates how to create a CRTC (i.e. FB) and display planes (overlays) on the CRTC. Additionally, drmtest demonstrates similar functionality as the previously mentioned demos, along with dynamic plane updates for 2 CRTCs.

#### Retrieve the omapdrm-tests source

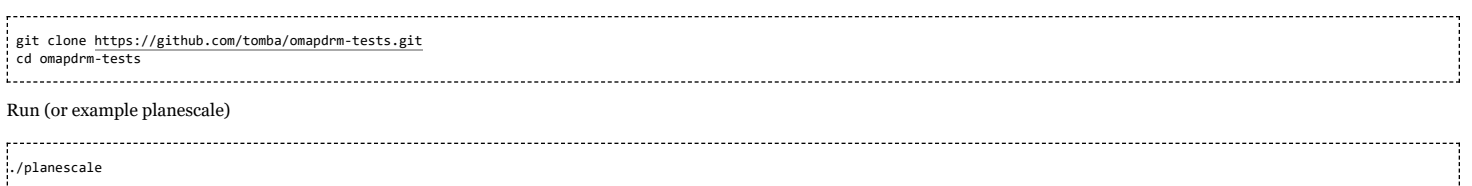

## <span id="page-7-0"></span>**Graphics Demos from Command Line**

The graphics driver and userspace libraries and binaries are distributed along with the SDK.

Graphic demos can also run from command line. In order to do so, exit Weston by pressing Ctrl-Alt-Backspace from the keyboard which connects to the EVM. Then, if the LCD screen stays in "Please wait...", press Ctrl-Alt-F1 to go to the command line on LCD console. After that, the command line can be used from serial console, SSH console, or LCD console. | Graphic demos can also run from command line. In order to do so, exit Weston by pressing Ctrl-Alt-Backspace from the keyboard which connects to the EVM. Then, if the LCD screen stays in "Please wait...", press Ctrl-Alt-F1 to go to the command line on LCD console. After that, the command line can be used from serial console, SSH console, or LCD console.

Please make sure the board is connected to atleast one display before running these demos.

#### <span id="page-7-1"></span>**Finding Connector ID**

Note: Most of the applications used in the Demos would require the user to pass a connector id. A connector id is a number that is assigned to each of the display devices connected to the system. To get the list of the display devices connected and the corresponding connector id one can use the **modetest** application (shipped with the file system) as mentioned below:

**target #** modetest

Look for the display device for which the connector ID is required - such as HDMI, LCD etc.

Connectors: id encoder status type size (mm) modes encoders 4 3 connected HDMI-A 480x270 20 3 modes: name refresh (Hz) hdisp hss hse htot vdisp vss vse vtot) 1920x1080 60 1920 2008 2052 2200 1080 1084 1089 1125 flags: phsync, pvsync; type: preferred, driver ... .<br>16 15 connected unknown 0x0 1 15 modes: name refresh (Hz) hdisp hss hse htot vdisp vss vse vtot) 800x480 60 800 1010 1040 1056 480 502 515 525 flags: nhsync, nvsync; type: preferred, driver 

Usually, LCD is assigned 16 (800x480), and HDMI is assigned 4 (multiple resolutions). |

Connectors: id encoder status type size (mm) modes encoders 4 3 connected unknown 0x0 1 3 modes: name refresh (Hz) hdisp hss hse htot vdisp vss vse vtot) 1280x800 60 1280 1328 1360 1404 800 804 811 823 flags: nhsync, nvsync; type: preferred, driver ... 16 11 connected HDMI-A 700x390 31 11 modes: name refresh (Hz) hdisp hss hse htot vdisp vss vse vtot) 1280x720 60 1280 1390 1430 1650 720 725 730 750 flags: phsync, pvsync; type: preferred, driver

Usually LCD is assigned 4 (800x480), HDMI is assigned 16 (multiple resolutions).

### <span id="page-7-2"></span>**Finding Plane ID**

#### To find the Plane ID, run the modetest command:

**target #** modetest

Look for the section called Planes. (Sample truncated output of the Planes section is given below)

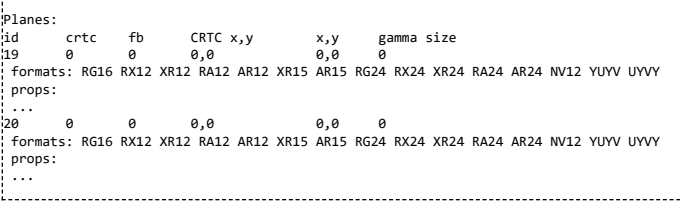

#### <span id="page-7-3"></span>**kmscube**

Run kmscube on default display (HDMI):

**target #** kmscube

Run kmscube on default display (LCD):

**target #** kmscube ÷.

Run kmscube on secondary display (HDMI):

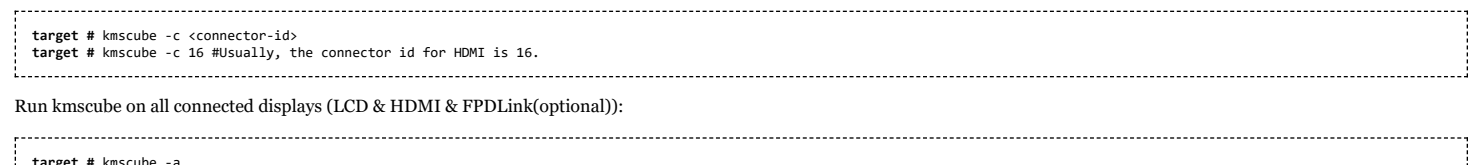

target<u>. 1999. 1999. 1999. 1999. 1999. 1999. 1999. 1999. 1999. 1999. 1999. 1999. 1999. 1999. 1999. 1999. 1999. 1999</u>

#### Run kmscube on default display (HDMI):

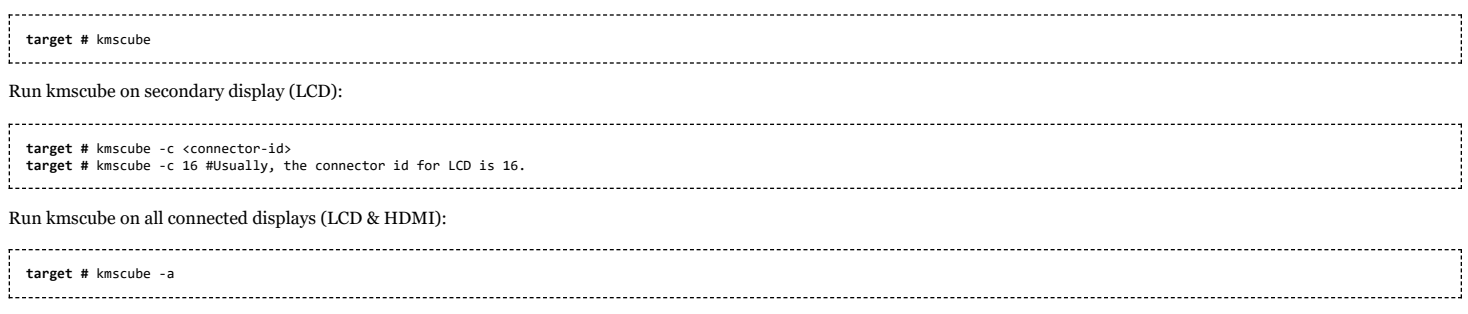

#### <span id="page-8-0"></span>**kmscube with video**

This demo allows a video frame to be applied as a texture onto the surface of the kmscube. The user can invoke the demo by following the syntax below:

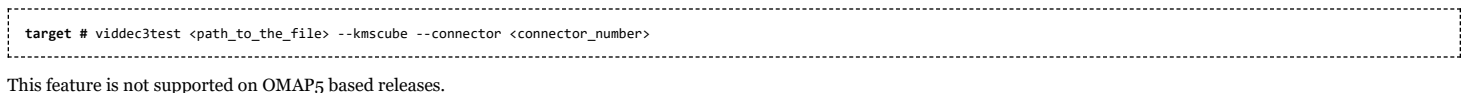

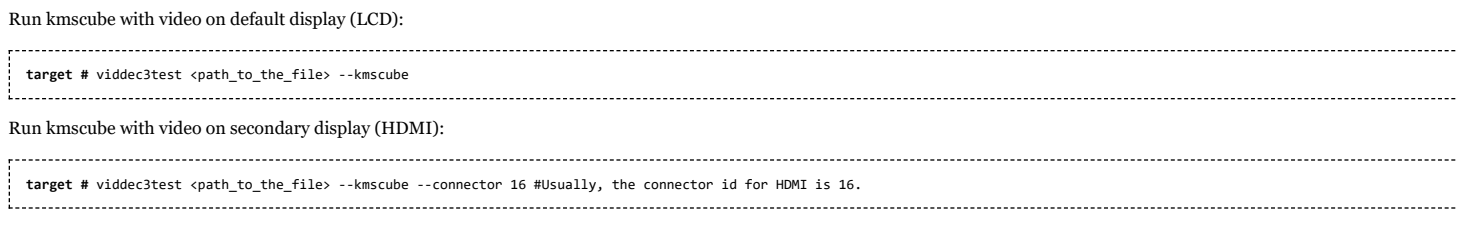

#### Run kmscube with video on default display (HDMI):

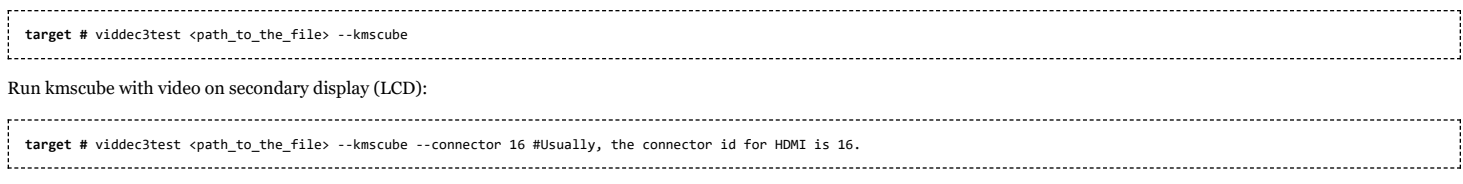

Additionally, to change the field of view of the rotating cube, the user can specify the same on the command line like below:

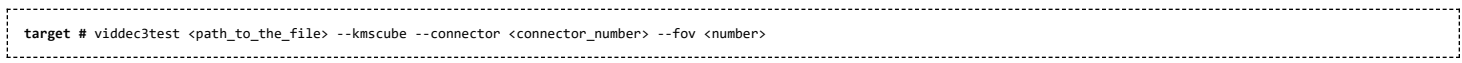

#### <span id="page-8-1"></span>**Wayland/Weston**

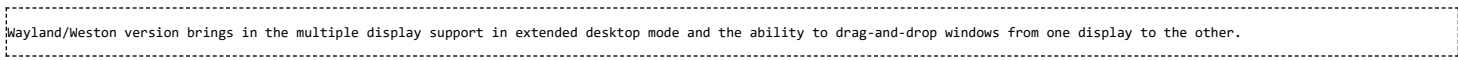

To execute the demos, the graphics driver must be initialized by running start weston, if this has not been done earlier.

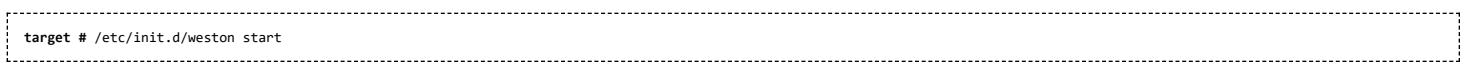

To launch weston without using systemd init scripts, do the following:

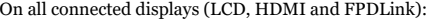

**target #** weston --tty=1 --backend=drm-backend.so

. . . . . . . .

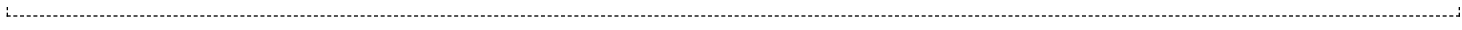

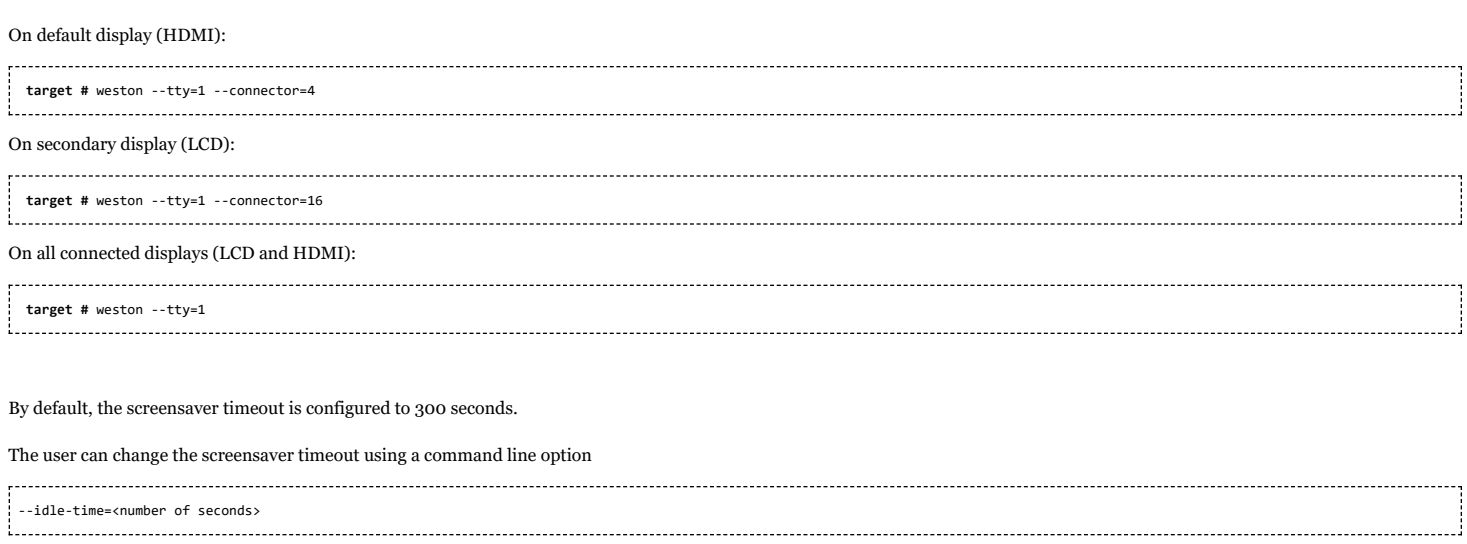

To disable the screen timeout and to configure weston configured to display on all connectors, use the option with "0" as the input: 

--idle-time=0

The filesystem comes with a preconfigured **weston.ini** file which will be located in

**/etc/weston.ini** | **/etc/weston.ini**

#### <span id="page-9-0"></span>**Running weston clients**

Weston client examples can run from the command line on serial port console or SSH console. After launching weston, the user should be able to use the keyboard and the mouse for various controls.

#### **#** /usr/bin/weston-flower

- **#** /usr/bin/weston-clickdot
- **#** /usr/bin/weston-cliptest
- **#** /usr/bin/weston-dnd **#** /usr/bin/weston-editor
- **#** /usr/bin/weston-eventdemo
- **#** /usr/bin/weston-image /usr/share/weston/terminal.png
- **#** /usr/bin/weston-resizor **#** /usr/bin/weston-simple-egl
- **#** /usr/bin/weston-simple-shm
- **#** /usr/bin/weston-simple-touch
- **#** /usr/bin/weston-smoke
- **#** /usr/bin/weston-info **#** /usr/bin/weston-terminal
- 

| There is one icon on the top right hand corner of the weston desktop window which has been configured for

#### weston-terminal

Clicking this icon should launch the applications on the Weston Desktop.

It is possible to add other icons by editing the weston.ini file.

There are several other applications that are included in the default filesystem. To invoke these applications, the user should launch the weston-terminal (top right hand corner of the desktop) and then invoke the client apps as described below from within the terminal window:

<span id="page-9-1"></span>**wayland sh #** /usr/bin/weston-flower **wayland sh #** /usr/bin/weston-clickdot **wayland sh #** /usr/bin/weston-cliptest **wayland sh #** /usr/bin/weston-dnd **wayland sh #** /usr/bin/weston-editor **wayland sh #** /usr/bin/weston-eventdemo **wayland sh #** /usr/bin/weston-image /usr/share/weston/terminal.png **wayland sh #** /usr/bin/weston-resizor **wayland sh #** /usr/bin/weston-simple-egl **wayland sh #** /usr/bin/weston-simple-shm **wayland sh #** /usr/bin/weston-simple-touch **wayland sh #** /usr/bin/weston-smoke **wayland sh #** /usr/bin/weston-info **wayland sh #** /usr/bin/weston-terminal 

The GStreamer video sink for Wayland is the waylandsink. To use this video-sink for video playback:

**target #** gst-launch-1.0 playbin uri=file://<*path-to-file-name*> video-sink=waylandsink

#### <span id="page-10-0"></span>**Exiting weston**

Terminate all Weston clients before exiting Weston. If you have invoked Weston from the serial console, exit Weston by pressing Ctrl-C.

It is also possible to invoke Weston from the native console, exit Weston by using pressing Ctrl-Alt-Backspace.

#### <span id="page-10-1"></span>**Using IVI shell feature**

The SDK also has support for configuring weston ivi-shell. The default shell that is configured in the SDK is the desktop-shell.

To change the shell to ivi-shell, the user will have to add the following lines into the /etc/weston.ini.

To switch back to the desktop-shell can be done by commenting these lines in the /etc/weston.ini (comments begin with a '#' at the start of line).

[core] shell=ivi-shell.so [ivi-shell] ivi-module=ivi-controller.so ivi-input-module=ivi-input-controller.so After the above configuration is completed, we can restart weston by running the following commands

target# /etc/init.d/weston stop target# /etc/init.d/weston start 

**NOTE:** When weston starts with ivi-shell, the default background is black, this is different from the desktop-shell that brings up a window with background.

With ivi-shell configured for weston, wayland client applications use ivi-application protocol to be managed by a central HMI window management. The wayland-ivi-extension provides ivi-controller.so to manage properties of surfaces/layers/screens and it also provides the ivi-input-controller.so to manage the input focus on a surface.

Applications must support the ivi-application protocol to be managed by the HMI central controller with an unique numeric ID.

Some important references to wayland-ivi-extension can be found at the following links: <https://at.projects.genivi.org/wiki/display/WIE/01.+Quick+start> <https://at.projects.genivi.org/wiki/display/PROJ/Wayland+IVI+Extension+Design>

#### <span id="page-10-2"></span>**Running weston's sample client applications with ivi-shell**

All the sample client applications in the weston package like weston-simple-egl, weston-simple-shm, weston-flower etc also have support for ivi-shell. The SDK includes the application called layer-add-surfaces which is part of the wayland-ivi-extension. This application allows the user to invoke the various functionalities of the ivi-shell and control the applications.

The following is an example sequence of commands and the corresponding effect on the target.

After launching the weston with the ivi-shell, please run the below sequence of commands:

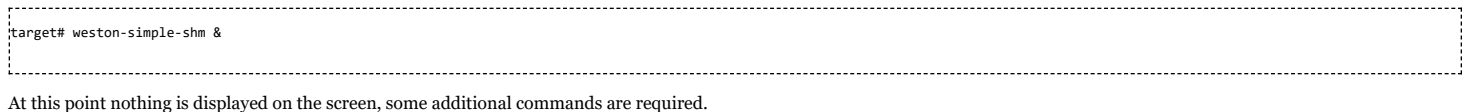

target# layer add surfaces 0 1000 2 & 

This command creates a layer with ID 1000 and to add maximum 2 surfaces to this layer on the screen 0 (which is usually the LCD).

At this point, the user can see weston-simple-shm running on LCD. This also prints the numericID (surfaceID) to which client's surface is mapped as shown below:

CreateWithDimension: layer ID (1000), Width (1280), Height (800) SetVisibility : layer ID (1000), ILM\_TRUE layer: 1000 created surface : 10369 created SetDestinationRectangle: surface ID (10369), Width (250), Height (250) SetSourceRectangle : surface ID (10369), Width (250), Height (250) SetVisibility : surface ID (10369), ILM\_TRUE layerAddSurface : surface ID (10369) is added to layer ID (1000)

Here 10369 is the number to which weston-simple-shm application's surface is mapped.

User can launch one more client application which allows layer\_add\_surfaces to add second surface to the layer 1000 as shown below.

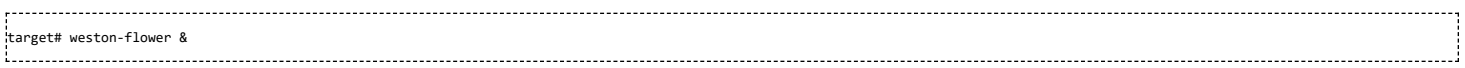

User can control the properties of the above surfaces using LayerManagerControl as shown below to set the position, resize, opacity and visibility respectively.

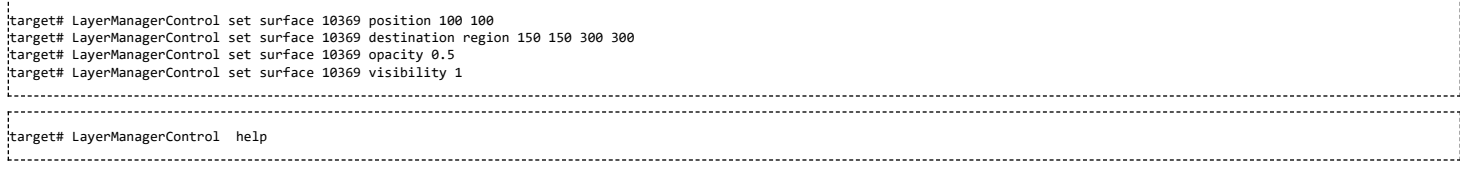

The help option prints all possible control operations with the LayerManagerControl binary, please refer to the available options.

#### <span id="page-11-0"></span>**IMG PowerVR Demos**

The Processor SDK Linux Automotive filesystem comes packaged with example OpenGLES applications. Both DRM and Wayland based applications are packaged as part of the filesystem.

The examples running on **Wayland** can be invoked using the below commands.

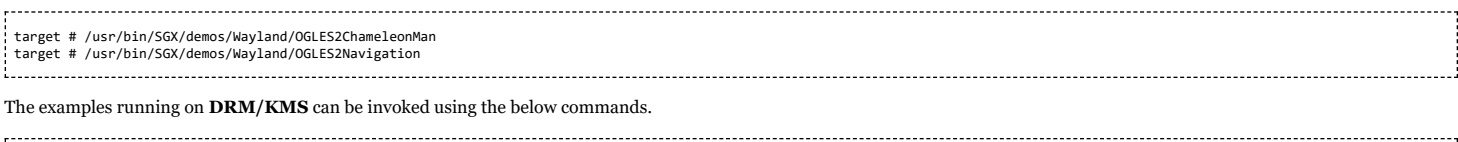

target # /usr/bin/SGX/demos/Raw/OGLES2ChameleonMan target # /usr/bin/SGX/demos/Raw/OGLES2Navigation

After you see the output on the display interface, hit *q* to terminate the application.

## <span id="page-11-1"></span>**Using the PowerVR Tools**

**Please refer to <http://community.imgtec.com/developers/powervr/graphics-sdk/> for additional details on the tools and detailed documentation.**

The target file system includes tools such as PVRScope and PVRTrace recorder libraries from Imagination PowerVR SDK to profile and trace SGX activities. In addition, it also includes PVRPerfServerDeveloper toolfor Jacinto6 platform.

### <span id="page-11-2"></span>**PVRTune**

PVRPerfServerDeveloper tool can be used along with the PVRTune running on the PC to gather data on the SGX loading and activity threads. You can invoke the tool with the below command:

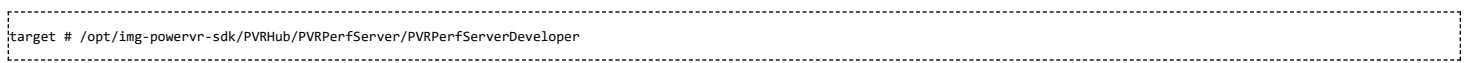

#### <span id="page-11-3"></span>**PVRTrace**

The default filesystem contains helper scripts to obtain the PVRTrace of the graphics application. This trace can then be played back on the PC using the PVRTrace Utility.

To start tracing, use the below commands as reference:

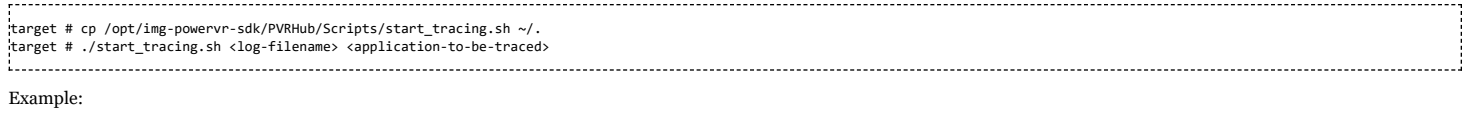

target # ./start\_tracing.sh westonapp weston-simple-egl

...................................... The above command will do the following:

- 1. Setup the required environment for the tracing
- 2. Create a directory under the current working directory called pvrtrace

3. Launch the application specified by the user

4. Start tracing the PVR Interactions and record the same to the log-filename

To end the tracing, user can invoke the Ctrl-C and the trace file path will be displayed.

The trace file can then be transferred to a PC and we can visualize the application using the host side PVRTrace utility. Please refer to the link at the beginning of this section for more details.

## <span id="page-11-4"></span>**Testing DSS WB pipeline**

#### <span id="page-11-5"></span>**Memory to Memory (M2M)**

1. Identify the WB pipeline M2M device.

# ls /sys/class/video4linux/ Video0 video10 video11 # cat /sys/class/video4linux/video10/name omapwb-m2m

https://processors.wiki.ti.com/index.php/DRA7xx\_GLSDK\_Software\_Developers\_Guide 12/46

## 2. Look at list of formats supported.

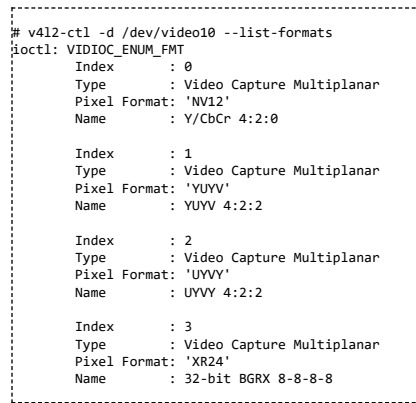

3. Use v4l2-ctl command to test the input output. Below command converts from NV12 to YUYV using WB pipeline in M2M mode.

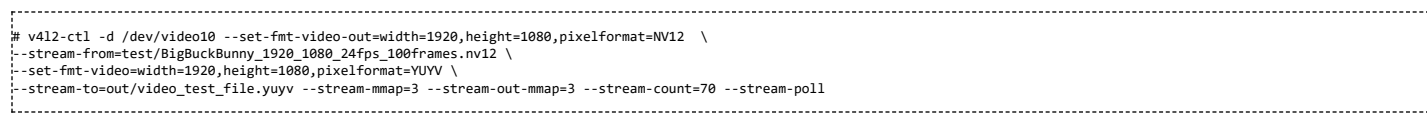

#### <span id="page-12-0"></span>**Capture**

1. Identify the WB pipeline capture device.

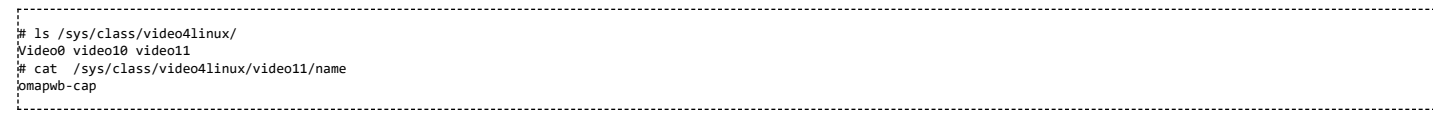

2. Look at list of formats supported.

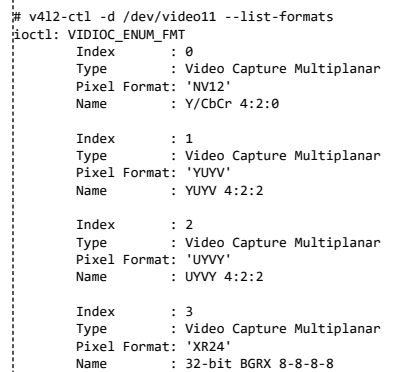

3. Use v4l2-ctl command to test the input output. Below command converts from NV12 to YUYV using WB pipeline in M2M mode.

```
# v4l2-ctl -d /dev/video11 -i 0 --set-fmt-video=pixelformat=NV12 \<br>}--stream-to=/test/video_test_file.yuv --stream-mmap=6 --stream-count=10 --stream-poll<br>Video input set to 0 (CRTC#0 - LCD1: ok)
<<<<<<<<< 7.84 fps
<
# v4l2-ctl -d /dev/video11 -i 1 --set-fmt-video=pixelformat=NV12 --stream-to=/test/video
_test_file.yuv --stream-mmap=6 --stream-count=10 --stream-poll
Video input set to 1 (CRTC#1 - DIGIT/TV: ok)
<<<<<<<<<< 8.65 fps
i........................
```
## <span id="page-12-1"></span>**Running aplay and arecord application**

Audio playback is supported on HDMI and via headset. By default, the audio playback takes place on the HDMI. To listen to audio via the HDMI, run the aplay application

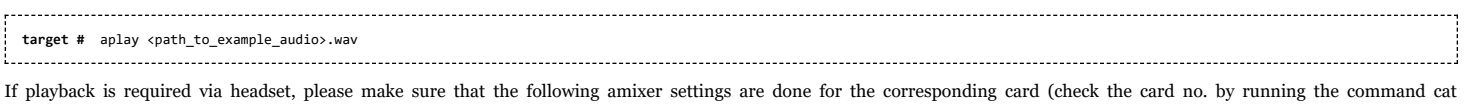

/proc/asound/cards, assuming the card 1 is for headset here):

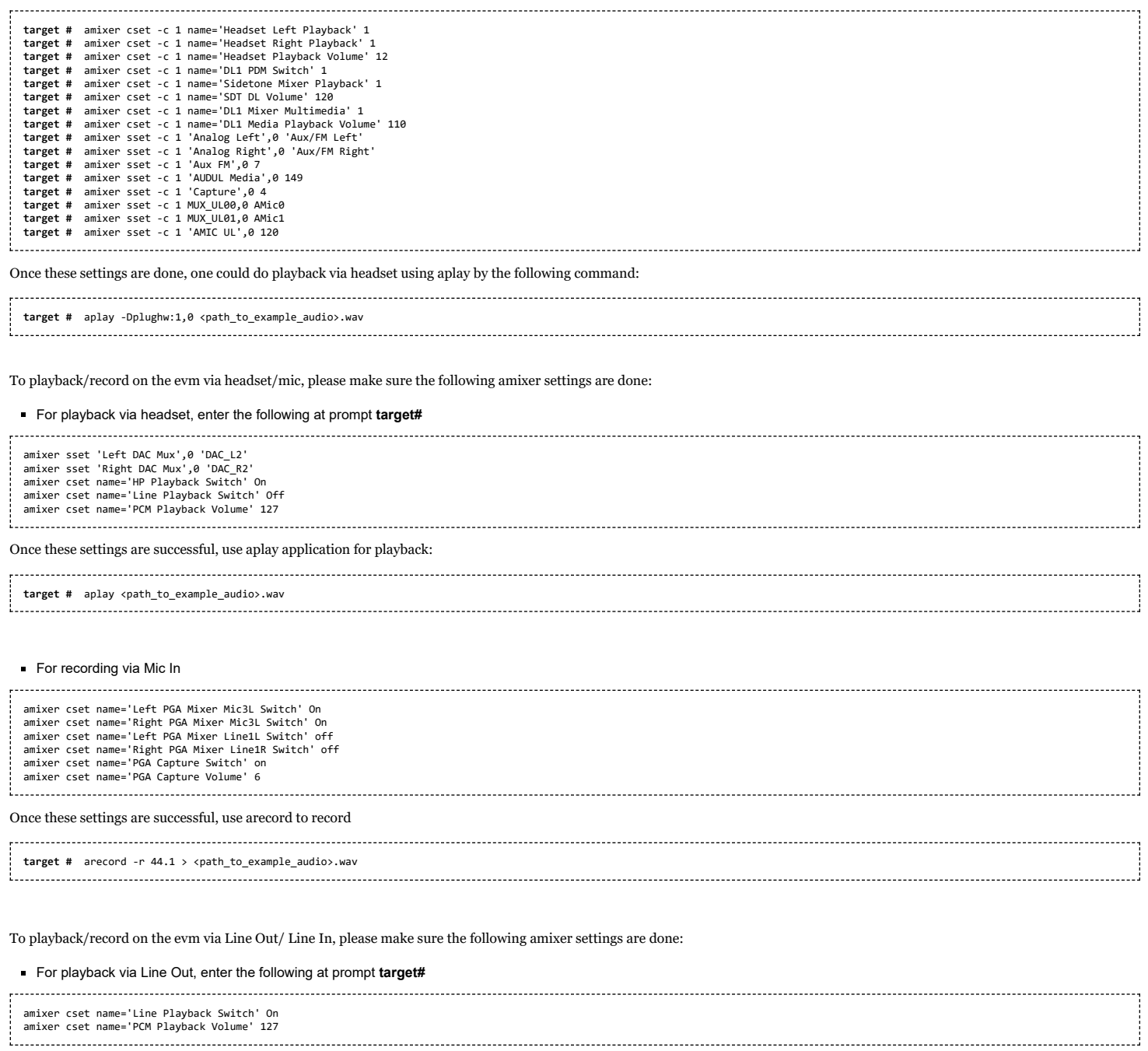

Once these settings are successful, use aplay application for playback, e.g.,

**target #** aplay <path\_to\_example\_audio>.wav

#### For recording via Line In

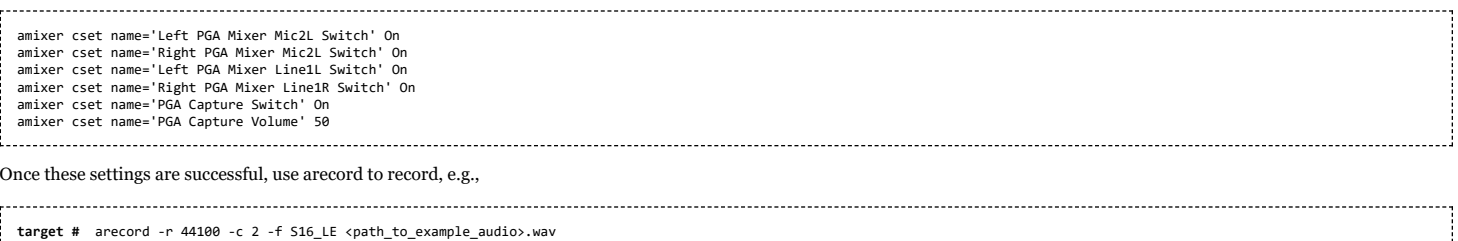

## <span id="page-13-0"></span>**Running GC320 application**

GC320 is a 2D Graphic accelerator in DRA7xx. This IP can be utilized for the usecases like alpha blending, overlaying, bitBlit, color conversion, scaling, rotation etc.

SDK provides two sample GC320 testcases in the root filesystem. Before running the test, the gc320 kernel module needs to be inserted into system.

#### On 1.5GB RAM configuration

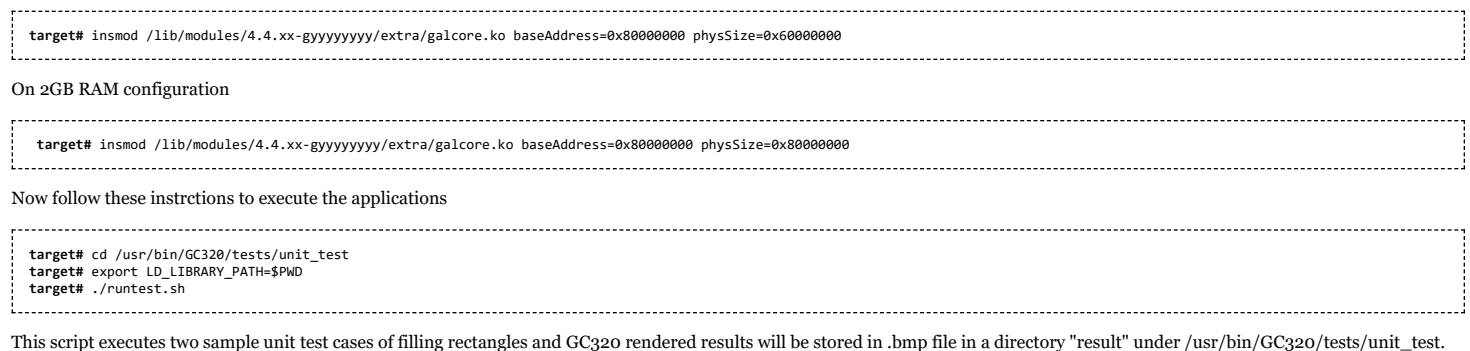

Note: To run all GC320 unit testcases, clone ti-gc320-test package from <git://git.ti.com/graphics/ti-gc320-test.git> : branch:ti-5.0.11.p7, rebuild test application, libraries etc and install the package on target.

## <span id="page-14-0"></span>**Running viddec3test application**

viddec3test is a demo application for decoder/video playback using hardware accelerators. The application currently runs on the kms display. The application requires the connector information for display. One can get the information of the display connected to the board by running the *modetest* application in the filesystem, as described above. To execute the application "modetest" make sure the display is connected to the board.

#### **Running a decode on a display**

To run a hardware decode on a display connected to the board, execute the following command:

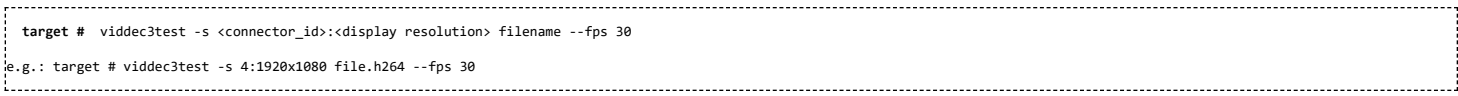

#### **Running single decode on dual displays**

To run the output of a single decode on the dual displays. Please make sure both the displays are connected and get the information about the connectors and the resolution associated with it for both the displays from the *modetest* application.

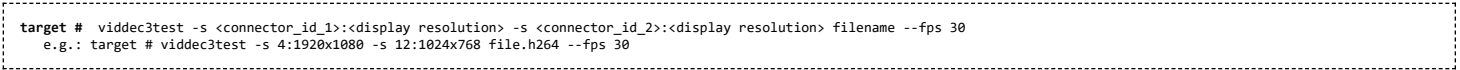

#### **Running dual decode on dual displays**

One can also run a dual decode and display their output on two different displays. Please make sure both the displays are connected and get the information about the connectors and the resolution associated with it for both the displays from the *modetest* application.

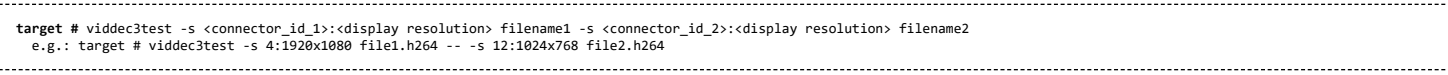

## <span id="page-14-1"></span>**Running a gstreamer pipeline**

GStreamer v1.14.4 is supported in Processor SDK | in Processor SDK Linux Automotive 6.00

Gstreamer pipelines can also run from command line. In order to do so, exit Weston by pressing Ctrl-Alt-Backspace from the keyboard which connects to the EVM. Then, if the LCD screen stays in "Please wait...", press Ctrl-Alt-F1 to go to the command line on LCD console. After that, the command line can be used from serial console, SSH console, or LCD console.

One can run an audio video file using the gstreamer playbin from the console. Currently, the supported Audio/video sink is kmssink, waylandsink and alsassink.

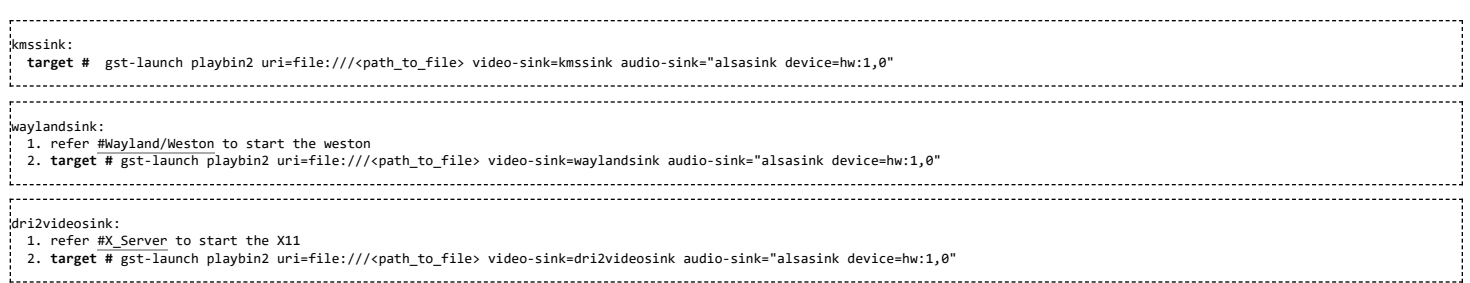

|

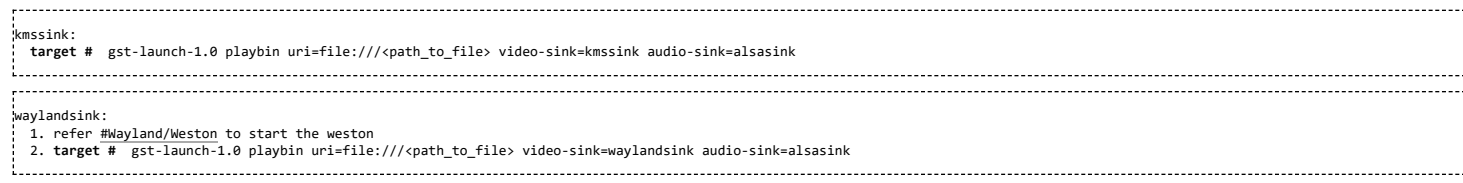

The following pipelines show how to use vpe for scaling and color space conversion.

1. Decode-> Scale->Display **target #** gst-launch-1.0 -v filesrc location=example\_h264.mp4 ! qtdemux ! h264parse ! \ ducatih264dec ! vpe ! 'video/x-raw, format=(string)NV12, width=(int)720, height=(int)480' ! kmssink 2. Color space conversion: t**arget #** gst-launch-1.0 -v videotestsrc ! 'video/x-raw, format=(string)YUY2, width= \<br>(int)1280, height=(int)720' ! vpe ! 'video/x-raw, format=(string)NV12, width=(int)720, height=(int)480' \ ! kmssink Note: 1. While using playbin for playing the stream, vpe plugin is automatically picked up. However vpe cannot be used with playbin for scaling. For utilizing scaling capabilities of vpe, using manual pipeline given above is recommended. 2. Waylandsink and Kmssink uses the cropping metadata set on buffers and does not require vpe plugin for cropping The following pipelines show how to use v4l2src and ducatimpeg4enc elements to capture video from VIP and encode captured video respectively. 

Capture and Display Fullscreen **target #** gst-launch-1.0 v4l2src device=/dev/video1 num-buffers=1000 io-mode=4 ! 'video/x-raw, \ format=(string)YUY2, width=(int)1280, height=(int)720' ! vpe num-input-buffers=8 ! queue ! kmssink Note: The following pipelines can also be used for NV12 capture-display usecase.<br>Dmabuf is allocated by v4l2src if io-mode=4 and by kmssink and imported by v4l2src if io-mode=5<br>t**arget #** gst-launch-1.0 v4l2src device=/dev/video format=(string)NV12, width=(int)1280, height=(int)720' ! kmssink **target #** gst-launch-1.0 v4l2src device=/dev/video1 num-buffers=1000 io-mode=5 ! 'video/x-raw, \ format=(string)NV12, width=(int)1280, height=(int)720' ! kmssink Capture and Display to a window in wayland 1. refer [#Wayland/Weston](#page-8-1) to start the weston 2. **target #** gst-launch-1.0 v4l2src device=/dev/video1 num-buffers=1000 io-mode=4 ! 'video/x-raw, \ format=(string)YUY2, width=(int)1280, height=(int)720' ! vpe num-input-buffers=8 ! queue ! waylandsink .<br>Note: The following pipelines can also be used for NV12 capture-display usecase. Dmabuf is allocated by v4l2src if io-mode=4 and by waylandsink and imported by v4l2src if io-mode=5. Waylandsink supports both shm and drm. A new property use-drm is added to specify drm allocator based bufferpool to be used. When using ducati or vpe plugins, use-drm is set in caps as true.<br>target # gst-launch-1.0 v4l2src device=/dev/video1 num-buffers=1000 io-mode=4 ! 'video/x-raw, \<br>format=(string)NV12, width=(int)1280, height=(int)720' ! wa **target #** gst-launch-1.0 v4l2src device=/dev/video1 num-buffers=1000 io-mode=5 ! 'video/x-raw, \ format=(string)NV12, width=(int)1280, height=(int)720' ! waylandsink use-drm=true

.<br>Capture and Encode into a MP4 file **target #** gst-launch-1.0 -e v4l2src device=/dev/video1 num-buffers=1000 io-mode=4 ! 'video/x-raw, \ format=(string)YUY2, width=(int)1280, height=(int)720, framerate=(fraction)30/1' ! vpe num-input-buffers=8 ! \<br>queue ! ducatimpeg4enc bitrate=4000 ! queue ! mpeg4videoparse ! qtmux ! filesink location=x.mp4 .<br>Note: The following pipeline can be used in usecases where vpe processing is not required.<br>target # gst-launch-1.0 -e v4l2src device=/dev/video1 num-buffers=1000 io-mode=5 ! 'video/x-raw, \<br>format=(string)NV12, width=(int)1280, queue ! mpeg4videoparse ! qtmux ! filesink location=x.mp4 Capture and Encode and Display in parallel. target # gst-launch-1.0 -e v4l2src device=/dev/video1 num-buffers=1000 io-mode=4 ! 'video/x-raw, \<br>format=(string)YUY2, width=(int)1280, height=(int)720, framerate=(fraction)30/1' ! vpe num-input-buffers=8 ! tee name=t !\ queue ! ducatimpeg4enc bitrate=4000 ! queue ! mpeg4videoparse ! qtmux ! filesink location=x.mp4 t. ! queue ! kmssink

|

## <span id="page-15-0"></span>**Running VIP/VPE/CAL application**

<span id="page-15-1"></span>**Video Input Port**

Video Input Port is used to capture video frames from BT56/ BT601 Camera. Currently the VIP driver supports following features.

For more information on VIP driver and other features, please refer to **[http://processors.wiki.ti.com/index.php/Processor\\_SDK\\_VIP\\_Driver](http://processors.wiki.ti.com/index.php/Processor_SDK_VIP_Driver)**

- Standard V4L2 capture driver
- Supports single planar buffers
- Supports MMAP buffering method
- Supports DMABUF based buffering method
- Supports V4L2 endpoint standard way of specifying camera nodes
- Supports captures upto 60FPS
- Multi instance capture All slices, ports supported
- Capture from a YUYV camera(8bit)
- NV12 capture format

#### <span id="page-16-0"></span>**Camera Adapter Layer**

Camera Adapter Layer is used to capture video from CSI Camera. Currently the CAL driver supports following features.

- Standard V4L2 capture driver
- Supports single planar buffers
- **Supports MMAP buffering method**
- Supports DMABUF based buffering method
- Supports V4L2 endpoint standard way of specifying camera nodes (CSI bindings)
- Multi instance capture 4data lane phy0 + 2data lane phy1

#### <span id="page-16-1"></span>**Supported cameras**

Camera Adapter Layer is used to capture video from CSI Camera. Currently the CAL driver supports following features. Processor SDK Linux Automotive release supports following sensors/cameras/video inputs:-

- OV10633 sensor YUYV sensor connected on J6 EVM
- OV10635 sensor YUYV sensor on Vision board
- OV10635 sensor YUYV sensor connected through LVDS
- TVP5158 decoder Support for decoding single channel analog video
- OV10640/OV490 720p CSI2 raw camera connected to OV490 ISP in YUYV format

Processor SDK supports following sensors/cameras

mt9t111 camera sensor

```
Note: This release of PSDKLA with kernel 4.19, supports only OV10633 sensor.<br>OV10633 sensor capture on Vision Board and LVDS Capture are supported with VisionSDK v3.8.<br>PPDLink serializer and deserializer support is also no
```
#### <span id="page-16-2"></span>**Running dmabuftest**

dmabuftest is a user space application which demonstrates capture display loopback. It can support multiple captures at the same time

Video buffers are allocated by libdrm and they are shared to VIP through dmabuf.

It interfaces with the VIP through standard v4l2 ioctls.

Filesystem from release has dmabuftest app preinstalled.

To capture and display on the LCD screen, run following command

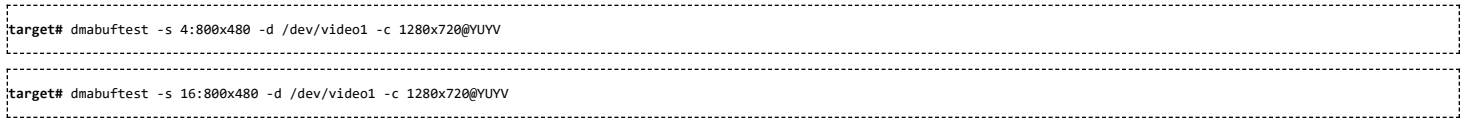

#### To capture and display on the HDMI display, run following command

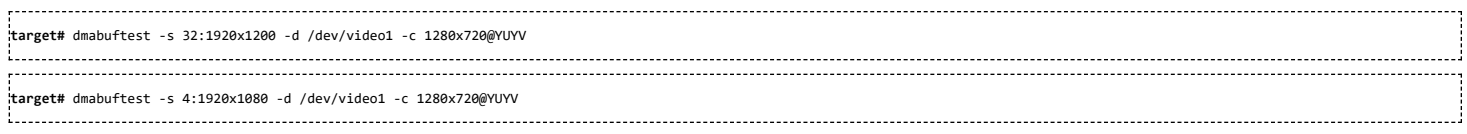

To capture video in NV12 format, run following command

```
target# dmabuftest -s 32:1920x1200 -d /dev/video1 -c 1280x720@NV12
```
#### **target#** dmabuftest -s 16:800x480 -d /dev/video1 -c 1280x720@**NV12**

#### To capture and display on KMScube backend (Video on a rotating cube), run following command

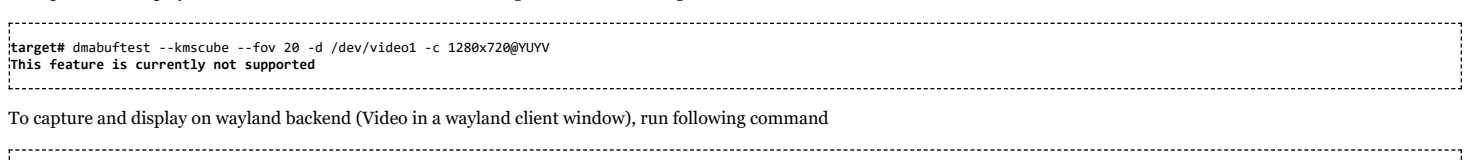

**target#** dmabuftest -w 640x480 --pos 100x400 /dev/video1 -c 1280x720@YUYV

#### <span id="page-17-0"></span>**Capturing from OV10633 onboard camera**

Linux kernel driver for OV1063x cameras support OV10633 sensor.

Video capture can be verified from the OV10633 sensor as follows

- Connect OV10633 sensor to the Leopard Imaging port on the J6 EVM
- Reboot the board and enable i2c2 as given above
- I2C device on Bus 2 slave address 0x37 should be probed successfully
- VIP should register a V4L2 video device (e.g. /dev/video1) using this i2c device
- Run dmabuftest with '1280x720@YUYV' as capture format

#### <span id="page-17-1"></span>**Capturing from OV10635 Vision board camera**

Linux kernel driver for OV1063x cameras support OV10635 sensor.

Video capture can be verified from the OV10635 sensor as follows

- Connect OV10635 sensor to the OVcam port on the Vision board
- Change the SW3 switch setting on Vision board as SW3[1-8] = 01010101
- Reboot the board and enable i2c2 as given above
- I2C device on Bus 2 slave address 0x30 should be probed successfully
- VIP should register a V4L2 video device (e.g. /dev/video1) using this i2c device
- Run dmabuftest with '1280x720@YUYV' as capture format

#### <span id="page-17-2"></span>**Capturing through TVP decoder**

Linux kernel supports TVP5158 NTSC/PAL decoder.

TVP5158 decoder is a TI chip which can decode upto 4 channels of NTSC/PAL analog video and multiplex it.

Video capture from 1 channel TVP5158 can be verified as follows.

- Connect analog camera to the Vin1 port of the JAMR3 board
- Change the SW2 switch setting on JAMR board as SW2[1-2] = [OFF, ON] This is to select i2c4 for the IO expander
- Reboot the board and enable i2c2 as given above
- I2C device on Bus 2 slave address 0x58 should be probed successfully
- VIP should register a V4L2 video device (e.g. /dev/video1) using this i2c device
- Run dmabuftest with capture format of the analog camera (e.g. '720x240@YUYV')

#### <span id="page-17-3"></span>**Capturing through LVDS camera**

LVDS camera is also a camera connected through a serializer and deserializer

Linux kernel has driver for FPDlink serializers and deserializers

For interfacing every LVDS camera with J6, an I2C slave for ser, deser and camera is needed. By default, all of the device tree nodes are disabled.

Following table shows mapping between all LVDS cameras on multi deserializer duaghter card for Vision Board.

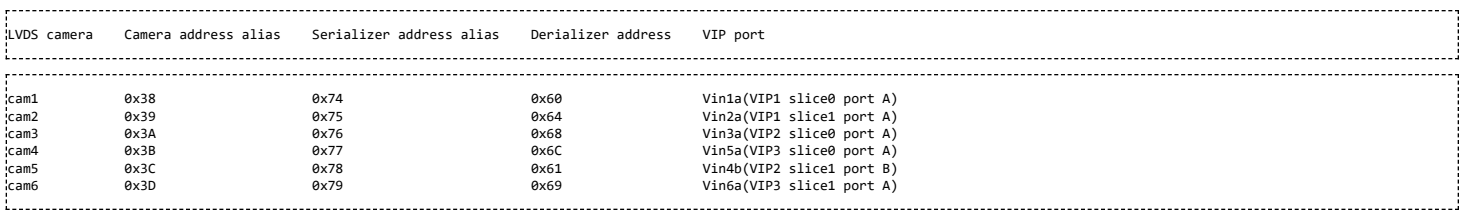

Video capture from LVDS camera can be verified as follows.

- Connect a LVDS camera to cam1/2/3/4 port of Multides board.
- Change the SW3 switch setting on Vision board as SW3[1-8] = 00100101
- I I2C device on Bus 2 slave address (e.g. 0x38 for cam1) should be probed successfully
- VIP should register a V4L2 video device (e.g. /dev/video1) using this i2c device

Run dmabuftest with '1280x720@YUYV' as capture format

#### <span id="page-18-0"></span>**Capturing through OV10640/OV490 CSI camera/ISP**

Linux kernel supports CSI capture from OV10640 RAW camera and OV490 ISP.

CAL works on the CSI2 protocol and supports both raw and YUYV capture. It is verified with the OV10640 raw camera and OV490 ISP. TI-EVM has support for capturing via two CSI phys. - phy0 (4data lanes) and phy1 (2data lanes)

Video capture from OV490 can be verified as follows.

- Connect OV10640 camera to the OV490 board
- Connect the OV490 board to the TI-EVM via the CSI2 dual 490 adaptor board
- **I2C device on Bus 4 slave address 0x24 should be probed successfully**
- VIP should register a V4L2 video device (e.g. /dev/video1) using this i2c device
- Run dmabuftest with capture format of the analog camera (e.g. '1280x720@YUYV')

#### <span id="page-18-1"></span>**Video Processing Engine(VPE)**

VPE supports Scalar, Colour Space Conversion and Deinterlace.It uses V4L2 mem2mem API.

Supported Input formats: nv12, yuyv, uyvy

Supported Output formats: nv12, yuyv, uyvy, rgb24, bgr24, argb24, abgr24

Not Supported formats: yuv444, yvyu, vyuy, nv16, nv61, nv21

#### <span id="page-18-2"></span>**File to File**

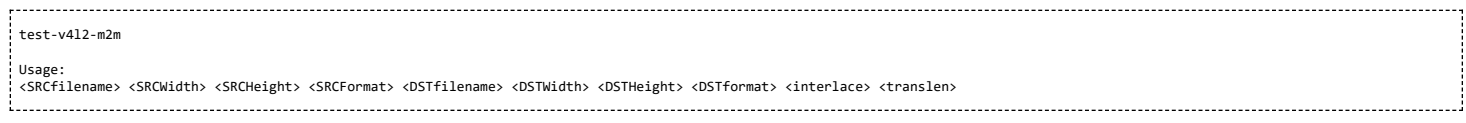

Note:

<interlace> : set 1, If input is interlaced and want deinterlaced(progressive) output. output height should be twice of input height.

#### *Deinterlace(DI):-*

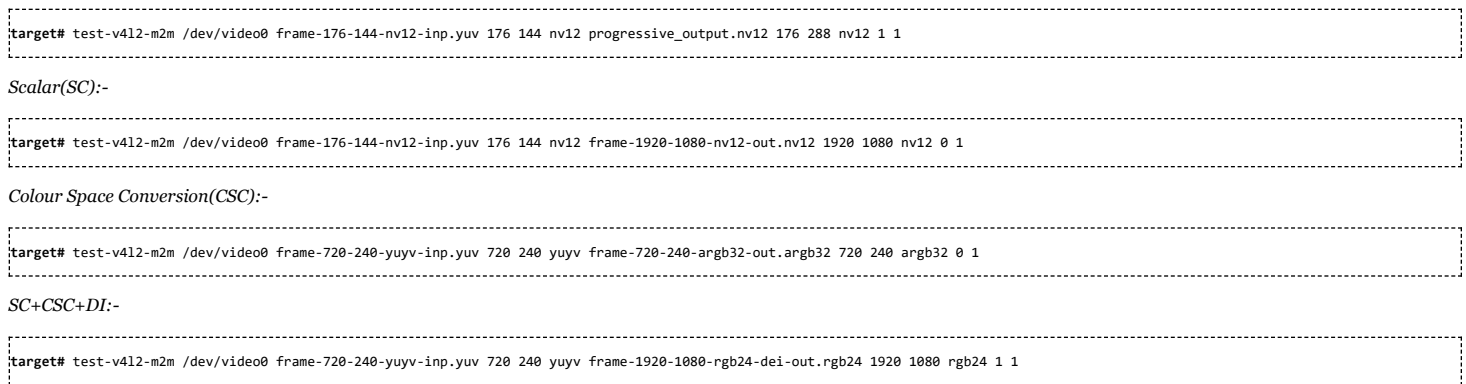

#### <span id="page-18-3"></span>**File to Display**

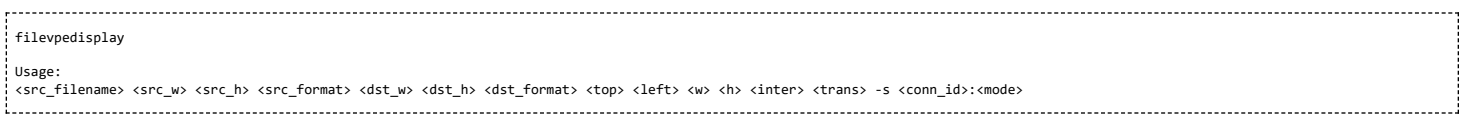

### Input without crop:

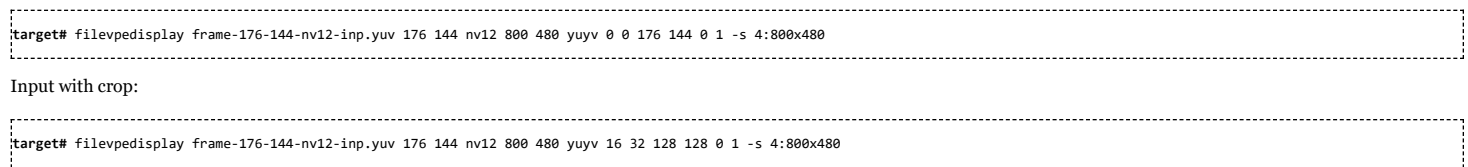

Input without crop:

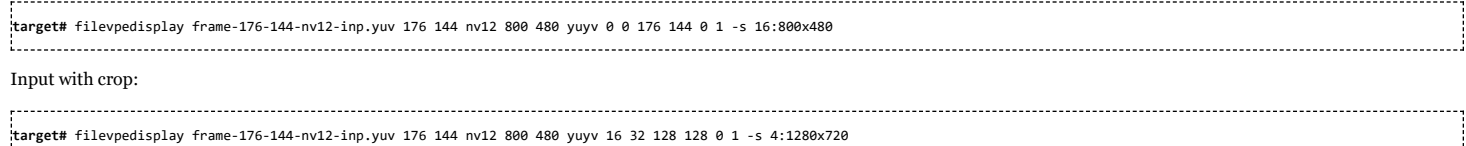

#### <span id="page-19-0"></span>**VIP-VPE-Display**

Camera captures the frames, which are processed by VPE(SC, CSC, Dei) then displays on LCD/HDMI.

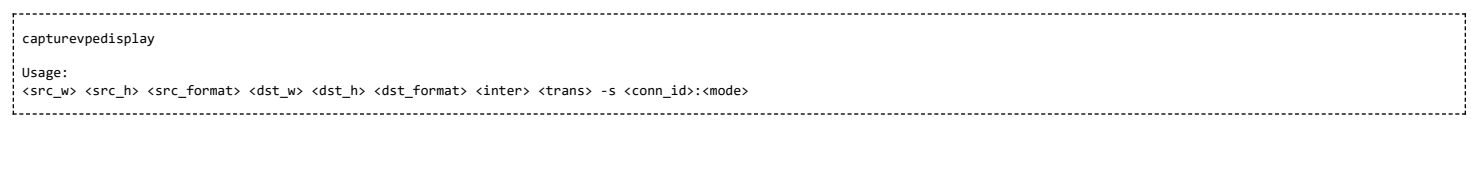

**target#** capturevpedisplay 640 480 yuyv 320 240 uyvy 0 1 -s 4:640x480

**target#** capturevpedisplay 640 480 yuyv 320 240 uyvy 0 1 -s 4:1280x720

## <span id="page-19-1"></span>**Running DSS application**

DSS applications are omapdrm based. These will demonstrate the clone mode, extended mode, overlay window, z-order and alpha blending features. To demonstrate clone and extended mode, HDMI display must be connected to board. Application requires the supported mode information of connected displays and plane ids. One can get these information by running the *modetest* application in the filesystem.

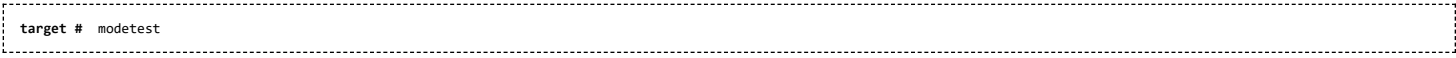

DSS application is omapdrm based. This will demonstrate the z-order and alpha blending features. HDMI display must be connected to board. Application requires the supported mode information of connected display and plane ids. One can get these information by running the *modetest* application in the filesystem.

**target #** modetest

#### **Running drmclone application**

This displays same test pattern on both LCD and HDMI (clone). Overlay window also displayed on LCD. To test clone mode, execute the following command:

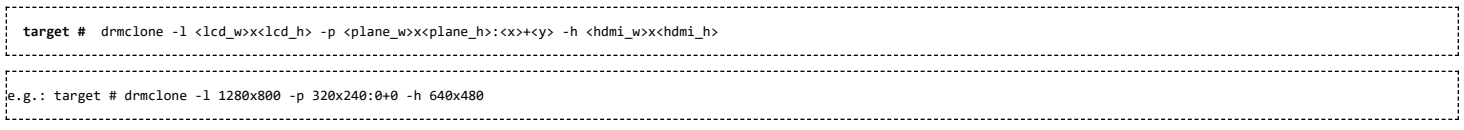

We can change position of overlay window by changing x+y values. eg. 240+120 will show  $\omega$  center

#### **Running drmextended application**

This displays different test pattern on LCD and HDMI. Overlay window also displayed on LCD. To test extended mode, execute the following command:

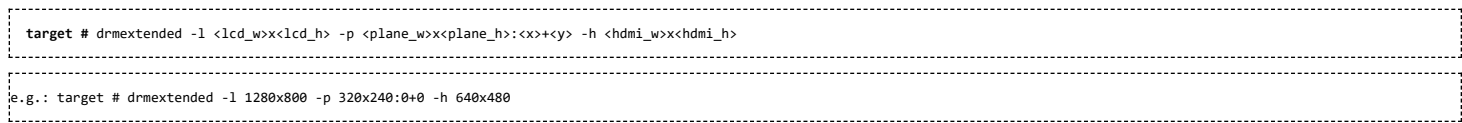

#### **Running drmzalpha application**

*Z-order:*

It determines, which overlay window appears on top of the other.

Range: 0 to 3

lowest value for bottom

highest value for top

*Alpha Blend:*

It determines transparency level of image as a result of both global alpha & pre multiplied alpha value.

Global alpha range: 0 to 255

0 - fully transparent

127 - semi transparent

255 - fully opaque

Pre multipled alpha value: 0 or 1

0 - source is not premultiply with alpha

1 - source is premultiply with alpha

To test drmzalpha, execute the following command:

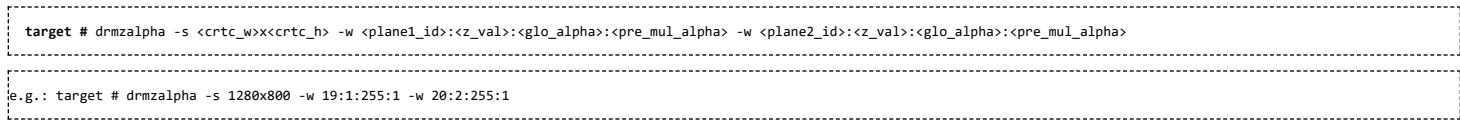

#### To test drmzalpha, execute the following command:

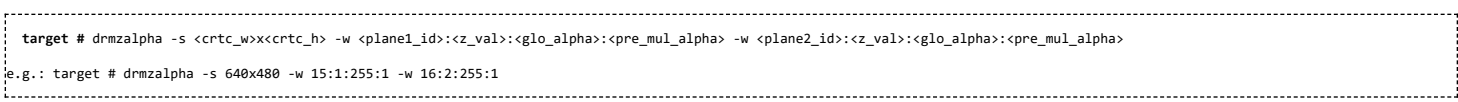

#### <span id="page-20-0"></span>**Testing with FPDLink Display setup**

**NOTE!** Support for FPDLink display is available upto K4.4 releases. PSDKLA6.0x release with k4.19 doesn't have support for FPDLInk. Check the release notes to see whether FPDLink is supported on the Processor SDK Linux Automotive release you are using.

For information on debugging FPDLink integration, please refer to Debugging FPDLink [integration](https://processors.wiki.ti.com/index.php/Processor_SDK_Linux_Automotive_Display_FAQ#Debugging_FPDLink_integration)

#### <span id="page-20-1"></span>**Current H/W setup**

FPDLink display is currently supported with Spectrum Digital FPDLink display part number 703840-0001. This display includes a 1280x800 AUO LCD panel with Goodix touch screen connected over a DS90UB924Q1 deserializer.

To validate FPDLink with the current HW setup, below hardware is required.

- DRA7xx EVM + 12V supply for the EVM.
- FPDLink Cable between DRA7xx and FPDLink display
- 12 V power supply for the FPDLink display if using a J6/J6 Eco/J6 Entry EVM. J6 Plus EVM supplies power to the display over FPDLink. Power supply for display is not required in  $\blacksquare$ this case.

The picture below shows the overall setup.

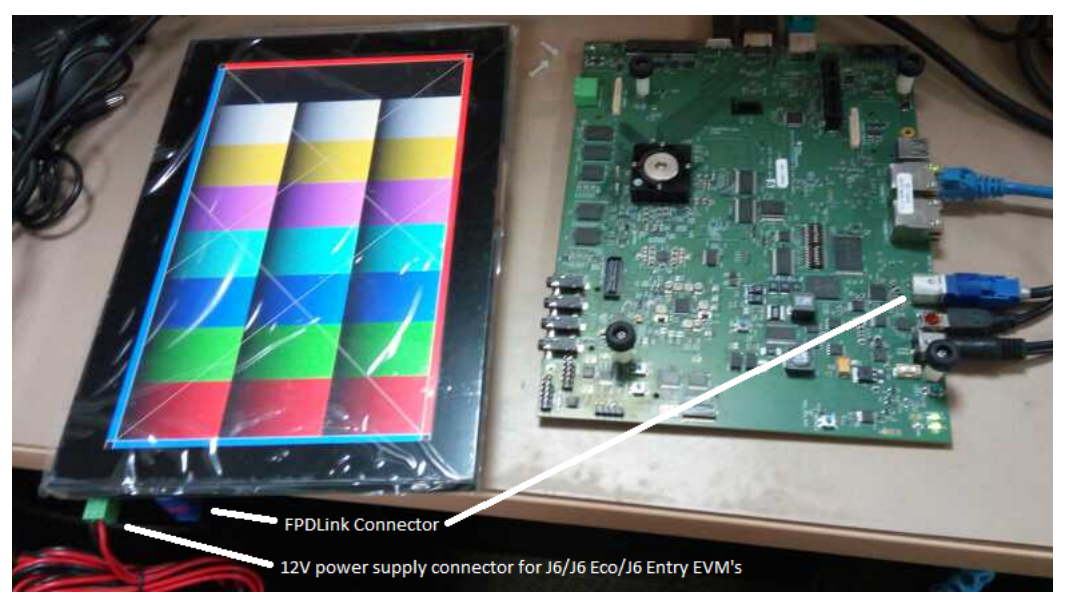

Kernel Config modifications are not necessary as AUO panel support and fpdlink support are built into the kernel.

To test the FPDLink display,

- 1. Use the device tree dra7-evm-fpd-auo-g101evn01.0.dtb to boot.
- 2. Add omapdrm.num\_crtc=2 to the kernel boot arguments. The above device tree will enable both HDMI and FPDlink LCD.

3. Power on the EVM and the check the modetest output. You should see two connectors now, one for HDMI and another for FPDLink.

#### <span id="page-21-0"></span>**Legacy H/W setup**

Please note that support for the below FPDLink hardware will be deprecated with the next release. This is due to availability of the single board FPDLink **display listed above.**

To validate FPDLink with the legacy HW setup, below hardware is required.

- DRA7xx EVM + 12V supply for the EVM.
- FPDLink Cable between DRA7xx and De-serilzer board (DS90UB928Q).
- 5V power supply for De-serializer board.
- LCD Adapter board (DS90UH928Q) that sits on De-serializer board.
- **LCD** Adapter cable which is between LCD panel and the Adapter board.
- 12V power supply for LCD Adapter board.
- The actual LCD panel (LG101(10.1in) or AUO (7.1 in))

The picture below shows the overall setup.

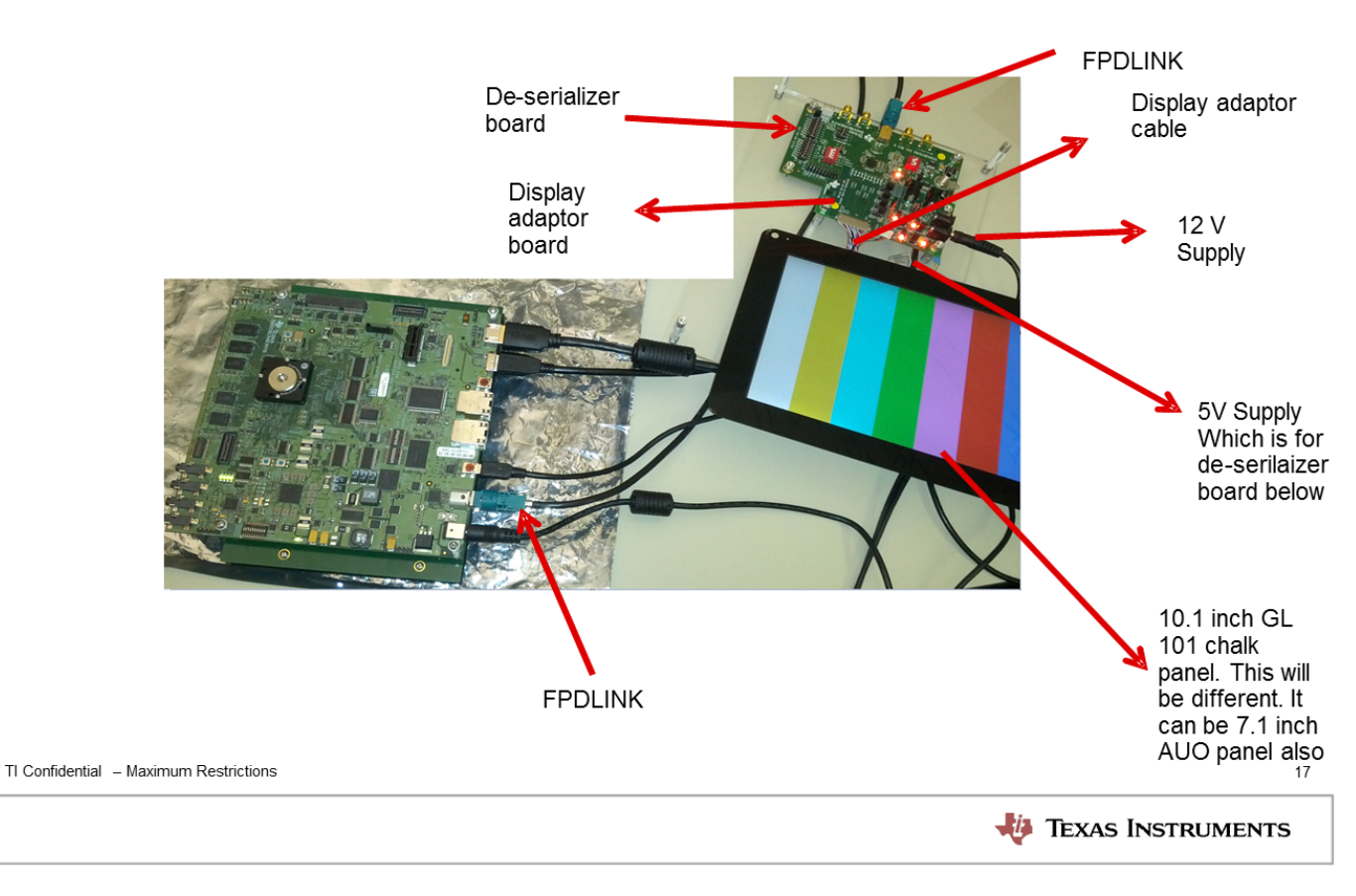

Kernel Config is not necessary as the supported panels and fpdlink are built into the kernel.

To test the FPDLink display,

- 1. Use the device tree dra7-evm-fpd-lg.dtb to boot.
- 2. Add omapdrm.num\_crtc=2 to the kernel boot arguments. The above device tree will enable both HDMI and FPDlink LCD.
- 3. Power on the EVM and the check the modetest output. You should see two connectors now, one for HDMI and another for FPDLink.

#### <span id="page-21-1"></span>**HW Modifications required**

With the Rev B J6 Plus EVM's, a board modification is required to supply the pixel clock to the FPDLink connector. The modification required is shown in the below image.

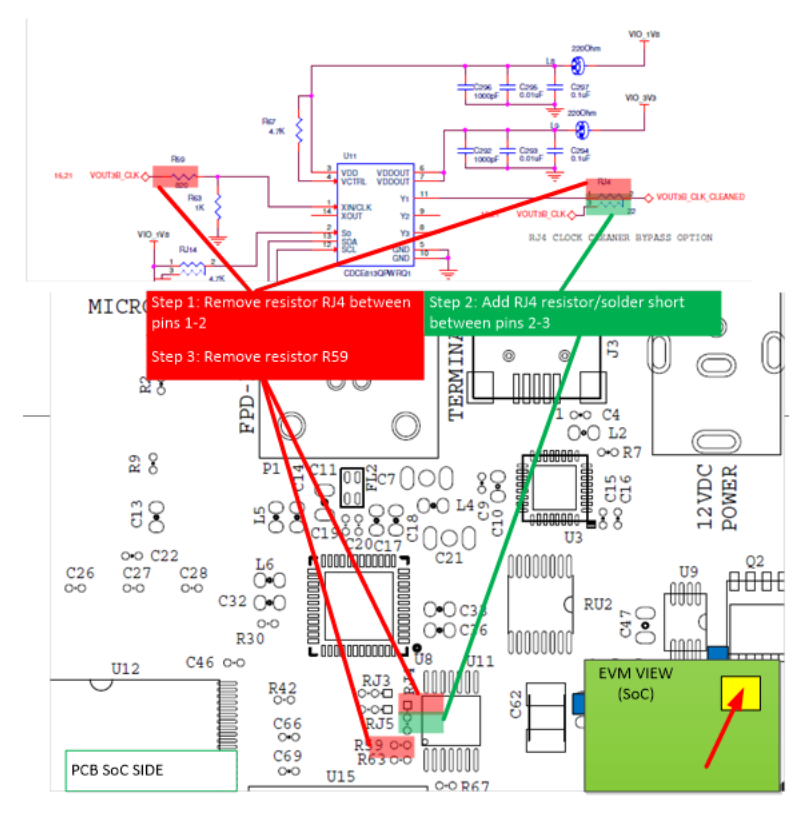

}}

## <span id="page-22-0"></span>**Gsttestplayer**

gsttestplayer is a gstreamer test application useful for testing some features not testable with gst-launch-1.0 such as:

- 1. Seek Seeking to random points in a stream
- 2. Trick play Playback at different speeds (fast forward, rewind)
- 3. Pause, Resume
- 4. Playing multiple streams simultaneously in the same process, in a loop or one after another.

#### <span id="page-22-1"></span>**Running gsttestplayer**

Command line options:

```
target # gsttestplayer -h
        Usage: gsttestplayer <options><br>-s <sinkname> Speci
                     -s <sinkname> Specify the video sink name to be used, default: kmssink
-n Do not use VPE, implies no scaling
-r <width>x<height> Resize the output to widthxheight, no scaling if left blank
                     -a Play with no A/V Sync
-c <cmds file> Non-interactive mode, reading commands from <cmds file>
                     --help-gst Show GStreamer Options
```
Example: To use waylandsink and resize the output video to 800x400. 

**target #** gsttestplayer -s waylandsink -r 800x400

In normal mode, when -c option is not used, the application enters an command prompt at which the user enter various commands. Type "help" to print out the list of possible commands:

**target #** gsttestplayer -s waylandsink -r 800x400 Scaling output to 800x400 Using videosink=waylandsink **<Enter ip>** help Commands available: start <instance num> <filename/capture device><br>stop <instance num> pause <instance num> resume <instance num> seek <instance num> <seek to time in seconds> <optional: playback speed> sleep <sleep time in seconds> msleep <sleep time in milliseconds> rewind <line number> exit **<Enter ip>**

#### Example commands:

------------------------------*start 0 KMS\_MPEG4\_D1.MP4* # Start playing the file "KMS\_MPEG4\_D1.MP4", using instance 0. *start 1 NTSC\_h264.mp4* # Start playing the file "NTSC\_h264.mp4" (simultaneously) using instance 1.

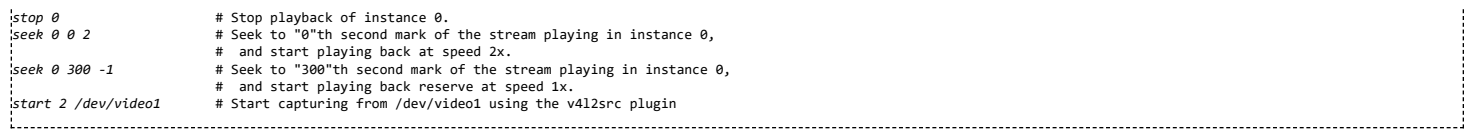

All these commands could be put into a text file and given as input to gsttestplayer with the "-c" option. In this case, gsttestplayer runs non-interactively, reading commands from the text file one line after another. The commands *sleep* and *rewind* are useful for this mode, to introduce delays or to create a loop respectively.

Notes:

- 1. This application plays video only. Audio path is not used.
- 2. The input filename should have the correct file extension to indicate the type of file. The supported extensions are "mp4", "avi", "ts", "asf" & "wmv".
- 3. The input filename should contain the string "264", "mpeg2", "mpeg4" or "vc1"/"wmv" to indicate which video codec should be used for decoding H.264, MPEG-2, MPEG-4 or Windows Media Video.
- 4. If the input filename is a video device which matches /dev/videoX pattern, v4l2src plugin would be used for video capture instead of playback.
- 5. Decode and capture can be run in parallel depending on the sink being used.

## <span id="page-23-0"></span>**Running IPC examples**

Processor SDK Linux Automotive includes IPC examples are part of the target filesystem.

#### <span id="page-23-1"></span>**User space sample application**

MessageQ is the user space API provided for IPC. The sample application for MessageQ consists of an application "MessageQApp" running on the A15 and corresponding binaries running on the remotecore. The below table shows the paths under which the remotecore binaries can be found on the target filesystem. To ensure that these binaries are loaded by the kernel, please symbolic link them to the location shown in the below table.

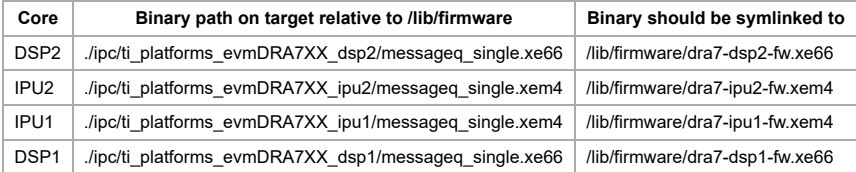

Boot the target and ensure that the lad daemon is running. Use the ps command to check if the lad daemon is already running. If not, please start the lad daemon.

#### target # /usr/bin/lad\_dra7xx Start the MessageQApp

#### target # /usr/bin/MessageQApp <number of messages> <core id>

#### The core id to be used is 1,2,3,4 for IPU2,IPU1,DSP2 and DSP1 respectively.

target # MessageQApp 10 3 Using numLoops: 10; procId : 3 Entered MessageQApp\_execute Local MessageQId: 0x80 .<br>Remote queueId [0x30080] Exchanging 10 messages with remote processor DSP2... MessageQ\_get #1 Msg = 0xb6400468 MessageQ\_get #2 Msg = 0xb6400468 MessageQ\_get #3 Msg = 0xb6400468 MessageQ\_get #4 Msg = 0xb6400468 MessageQ\_get #5 Msg = 0xb6400468 MessageQ\_get #6 Msg = 0xb6400468 MessageQ\_get #7 Msg = 0xb6400468 MessageQ\_get #8 Msg = 0xb6400468 MessageQ\_get #9 Msg = 0xb6400468 .<br>MessageO get #10 Msg = 0xb6400468 Exchanged 10 messages with remote processor DSP2 Sample application successfully completed! Leaving MessageQApp\_execute

#### <span id="page-23-2"></span>**RPMsg client sample application**

RPMsg is the kernel space IPC and the building block for the user space MessageQ IPC API. The below wiki page illustrates how to build and run an rpmsg Linux kernel space client to communicate with a slave processor (e.g. DSP, IPU, etc) using IPC's RPMsg module.

RPMsg\_Kernel\_Client\_Application [\(http://processors.wiki.ti.com/index.php/RPMsg\\_Kernel\\_Client\\_Application\)](http://processors.wiki.ti.com/index.php/RPMsg_Kernel_Client_Application)

## <span id="page-24-0"></span>**Running basic Wifi tests**

To run this test, you would need to have the Wilink COM module connected to the EVM.

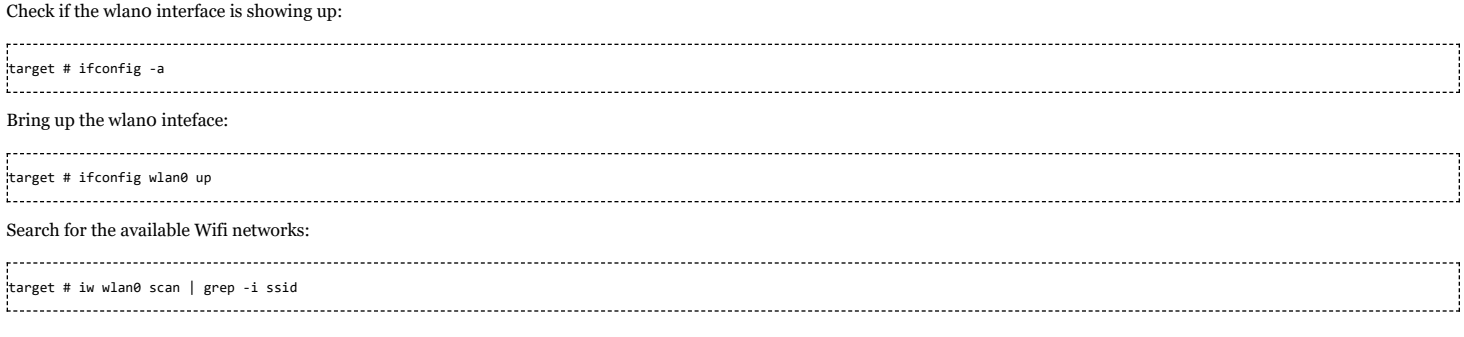

## <span id="page-24-1"></span>**Running basic Bluetooth tests**

To run this test, you would need to have the Wilink COM module connected to the EVM. Make sure that this module supports the Bluetooth.

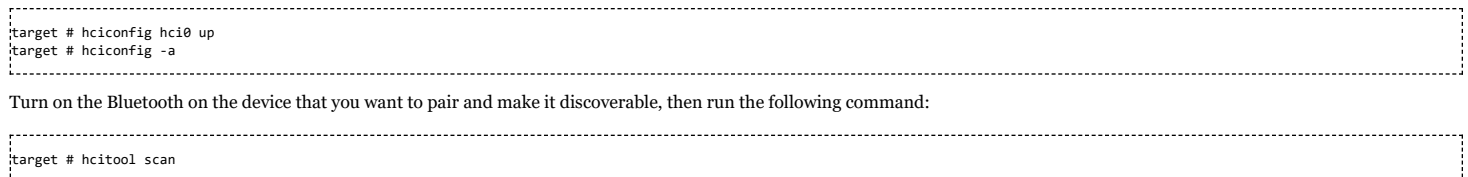

## <span id="page-24-2"></span>**How to bring up the GNSS driver and sample application**

WL8 GNSS driver that is compatible with SDK is now available as part of the click wrap license at the following location. <http://www.ti.com/tool/wilink-sw>

Users are requested to register and obtain the package.

The package contains the driver source and the required documentation.

The document "Bring up manual for WiLink8 GNSS driver on Linux" is the starting point that contains the instructions for compiling and trying the sample application.

NOTE: These instructions are known to work if the user starts with the Processor SDK Linux Automotive installer and compiles the Linux kernel using the **instructions provided in the Software Developers Guide.**

## <span id="page-24-3"></span>**Supported Boot modes**

The same U-Boot image shipped with the SDK can be used to boot the system in following different modes based on the boot switch settings:

- MMC/SD
- eMMC
- Uart
- $\overline{O}$   $\overline{O}$
- NAND

# <span id="page-24-4"></span>**Booting EVM with different modes**

### <span id="page-24-5"></span>**Choosing the correct device tree**

Booting Linux kernel needs to have a kernel image(zImage) and device tree blob(DTB) file. DTB file describes the hierarchy of the devices, and also describes various parameters about the devices.

Depending on which CPU board and application board you are trying to boot, there are different set of devices. For each permutation, there is a different DTB file describing all devices on baseboard as well as application board.

Release filesystem comes with most commonly used permutations of device trees. Following table shows the name of the device tree file to be used for each of the combination.

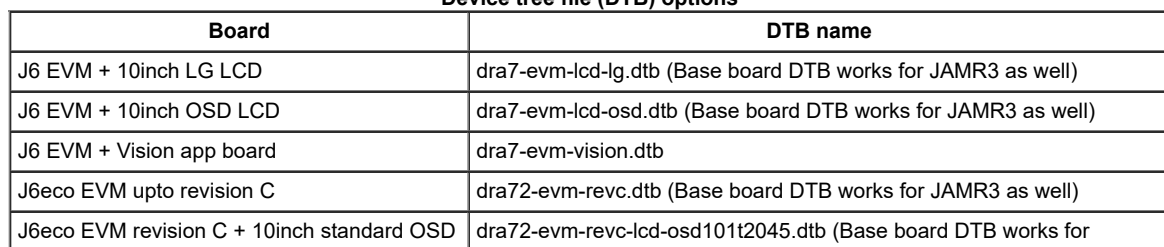

#### **Device tree file (DTB) options**

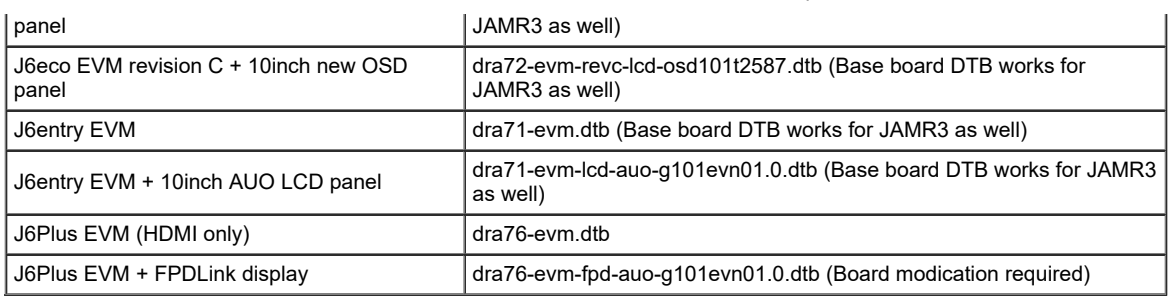

U-boot tries to detect the platform (J6/J6eco) and choose the appropriate dtb. For the DRA7xx boards, it only detects the baseboard. If you are using a stackup of baseboard plus LCD, then you must manually specify the proper dtb by defining fdtfile inside uenv.txt. For example, if you were using J6 EVM + 10inch LG LCD then you would add the following line to uenv.txt:

fdtfile=dra7-evm-lcd-lg.dtb

### <span id="page-25-0"></span>**Identifying LCD Panels**

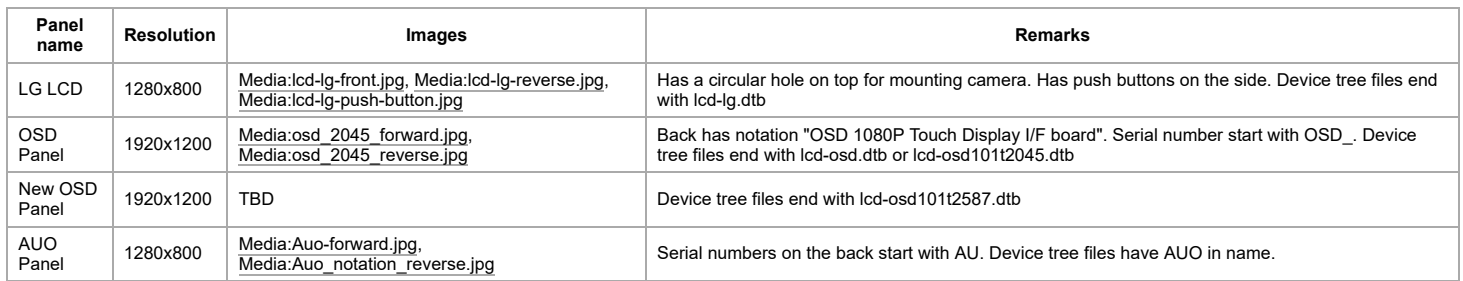

## <span id="page-25-1"></span>**Choosing the correct bootloader config**

All the padmux is performed from the first stage bootloader (MLO) instead of the kernel. Also, the bootloader takes care of configuring all the required PADs as well as the **IOdelay** configuration. Depending on the use case, boot loader needs to know the required pads to be configured at the boot time. Kernel would know the device information from DTB file but bootloader does not know which DTB file would be used by the kernel.

For this reason, we need to rebuild the bootloader (MLO) with a different config so that the appropriate PAD and IODELAY configuration is performed as required by the use case. Release prebuilt bootloader works for most of the use cases.

**When using vision use cases, rebuild the bootloader with extra Kconfig CONFIG\_TARGET\_DRA7XX\_EVM\_VISION enabled**

## <span id="page-25-2"></span>**Using SD Boot**

Download and extract GLSDK/PSDKLA installer package on to your host machine. Connect SD card to Host machine using a card reader and format MMC/SD card and create boot/rootfs partition using the shell script provided in the installer package. Assuming SD card is detected as /dev/sdY (sd usually mounted as sdd or sdc, double check using any disk tool [mount/gdisk/gparted/fdisk] before formatting)

\$ sudo \${INSTALL\_DIR}/bin/mksdboot.sh --device /dev/sdY --sdk \${INSTALL\_DIR}

The MMC/SD boot partition contains MLO,u-boot.img and uenv.txt. The rootfs partition contains ext4 file system with kernel & DTBs in rootfs/boot directory.

- Insert the SD card in the SD card slot on the target EVM/board.
- $S$  Set thh SYSBOOT pins, SW2[7..0] = 00110000
- Reboot the EVM, now should boot from SD device

## <span id="page-25-3"></span>**Using eMMC Boot**

eMMC boot method is the same as MMC/SD flashing and booting procedure. Format MMC/SD card and create boot/rootfs partition (refer to Software development setup section).

\$ sudo \${INSTALL\_DIR}/bin/mksdboot.sh --device /dev/sdY --sdk \${INSTALL\_DIR} 

The MMC/SD boot partition contains MLO,u-boot.img and uenv.txt. The rootfs partition contains ext4 file system with kernel & DTBs in rootfs/boot directory. Formatting of eMMC device can be done by using mk-eMMC-boot.sh script. Boot the EVM with MMC/SD boot mode first and then run the mk-eMMC-boot.sh script to create the eMMC partitions.

#### <span id="page-25-4"></span>**Partitioning and formatting eMMC**

**Boot kernel using MMC/SD boot mode (refer to Software development setup section).** 

https://processors.wiki.ti.com/index.php/DRA7xx\_GLSDK\_Software\_Developers\_Guide 26/46

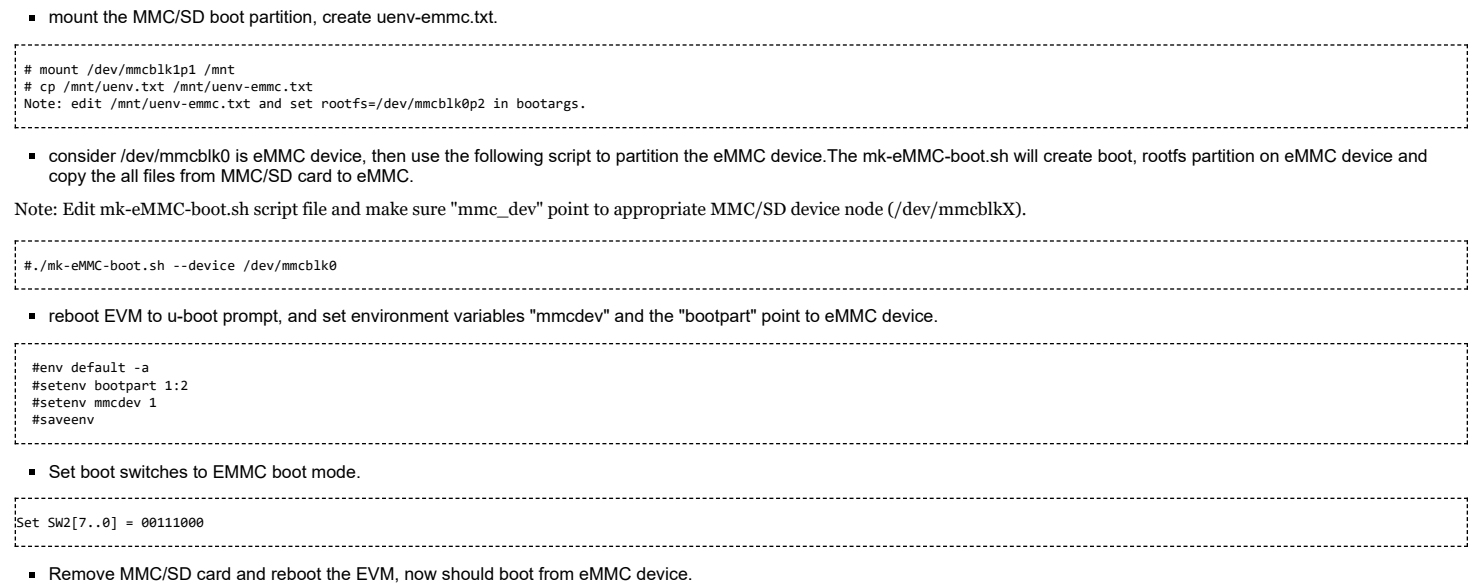

#### <span id="page-26-0"></span>**Partitioning and formatting eMMC from Host PC through USB**

The ums (USB Mass Storage feature) command in U-Boot can be used to expose the MMC as USB storage drive (/dev/sdX) to Host PC.

Syntax: ums <usb controller instance> mmc <mmc-instance>

Setup: Connect USB0 port of the EVM to Ubuntu host PC.

From U-boot prompt

#### **Exposing MMC/SD as storage media**

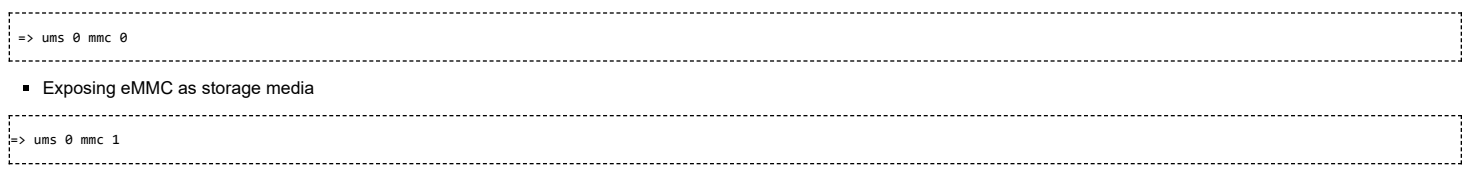

This command will expose the mmc device as storage device (/dev/sdX) to Ubuntu PC, further user can mount and partition, format and copy the files to device.

## <span id="page-26-1"></span>**Using QSPI Boot**

QSPI is a serial peripheral interface like SPI the major difference being the support for Quad read, uses 4 data lines for read compared to 2 lines used by the traditional SPI.

#### <span id="page-26-2"></span>**Supported boot modes**

- QSPI Production Boot mode
- QSPI Development Boot mode

#### <span id="page-26-3"></span>**QSPI Production Boot Mode**

This boot mode also called as 'spl\_early\_boot' in Processor SDK Linux Automotive.

- In this boot mode SPL (first stage of Uboot) directly boots the Linux kernel.
- The executables MLO, dtb, uImage & IPU are stored in QSPI flash memory. Refer the "Memory Layout" section for offset details.
- eMMC partition 2 contains the filesystem & is mounted as rootfs.
- Build MLO and u-boot.img.

Note: By continuous press of character 'c' key on keyboard and resetting the EVM, SPL will load u-boot and enter into second stage boot loader.

#### <span id="page-26-4"></span>**SYS BOOT Switch Settings**

change the boot switches to QSPI boot mode as:

```
SW2[5:0] = 110110 for development (jump to u-boot)
SW2[5:0] = 110111 for production mode (jump to MLO->kernel)
Also
SWS.4 = 0 (OFF)
```
#### <span id="page-26-5"></span>**Memory Layout of QSPI Flash**

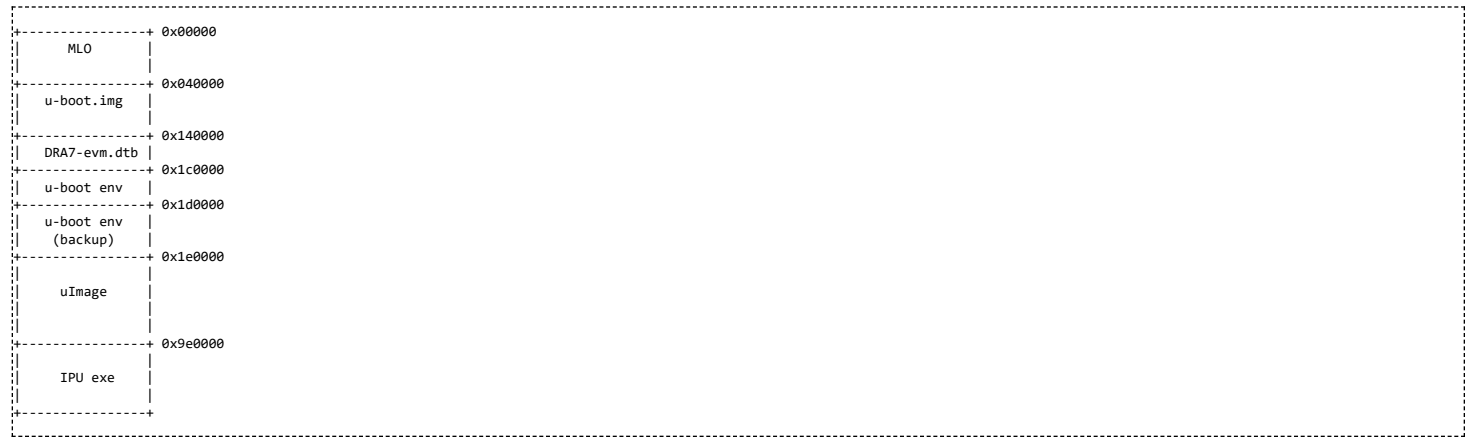

#### <span id="page-27-0"></span>**Build kernel uImage for QSPI boot mode**

In 'spl\_early\_boot' mode, While building kernel uImage, set CONFIG\_CMDLINE bootargs appropriately and set rootfs=/dev/mmcblk0p2 (eMMC device) and set kernel CONFIG\_CMDLINE bootargs @menuconfig->Boot options->"Default kernel command string".

#### for example:

CONFIG\_CMDLINE = "elevator=noop console=ttyO0,115200n8 root=<rootfs> rw rootwait earlyprintk fixrtc omapdrm.num\_crtc=2 consoleblank=0 cma=64M rootfstype=ext4"; where <rootfs> can be /dev/mmcblk0p2 for eMMC or /dev/mmcblk1p2 for mmc/sd. alternate option: Add the bootargs in chosen node in DTB file, using fdtput utility. 

#fdtput -v -t s <DTB-FILE-PATH> "/chosen" bootargs "elevator=noop console=ttyO0,115200n8 root=<rootfs> rw rootwait earlyprintk fixrtc omapdrm.num\_crtc=2 consoleblank=0 cma=64M rootfstype=ext4" where <rootfs> can be /dev/mmcblk0p2 for eMMC or /dev/mmcblk1p2 for mmc/sd.

#### <span id="page-27-1"></span>**Flashing the Image to QSPI from Linux kernel**

The mk-qspi-boot.sh will be available at home direcotry of "Processor SDK Linux Automotive" filesystem. The mk-qspi-boot.sh runs on the target. The scripts reads the binaries (MLO, u-boot.img, kernel/dtb, ipu images) from MMC/SD and flashes into QSPI flash memory at appropriate partition described in above table. Also format & creates rootfs partition in eMMC and copies the filesystem the eMMC rootfs parition.

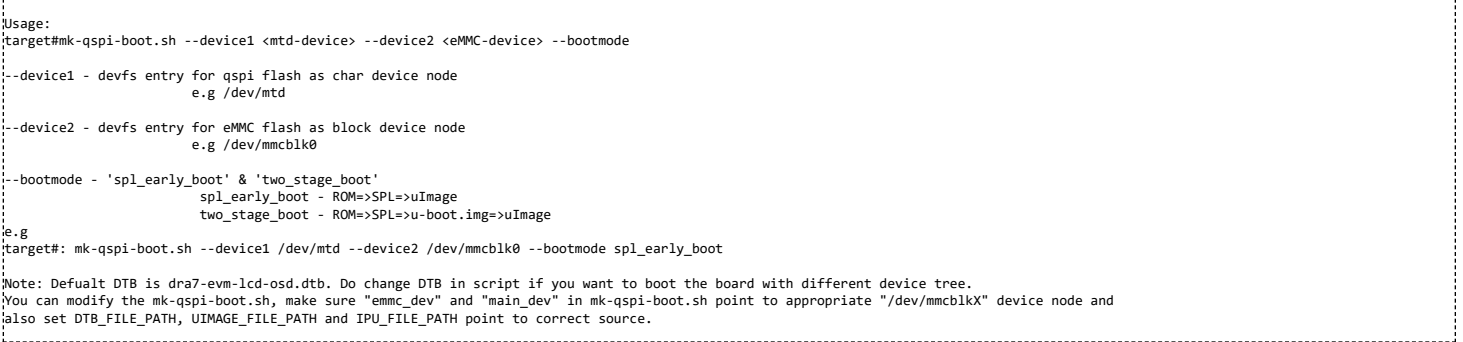

#### <span id="page-27-2"></span>**QSPI Development Boot Mode**

This boot mode also called as 'two\_stage\_boot' in "Processor SDK Linux Automotive"

- In this boot mode SPL (first stage of Uboot) brings-up u-boot.img (second part of u-boot).
- The second stage of u-boot, then, loads & boots the Linux kernel.
- Build MLO and u-boot.img for QSPI boot mode (use "dra7xx\_evm\_defconfig").
- Only MLO and u-boot.img are stored in QSPI flash memory.
- DTB & ulmage are stored in MMC/SD boot parition.
- The rootfs is mounted from MMC/SD partition 2

Note: By continuous press of character 'c' key on keyboard and resetting the EVM, SPL will load u-boot and enter into second stage boot loader.

#### <span id="page-27-3"></span>**SYS BOOT Switch Settings**

change the boot switches to QSPI boot mode as:

SW2[5:0] = 100110 for development (jump to u-boot) SW2[5:0] = 100111 for production mode (single stage)

https://processors.wiki.ti.com/index.php/DRA7xx\_GLSDK\_Software\_Developers\_Guide 28/46

#### <span id="page-28-0"></span>**Flashing UBoot to QSPI from Linux kernel**

The mk-qspi-boot.sh will be available at home direcotry of Processor SDK Linux Automotive filesystem. The mk-qspi-boot.sh runs on the target . It reads the executables from MMC/SD & flashes into QSPI flash memory for 'two\_stage\_boot'

For Usage of mk-spi-boot.sh refer to above section "Flashing Image to QSPI from Linux" 

Also QSPI flash can be accessed from kernel through MTD device.

#### Following commands demonstrate how to flash MLO and u-boot from SD card to QSPI.

target# mount /dev/mmcblk1p1 /mnt target# cat /proc/mtd target# flash\_erase -N /dev/mtd0 0 4 target# flash\_erase -N /dev/mtd1 0 16 target# mtd\_debug write /dev/mtd0 0x0 \$(ls -l /mnt/MLO {{!}} awk '{ print \$5 }') /mnt/MLO target# mtd\_debug write /dev/mtd1 0x0 \$(ls -l /mnt/u-boot.img {{!}} awk '{ print \$5 }') /mnt/u-boot.img

#### <span id="page-28-1"></span>**Flashing UBoot to QSPI from UBoot**

UBoot can be flashed to QSPI from any boot mode, here we are using MMC boot mode as an example

Boot from SD card and at the U-Boot prompt, Choose the mmc card to read from

#### ......................... uboot# mmc dev 0 uboot# mmc0 is current device

#### Probe the flash to see if there is a device connected,

#### NOTE: Do NOT copy-paste the commands, please type them at the prompt

# sf probe 0 SF: Detected S25FL256S with page size 64 KiB, total 32 MiB, mapped at 5c000000 1. . . . . . . . . . . . . . . . . . .

#### **Erase flash before writing the bin**

NOTE: Do NOT copy-paste the commands, please type them at the prompt

# sf erase <offset> +<size> where, offset - qspi flash offset address start from 0. size - erase region size. This is automatically rounded up to the block size. # sf write <memory address> <offset> <len> where, memory-address - source data to read from offset - qspi offset location to write len - length of the data to be written 

Load the MLO (to offset 0x0) and u-boot.img(to offset 0x40000) to QSPI flash 

Flashing MLO to QSPI uboot# fatload mmc 0 0x82000000 MLO.gspi uboot# sf erase 0 +\${filesize} uboot# sf write 0x82000000 0x0 \${filesize}

Flashing u-boot.img to QSPI uboot# fatload mmc 0 0x83000000 u-boot.img uboot# sf erase 40000 60000; uboot# sf write 0x83000000 0x40000 0x60000

Build kernel to create uImage and dtb files. Load the uImage(to offset 0x1e0000) and DTB files (to offset 0x140000) to QSPI flash

Flashing kernel(uImage) to QSPI uboot# fatload mmc 0 0x82000000 uImage uboot# sf erase 1e0000 500000; uboot# sf write 82000000 1e0000 500000;

Flashing dtb file to QSPI uboot# fatload mmc 0 0x83000000 <dtb file> uboot# sf erase 140000 20000; uboot# sf write 0x83000000 0x140000 0x20000 

After reset, you should be able to boot from QSPI flash.

## <span id="page-28-2"></span>**Using UART boot**

The GLSDK release for DRA7xx does not support boot over UART out of the box. The purpose of this template is to provide details on how to add UART-boot support on top of GLSDK release.

Boot over UART is tested on a rev D DRA7xx EVM. The ROM code can boot from UART3. By default the EVM supports UART1. Hence it is mandatory to do a hardware change to work with UART-boot.

#### <span id="page-29-0"></span>**Hardware Changes for UART-boot support**

Populate resistor R776 and R777 with 50 ohm resistor.

#### <span id="page-29-1"></span>**Serial port configuration**

DRA7xx EVM comes with onboard USB-to-serial converter. The USB cable supplied with the EVM can be used to connect the EVM to a host. The mini-USB end of the cable should be connected to 'J1 Terminal' connector on the EVM.

#### For correct operation the serial terminal software should be configured with the following settings:

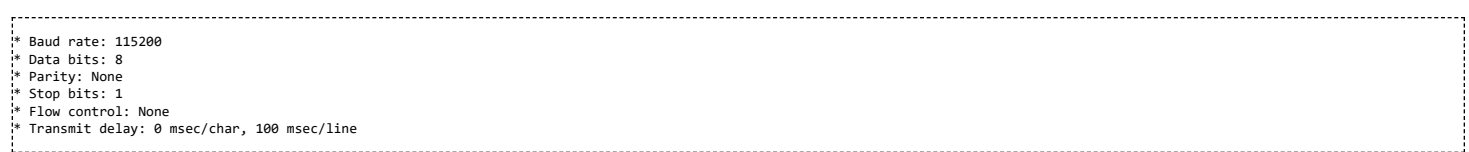

**NOTE:** Ensure that version 4.67 or later of Teraterm is installed. The implementation of the kermit protocol in Teraterm is not reliable in older versions. The latest version of Teraterm can be downloaded from here [\(http://logmett.com/freeware/TeraTerm.php\).](http://logmett.com/freeware/TeraTerm.php)

#### <span id="page-29-2"></span>**Boot Switch Settings**

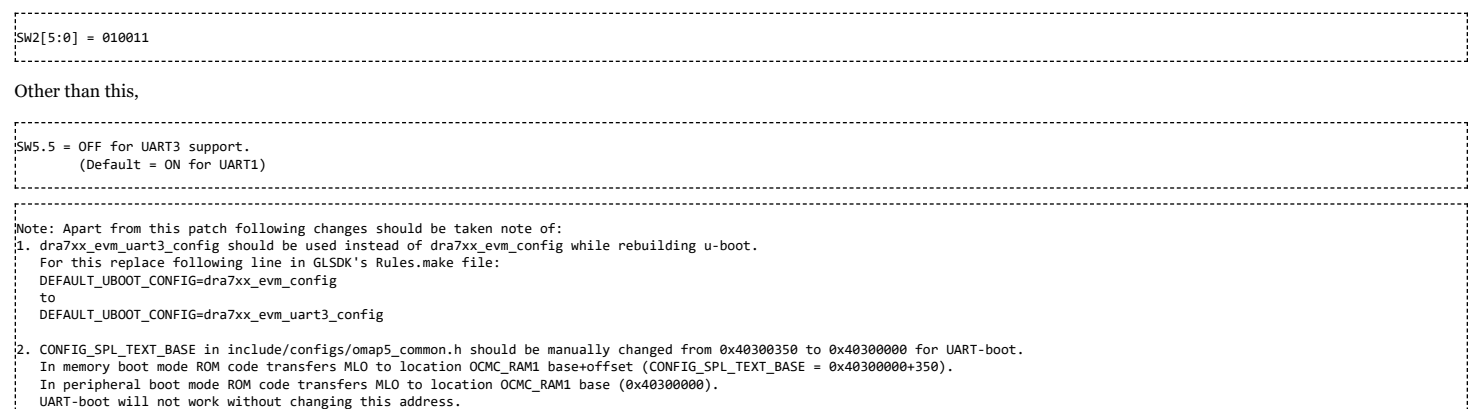

#### <span id="page-29-3"></span>**UART protocol used at various phases**

ROM Code -> MLO :- binary transfer, UART3: 115.2 Kbps, 8 bits, even parity, 1 stop-bit, no flow control

MLO -> u-boot:- YModem protocol, UART3: 115.2 Kbps, 8 bits, none parity, 1 stop-bit, no flow control

u-boot -> Linux :- Kermit protocol, UART3: 115.2 Kbps, 8 bits, none parity, 1 stop-bit, no flow control

#### <span id="page-29-4"></span>**Software & Tools**

The following software is needed:

#### - MLO & u-boot should be built for DRA7xx.

.<br>Note: For MLO use the *spl/u-boot-spl.bin* file. The difference between u-boot-spl.bin and MLO is that u-boot-spl.bin does not contain header information. Peripheral boot needs an MLO without header. For u-boot use u-boot.img file (and not u-boot.bin file) - The serial-boot.pl [\(http://processors.wiki.ti.com/index.php/File:Serial-boot.zip\)](http://processors.wiki.ti.com/index.php/File:Serial-boot.zip) script for transferring MLO.

#### Please note that this perl script is dependent on the perl Device::SerialPort module.

Perl can be downloaded from here [\(http://download.cnet.com/ActivePerl-Windows/3000-2069\\_4-10006395.html\).](http://download.cnet.com/ActivePerl-Windows/3000-2069_4-10006395.html) Let's say Perl is downloaded on Windows machine at location c:\perl.

For SerialPort module download following files from here [\(http://www.bribes.org/perl/ppm/\)](http://www.bribes.org/perl/ppm/) to c:\perl

Win32-SerialPort-0.22-PPM510.tar.gz Win32-SerialPort-0.22-PPM512.tar.gz Win32-SerialPort-0.22-PPM514.tar.gz Win32-SerialPort-0.22-PPM516.tar.gz Win32-SerialPort-0.22-PPM56.tar.gz Win32-SerialPort-0.22-PPM58.tar.gz Win32-SerialPort.ppd 1..................

Open a cmd and cd c:\perl, run

#### ppm install Win32-SerialPort.ppd

- Teraterm on Windows machine.

## <span id="page-30-0"></span>**Boot Over UART Procedure**

#### <span id="page-30-1"></span>**Loading 1st state(MLO) over UART**

1. Set boot mode switch SW2 and SW5.5 as per Boot\_Switch\_Settings [\(http://processors.wiki.ti.com/index.php/DRA7xx\\_GLSDK\\_Software\\_Developers\\_Guide#Boot\\_Switch\\_Settings\)](http://processors.wiki.ti.com/index.php/DRA7xx_GLSDK_Software_Developers_Guide#Boot_Switch_Settings)

2. Switch ON EVM with UART boot mode.

3. Open Teraterm on Windows machine and set serial port to 115.2 Kbps, 8 bits, even parity, 1 stop-bit, no flow control

4. Ensure that "VA!" characters appear on TeraTerm window continuously

5. Close the teraterm window

6. Open cmd and execute the serial-boot.pl script as follows:

./serial-boot.pl -p <serial-device> -s <path>/u-boot-spl.bin For example: ./serial-boot.pl -p com26 -s c:\temp\u-boot-spl.bin You can add debug option to see debug messages when running this script ./serial-boot.pl -p com26 -s c:\temp\u-boot-spl.bin -d 1 Note:- If the serial-boot.pl doesn't wait for you to reset the board and if it continues saying "Board Detected" let it continue (dont reset the board here) once done rerun the script<br>with the same paramaeters now it shou .<br>Note: serial-boot.pl script, after opening the COM port takes care of setting it to 115.2 Kbps, 8 bits, even parity, 1 stop-bit 

7. The script will ask you to reset the EVM

8. Press "Reset button" on EVM to initiate image download

9. The download is completed when you see "Second file download completed" message.

10.After image is successfully downloaded, the ROM code will boot it.

11.MLO will then be waiting to receive u-boot over ymodem.

Note: You will NOT be able to see the MLO logs on console as teraterm is closed. 

#### <span id="page-30-2"></span>**Loading 2nd stage(u-boot) over UART**

The moment the serial script execution is over,

1. Open Teraterm

- 2. Choose File -> Transfer -> YModem -> Send
- 3. Select the 2nd stage u-boot image "u-boot.img" built earlier and click "OPEN" button

4. Wait for download to complete

5. u-boot will start its execution once download is completed

#### 6. Interrupt the boot to get 2nd Stage u-boot prompt

DRA752 EVM# Note: MLO waits to receive u-boot for maximum timeout period of 20sec. So do not fail to start u-boot transfer within 20 sec.<br>The actual transfer of u-boot starts after ~4-5 secs of opening the u-boot.img file. 

#### <span id="page-30-3"></span>**Loading dra7-evm.dtb over UART**

#### 1. Run following command on u-boot prompt

DRA752 EVM# loadb 0x825f0000 

2. Choose File -> Transfer -> Kermit -> Send

3. Select "dra7-evm.dtb" click "OPEN" button

4. Wait for download to complete

#### <span id="page-31-0"></span>**Loading uImage over UART**

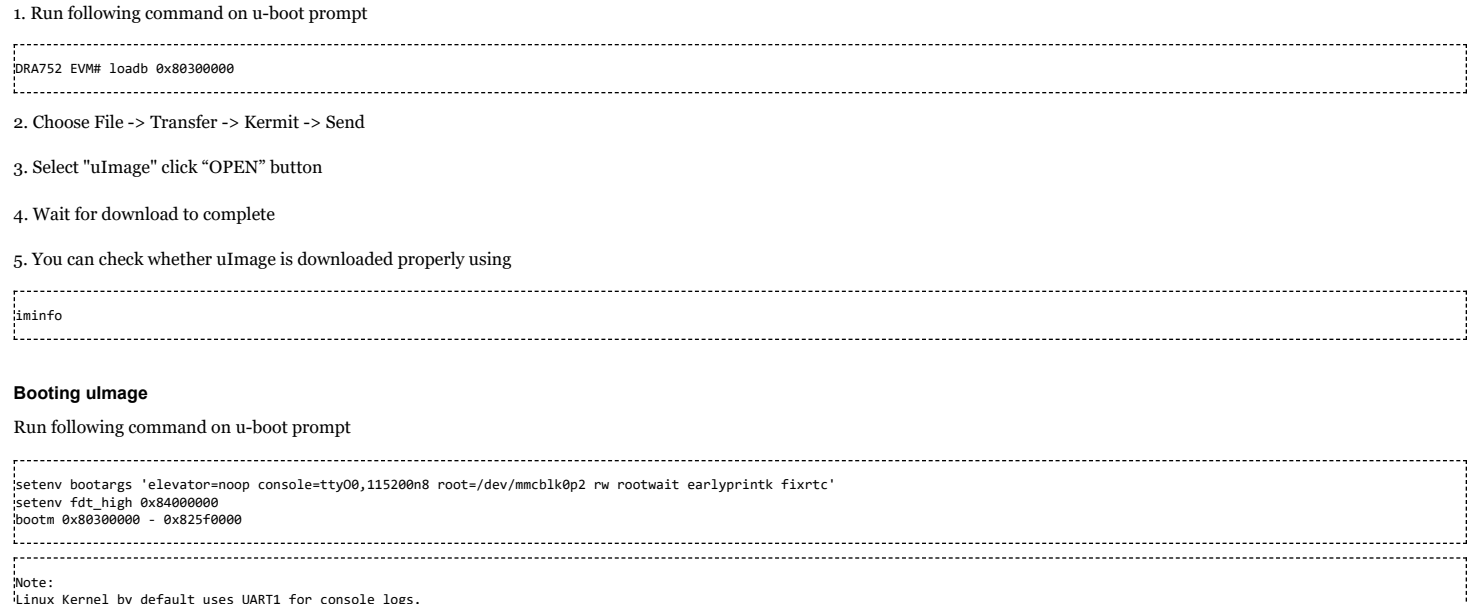

<span id="page-31-1"></span>

Linux Kernel by default uses UART1 for console logs.<br>In order to switch to UART3 as a default console use 'console=ttyO2' in the bootargs.<br>e.g. setenv bootargs 'elevator=noop console=ttyO2,115200n8 root=/dev/mmcblk0p2 rw The final console where login prompt gets displayed is decided by the filesystem.<br>Some filesystems read the default console being used while booting up(as in bootargs) and activate that as the final console.<br>Some filesyste

.<br>Based on the filesystem you use to boot the kernel, the login prompt will either get displayed directly or you will have to slide SW5.5=ON to see it.

## <span id="page-31-2"></span>**Booting Secure DRA7xx Devices SD/eMMC**

This section has been updated and moved to this link: [http://processors.wiki.ti.com/index.php/Processor\\_SDK\\_Linux\\_HS\\_Support](http://processors.wiki.ti.com/index.php/Processor_SDK_Linux_HS_Support)

## <span id="page-31-3"></span>**USB DRD (Dual Role Device) Support**

The USB ports has capable of switching between device mode or host mode dynamically without removal of the USB cable.

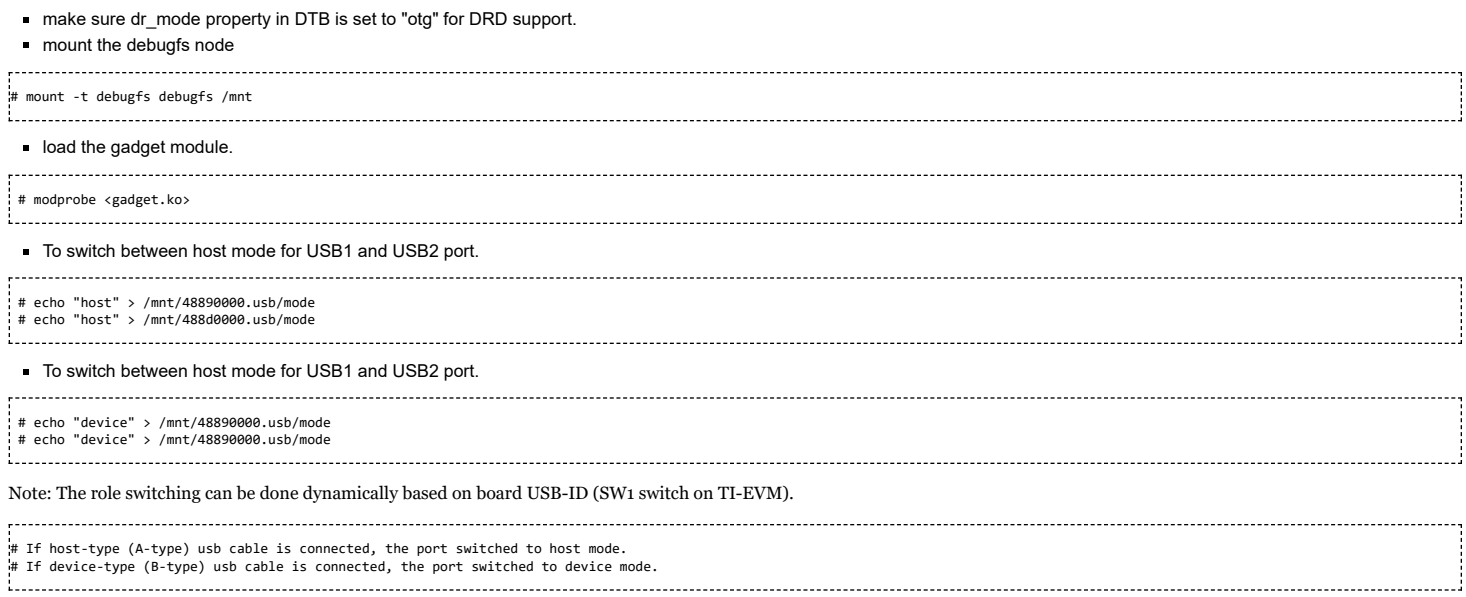

Note:

- Refer DRD support [\(http://processors.wiki.ti.com/index.php/Template:GLSDK\\_USB\\_DRD#Introduction\)](http://processors.wiki.ti.com/index.php/Template:GLSDK_USB_DRD#Introduction) for more information.
- Refer drive-vbus-using-gpio [\(http://processors.wiki.ti.com/index.php/Template:GLSDK\\_USB\\_DRD#Driving\\_VBUS\\_using\\_GPIO\)](http://processors.wiki.ti.com/index.php/Template:GLSDK_USB_DRD#Driving_VBUS_using_GPIO) in order to drive the vbus using gpio.

## <span id="page-31-4"></span>**Device Firmware Upgrade (DFU)**

The Device Firmware Upgrade (DFU) feature is used to program or flash the firmware to memory devices such as eMMC/MMCSD/QSPI/NOR/NAND/RAM devices. The u-boot has DFU support for eMMC, MMC/SD, QSPI and RAM devices.

#### <span id="page-32-0"></span>**DFU Supported Devices in u-boot**

- eMMC
- MMC/SD
- RAM
- QSPI

#### <span id="page-32-1"></span>**SPL-DFU support (USB Peripheral boot mode)**

This method is used to flash the binary images from ubuntu Host PC (using dfu-utils tool) to EVM over usb interface using Device Firmware Update (DFU) feature. This is used to flash the eMMC, or QSPI to fresh/factory boards.

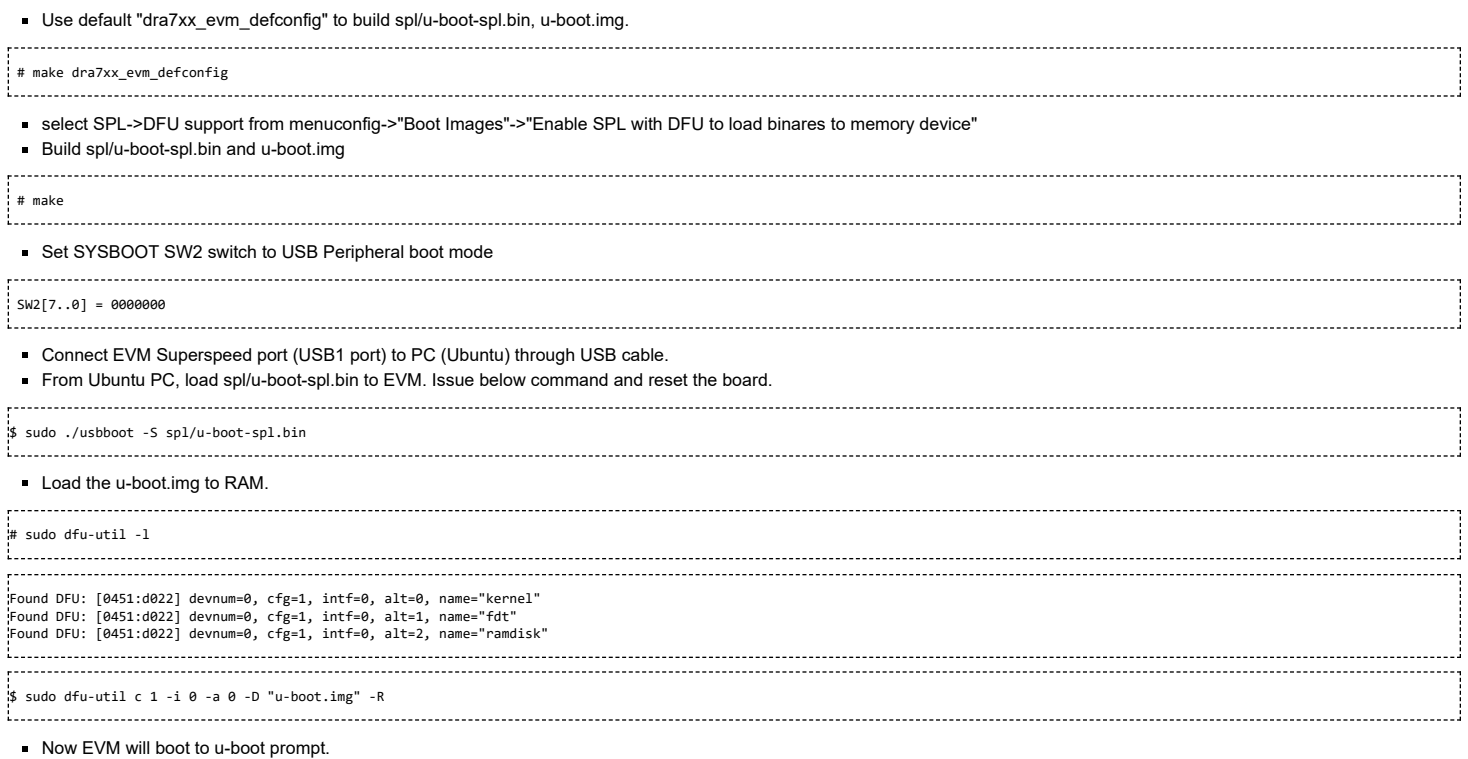

#### <span id="page-32-2"></span>**DFU Usage from u-boot**

#### Use default "dra7xx\_evm\_defconfig" to build MLO and u-boot.img.

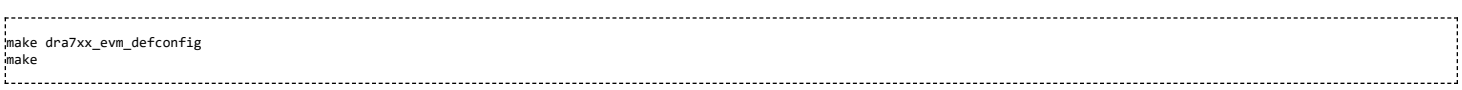

Connect the EVM with Ubuntu Host through micro USB device cable (USB1 port on EVM).

#### From target u-boot prompt

Reset the default environment variable

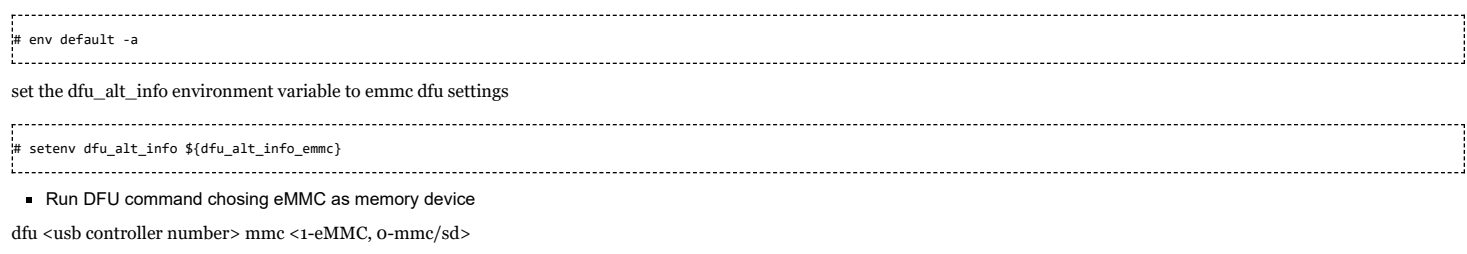

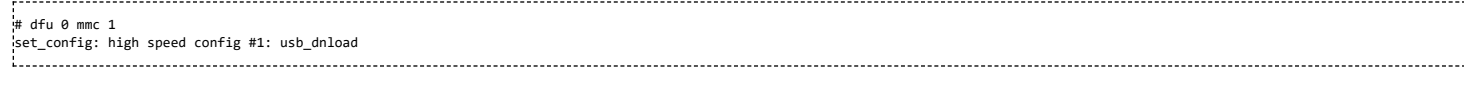

### From PC host side (Ubuntu)

#### To list the available partition to load the file.

# sudo dfu-util -l dfu-util 0.5<br>(C) 2005-2008 by Weston Schmidt, Harald Welte and OpenMoko Inc.<br>(C) 2010-2011 Tormod Volden (DfuSe support)<br>This program is Free Software and has ABSOLUTELY NO WARRANTY<br>ffu-util does currently only support DF

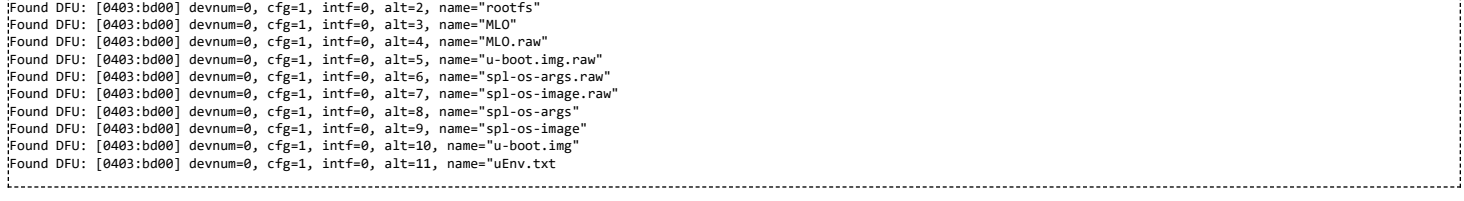

The above list shows list of dfu partitions or file name.

#### <span id="page-33-0"></span>**Flashing rawemmc partition**

The "rawemmc" partition is used to update the disk image to raw eMMC sector 0. This is used to flash the eMMC to fresh boards. Please refer to section *Using USB peripheral boot mode*

#### <span id="page-33-1"></span>**Update existing MLO and u-boot.img of eMMC boot partition (vfat)**

This method is used to update the MLO/u-boot.img files in boot(vfat) partion of eMMC

#### To update the MLO file

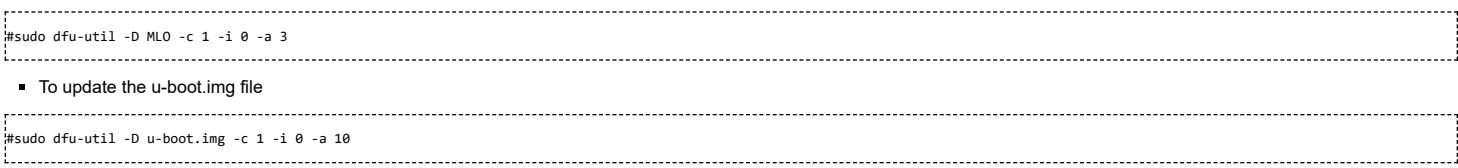

#### <span id="page-33-2"></span>**Update existing boot and rootfs partition (ext4) of eMMC**

This method is used to update the existing boot partition (vfat) or rootfs partition (ext4) images in eMMC

To update the boot partition disk image

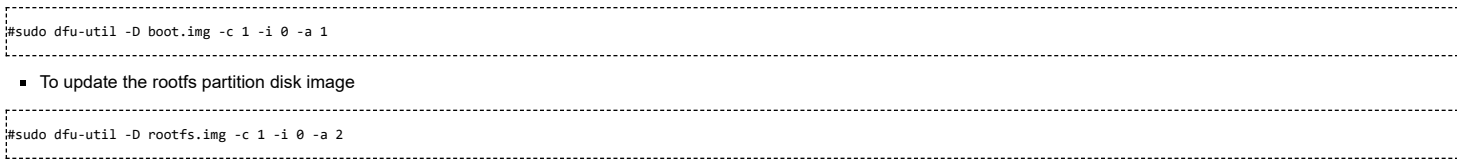

#### <span id="page-33-3"></span>**Steps to create boot (vfat) and rootfs (ext4) raw disk image**

In order to create raw boot and rootfs disk image along with partition structure follow the steps mentioned below.

- 1. Insert the mmc/sd card to Ubuntu PC, the size of sdcard shall be less than or equal to size of eMMC populated in EVM.
- 2. Prepare mmc/sd card mentioned in step4 of Processor SDK Linux Automotive User Guide [\(http://processors.wiki.ti.com/index.php/DRA7xx\\_Processor\\_SDK\\_Linux\\_Automotive\\_Soft](http://processors.wiki.ti.com/index.php/DRA7xx_Processor_SDK_Linux_Automotive_Software_Developers_Guide#Starting_your_software_development) ware\_Developers\_Guide#Starting\_your\_software\_development). By default the mksdboot.sh script creates two partitions, 64MB of boot partition with vfat filesystem and remaining size of sd card with rootfs partition with ext4 filesystem.
- 3. After sd card is created with boot and rootfs partition, mount the sdcard to update uenv.txt and overwrite uenv.txt by uenv-emmc.txt in "boot" partition. Copy any additional files required to boot/rootfs partition.

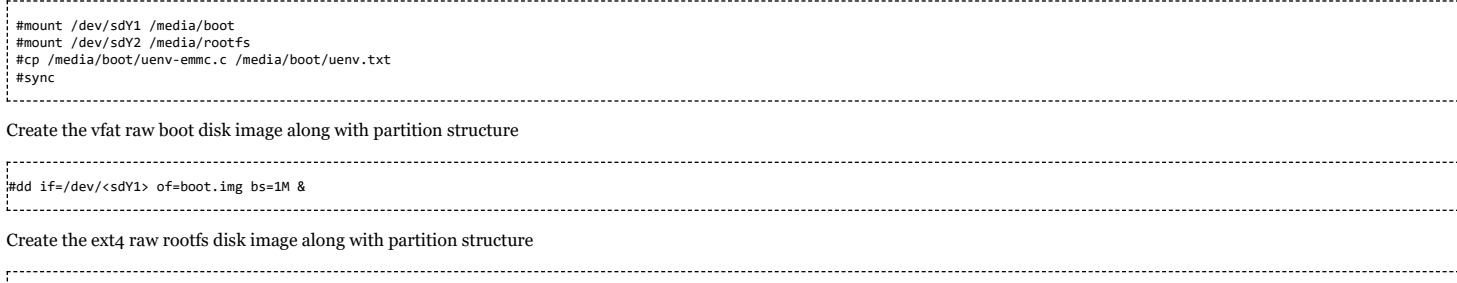

#dd if=/dev/<sdY2> of=rootfs.img bs=1M & 

#### <span id="page-33-4"></span>**Flashing/Upgrading custom file to eMMC vfat/ext4 partition**

1. If eMMC device is not partitoned, then first the eMMC device must be partitioned to vfat or ext4 filesystem. [ReferFlashing\\_binaries\\_to\\_the\\_factory\\_boards\\_using\\_Device\\_Firmware\\_Upgrade\\_\(DFU\).pdf](http://processors.wiki.ti.com/index.php/File:Flashing_binariesto_the_factory_boards_using_Device_Firmware_Upgrade(DFU).pdf) (http://processors.wiki.ti.com/index.php/File:Flashing\_binariesto\_the\_factory\_board s\_using\_Device\_Firmware\_Upgrade(DFU).pdf)

2. Once the eMMC device has been partitioned to vfat/ext4, user can write into existing file or partition. For example as shown in above list of dfu interfaces, user can upgrade the MLO or u-boot.img file from ubuntu PC. The alternate interface number 3 need to selected for upgrading MLO, and 10 need to selected for u-boot.img.

#sudo dfu-util -D MLO -c 1 -i 0 -a 3 #sudo dfu-util -D u-boot.img -c 1 -i 0 -a 10 

#### <span id="page-33-5"></span>**Adding a custom file to DFU configuration**

1. Add a custom/new file to the root directory of existing rootfs(ext4) or boot(vfat) partition of sdcard and flash the filesystem raw disk images to eMMC. For example consider the file zImage, dra7-evm-lcd10.dtb is added to root directory of rootfs(ext4) and README file in boot(vfat) partition. Make sure file read/write permission is set.

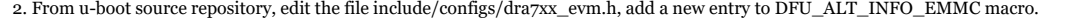

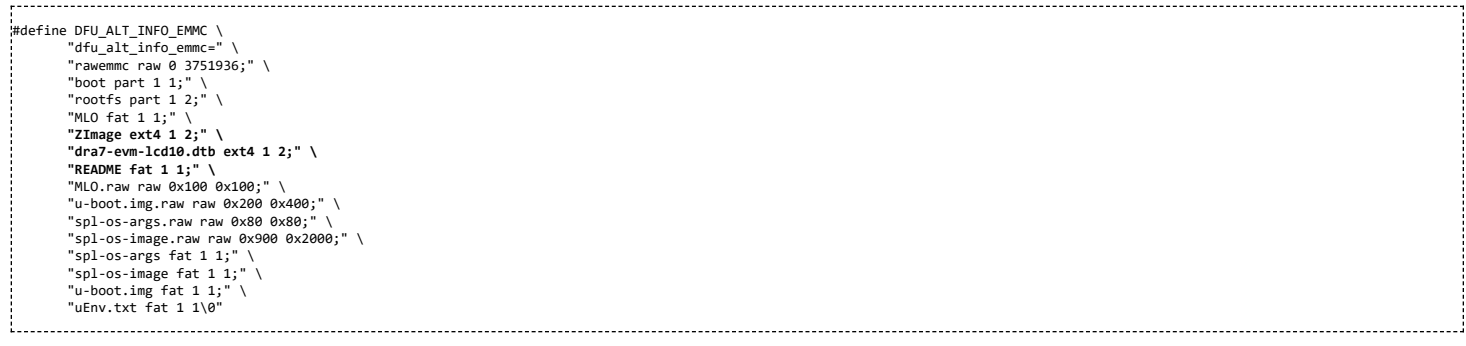

#### 3. Compile the u-boot to create MLO, u-boot.img and load MLO/u-boot.img to EVM

4. Execute "dfu-util -l" from PC host, the new interfaces added will be listed

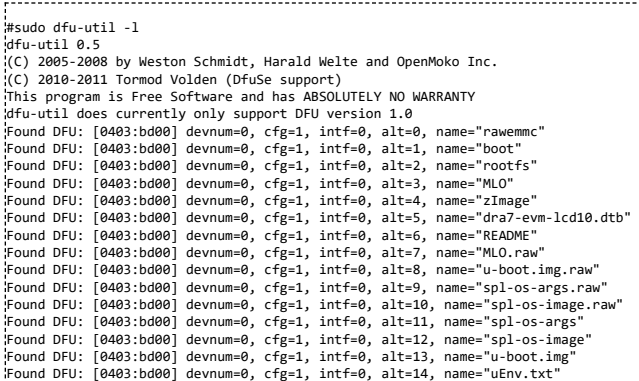

6. Now you can upgrade the new added files by chosing the respective alternate interface number (alt=<number>)

Upgrade the zImage #sudo dfu-util -c 1 -i 0 -a 4 -D zImage Upgrade the dra7-evm-lcd10.dtb #sudo dfu-util -c 1 -i 0 -a 4 -D dra7-evm-lcd10.dtb

#### <span id="page-34-0"></span>**Using dfu-utils from Windows PC Host**

Follow the below steps to install the dfu-tools.

- 1. Download the dfu-utils dfu-util-0.6-win32.zip.bz2 [\(http://dfu-util.sourceforge.net/releases/\)](http://dfu-util.sourceforge.net/releases/) and unzip to some folder (say c:\dfu)
- 2. Download the zdaig application [\(https://sourceforge.net/projects/libwdi/files/zadig/\)](https://sourceforge.net/projects/libwdi/files/zadig/) and execute zdaig application, install winUSB driver.

3. Go through DFU section mentioned above for setup the EVM for DFU.

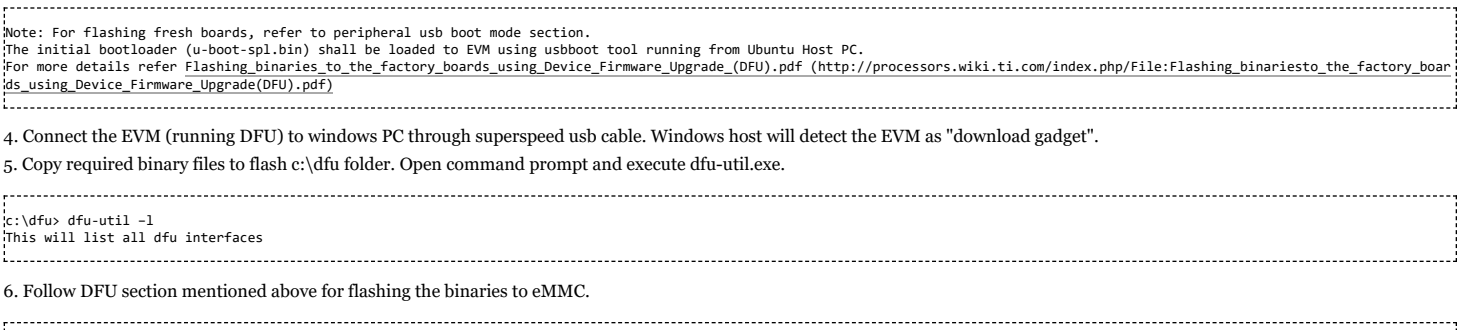

c:\dfu> dfu-util -D <file-name> -c 1 -i 0 -a <alt number>

# <span id="page-34-1"></span>**IPC**

The table below shows the remote cores and their corresponding definitions in the kernel dtsi files (\${INSTALL\_DIR}/board-support/linux/arch/arm/boot/dts/dra7.dtsi, and dra74x.dtsi), as well as the argument to be used in the loading/unloading commands.

**Remote Core Definition in dtsi file Argument in loading/unloading**

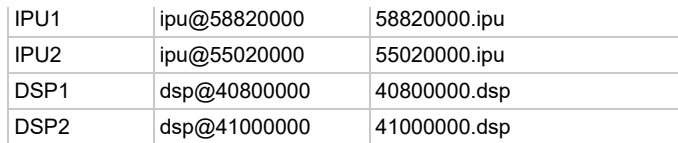

For example, the argument of 55020000.ipu corresponds to IPU2 as can be seen from dra7.dtsi.

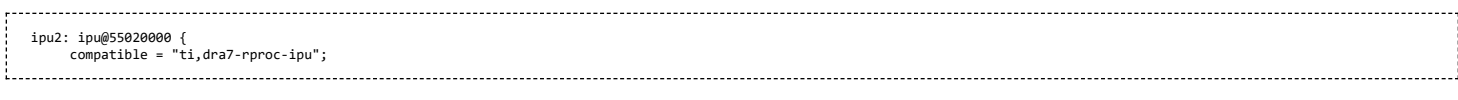

In the sections below, 55020000.ipu will be used as the example. For a specific use case, please select the corresponding argument which is applicable.

## <span id="page-35-0"></span>**Unloading and loading remotecores at runtime**

It is possible to unload and reload a remotecore at runtime from Linux using the sysfs interface.

target \$ cd /sys/bus/platform/drivers/omap-rproc/ target \$ echo 55020000.ipu > unbind target \$ echo 55020000.ipu > bind

The echo 55020000.ipu > unbind command tears down the communication channels between the A15 and the remotecore and unloads the remotecore. Any application level shutdown that needs to be performed needs to be handled by the system integrator.

The echo 55020000.ipu > bind loads the appropriate firmware binary onto the remotecore.

## <span id="page-35-1"></span>**Changing the remotecore binary at runtime**

To change the remotecore binary at runtime

1. Unload the remotecore using unbind.

- 2. Change the remotecore binary in the firmware folder. Default location is /lib/firmware on the target filesystem.
- 3. Load the remotecore using bind.

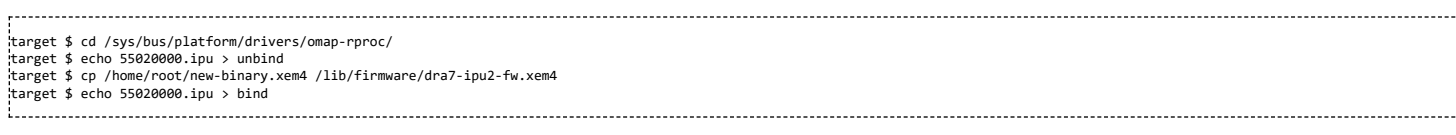

If it is desirable to avoid overwriting the existing remote binaries, the method of symbolic links can be used instead of direct copy. For example, Processor SDK provides two types of DSP remotecore binaries: one for DSPDCE (dra7-dsp1-fw.xe66.dspdce-fw) and another one for OpenCL (dra7-dsp1-fw.xe66.opencl-monitor). dra7-dsp1-fw.xe66 is created as a symbolic link by default pointing to the OpenCL binary. When it is needed to switch to DSPDCE, the symbolic link of dra7-dsp1-fw.xe66 can be updated pointing to dra7-dsp1-fw.xe66.dspdce-fw.

target \$ cd /sys/bus/platform/drivers/omap-rproc/ target \$ echo 40800000.dsp > unbind target \$ rm /lib/firmware/dra7-dsp1-fw.xe66 target \$ ln -s /lib/firmware/dra7-dsp1-fw.xe66.dspdce-fw /lib/firmware/dra7-dsp1-fw.xe66 target \$ echo 40800000.dsp > bind

After the switch, copycodectest application can be run to verify that DSPDCE firmware is loaded. This application fills the input buffer with a number entered as the argument and after process the output buffer is tested for the same pattern.

usage: copycodectest pattern.

#### Example:

## target # copycodectest 123 Sample console output: ................................... root@am57xx-evm:~# copycodectest 123 0x22070: Opening Engine.. Created dsp\_universalCopy Fill input buffer with pattern 123 Verifing the UniversalCopy algorithm copycodectest executed successfully

## <span id="page-35-2"></span>**Loading firmware during initial boot without using udev**

During the default boot, firmware is supplied to the kernel by udev. Starting the udev service on boot causes a few seconds increase in boot time. In cases where a quick boot is required, the user may not start the udev service in boot. In such cases, firmware can be supplied to the kernel using the sysfs interface. An example script is shown below.

FW\_NAMES="dra7-dsp1-fw.xe66 dra7-dsp2-fw.xe66 dra7-ipu1-fw.xem4 dra7-ipu2-fw.xem4" for FW in \$FW\_NAMES ; do echo 1 > /sys/class/firmware/\$FW/loading cat /lib/firmware/\$FW > /sys/class/firmware/\$FW/data echo 0 > /sys/class/firmware/\$FW/loading done

## <span id="page-36-0"></span>**Handling the IPU bitbanding region**

The ARM Cortex-M4 memory map includes a bit-banding region of memory from 0x4000:0000 to 0x400F:FFFF and 0x4200:0000 to 0x43FF:FFFF. Here is a Cortex-M4 memory map picture from ARM:

<http://infocenter.arm.com/help/index.jsp?topic=/com.arm.doc.dui0553a/CHDBIJJE.html>

Many Vayu components running on the IPUs, including IPC, must access peripherals physically located in this bit-banding region. As a result, these accesses must be performed indirectly using a virtual memory address, mapped using the IPU's AMMU.

Many of the components aligned on mapping this memory using one Large AMMU page that maps 512M of physical memory beginning at 0x4000:0000 to virtual memory beginning at 0x6000:0000. Then the components (by default) access the peripherals using the 0x6XXX:XXXX address space.

#### <span id="page-36-1"></span>**IPC specifics**

IPC follows the convention of, by default, accessing memory physically located at 0x4XXX:XXXX using virtual memory at 0x6XXX:XXXX. You can see an example of this here - note the mailbox addresses configured here are in the 06XXX:XXXX range:

<http://git.ti.com/cgit/cgit.cgi/ipc/ipcdev.git/tree/packages/ti/sdo/ipc/family/vayu/InterruptIpu.xs>

In that same file, you can see that these addresses are configurable, and the default 0x6XXX:XXXX addresses are only used if other addresses haven't already been configured by the system integrator (e.g. in a .cfg script). Users can override these default mailbox addresses using the ti.sdo.ipc.family.vayu.InterruptIpu module's mailboxBaseAddr[] array, documented here:

[http://software-dl.ti.com/dsps/dsps\\_public\\_sw/sdo\\_sb/targetcontent/ipc/latest/docs/cdoc/ti/sdo/ipc/family/vayu/InterruptIpu.html#metamailbox.Base.Addr](http://software-dl.ti.com/dsps/dsps_public_sw/sdo_sb/targetcontent/ipc/latest/docs/cdoc/ti/sdo/ipc/family/vayu/InterruptIpu.html#metamailbox.Base.Addr)

## <span id="page-36-2"></span>**Using the Late attach functionality**

To satisfy the startup time requirements of specific use cases, one may need the boot loader to boot a remote core before booting the A15 with the linux kernel. The kernel then attaches to the already booted remote core for further communication. We refer to this feature as the "Early Boot - Late Attach" functionality. The "Early Boot" functionality is provided by the boot loader. The "Late Attach" functionality is a feature of the Linux Kernel. This functionality was added to GLSDK from v6.04. It has been reworked to support migration to the 3.14 kernel in GLSDK v7.0.

Below are the steps required to test early boot late attach functionality.

## <span id="page-36-3"></span>**Configuring U-Boot**

Please define the macro CONFIG\_LATE\_ATTACH in the file u-boot/include/configs/dra7xx\_evm.h. Change the lines

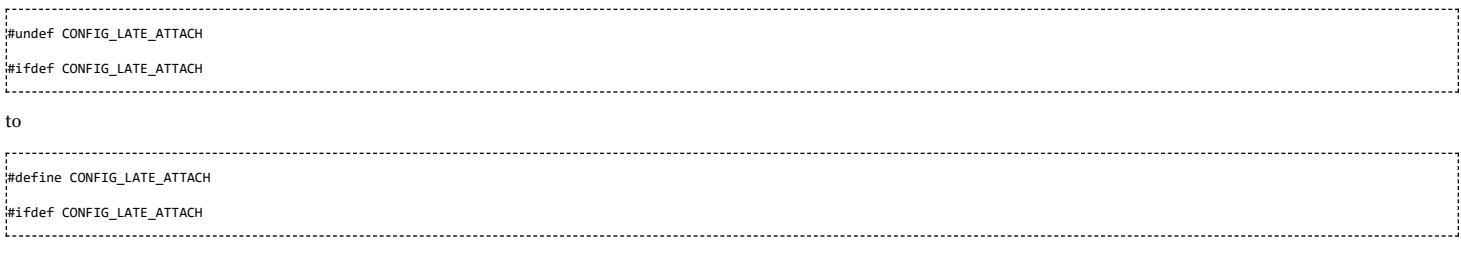

and rebuilt u-boot using the configuration dra7xx\_evm\_config.

## <span id="page-36-4"></span>**Building the Linux kernel device tree**

Linux kernel contains the "Late Attach" feature builtin. The feature is enabled or disabled on a per remote core basis at boot time through device tree node attributes. To enable "Late Attach" for a remote core, 3 attributes need to be set on the remote core and each of the timer, mmu nodes used by the remotecore. These three attributes are

```
1. ti,late-attach
2. ti,no-idle-on-init
3. ti,no-reset-on-init.
```
These three attributes together signal to the kernel that

1. Late attach feature is in use for the remote core.

2. The remotecore and other nodes have been configured and are in use before the kernel boot. These should not be reset or idled during kernel boot.

The Linux kernel tree delivered with Processor SDK Linux Automotive includes a dts file that shows how to enable late attach feature for IPU2 on a DRA7xx evm with 7" LCD. This file was built in the following manner. The timers used by IPU2 are found from \$PSDKLA/board-support/linux/arch/arm/boot/dts/dra7-evm.dts

&ipu2 {

```
status = "okay";
memory-region = <&ipu2_cma_pool>;
mboxes = <&mailbox6 &mbox_ipu2_legacy>;
        timers = <&timer3>;
watchdog-timers = <&timer4>, <&timer9>;
};
```
The MMU used by IPU2 can be found from \$PSDKLA/board-support/linux/arch/arm/boot/dts/dra7.dtsi.

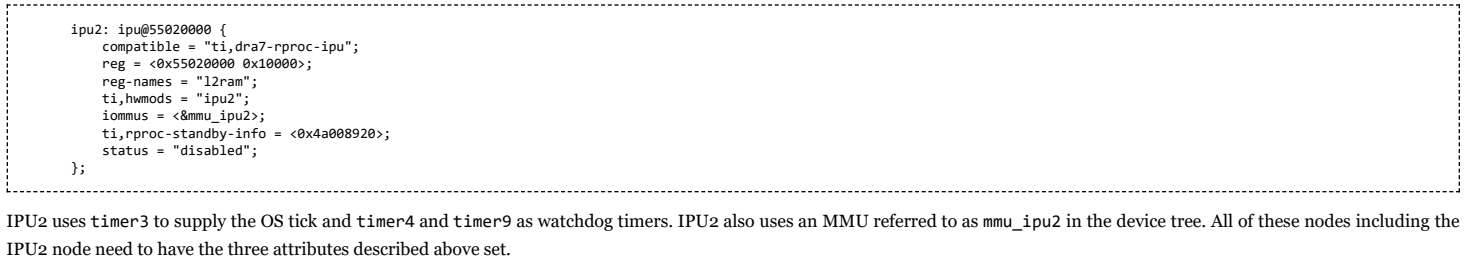

The file \$PSDKLA/board-support/linux/arch/arm/boot/dts/dra7-evm-lcd7-late-attach.dts has the full example. This file is structured such that it includes an existing configuration first

.<br>#include "dra7-evm-lcd7.dts"

and sets only the atrributes required for enabling late attach functionality.

Late attach can be enabled for other remotecores by setting the late attach atributes on the corresponding device tree nodes. Late attach can be enabled for other hardware configurations by choosing a different base .dts file. e.g. If the EVM has a 10" lcd instead of 7" LCD, you can change the include to "dra7-evm-lcd10.dts" instead of "dra7-evm-lcd7.dts".

Build the .dtb file and use it for linux boot instead of the regular dtb file.

### <span id="page-37-0"></span>**Boot setup**

- 1. Configure the EVM for boot from SD card.
- 2. Use the MLO and u-boot.img built above with the early boot functionality enabled.
- 3. Use the dtb file built with the late attach functionality enabled.
- 4. Copy the IPU2 binary into the boot partition of the SD card. The IPU2 binary can be found in /lib/firmware/dra7-ipu2-fw.xem4 on the target filesystem.

Boot the board and test the IPU2 functionality as you would normally do. You will not notice any difference in the functionality except that the IPU2 was already loaded and running before the Linux Kernel was booted.

## <span id="page-37-1"></span>**Confirming Late attach functionality**

There is no default indication of whether late attach feature is in use or not. This is by design as use of late attach should be invisible to the user. For debug purposes, enable the DEBUG flag on drivers/remoteproc/omap\_remoteproc.c during kernel compilation. If late attach functionality is in use, additional traces will now show up in the dmesg logs.

root@dra7xx-evm:~# dmesg | grep late-attach [ 2.609644] omap-rproc 55020000.ipu: device will be late-attached. 

## <span id="page-37-2"></span>**Customizing Early Boot for a Usecase**

The Early boot code in U-Boot does the necessary configuration to bring up a remotecore. This includes the timers and the MMUs. It does not configure any other peripherals by default. Some usecases may require additional peripheral configuration before running the remotecore. U-Boot includes placeholder functions that can be populated for this purpose. These can be found in the file \$GLSDK/board-support/u-boot/board/ti/dra7xx/evm.c.

```
/*
* If the remotecore binary expects any peripherals to be setup before it has
* booted, configure them here.
*
 * These functions are left empty by default as their operation is usecase
* specific.
*/
u32 ipu1_config_peripherals(u32 core_id, struct rproc *cfg)
{
    return 0;
}
u32 ipu2_config_peripherals(u32 core_id, struct rproc *cfg)
{
    return 0;
}
.<br>u32 dsp1 config_peripherals(u32 core_id, struct rproc *cfg)
{
    return 0;
}
.<br>u32 dsp2 config peripherals(u32 core id, struct rproc *cfg)
{
    return 0;
}
```
## <span id="page-37-3"></span>**Validation and Limitations**

Late attach functionality has been validated for all the remotecores IPU2,IPU1,DSP1 and DSP2. However there is the following limitation.

1. U-Boot has only been updated to load remotecore binaries from the boot partition of the SD card or eMMC.

## <span id="page-38-0"></span>**Debug guide**

A more detailed user guide of Early Boot and Late Attach functionality can be found at Early Boot and Late [Attach](https://processors.wiki.ti.com/index.php/Early_Boot_and_Late_Attach_in_Linux) in Linux

# <span id="page-38-1"></span>**Using the Early video decode example**

Early Video decode is not supported in the GLSDK 7.0 EA release.

# <span id="page-38-2"></span>**Changing MPU Frequency (DVFS)**

DRA7xx supports running MPU (CPU0/1) at more than one frequency.

User may chose to run at different frequencies based on performance requirements for the application/use-case targeted.

The Data Manual contains all the frequencies supported by the Hardware and the Processor SDK Linux\_Automotive Datasheet available with current release contains details of supported frequencies in the Software.

Please refer to the following wiki for details on how to change CPU frequency and voltage DVFS UserGuide [\(http://processors.wiki.ti.com/index.php/GLSDK\\_DRA7xx\\_PM\\_DVFS\\_User](http://processors.wiki.ti.com/index.php/GLSDK_DRA7xx_PM_DVFS_User_Guide) \_Guide)

# <span id="page-38-3"></span>**SOC Performance monitoring tools**

NOTE! Support for SoC performance monitoring tool is available only upto K4.4 releases. Check the release notes to see if this feature is available on the Processor SDK Linux Automotive release you are using.

## <span id="page-38-4"></span>**Introduction**

The SOC Performance monitoring tools are a set of tools that are included in the default filesystem that allow the user to visualize various SOC parameters real-time on the screen. Currently, there are two tools and a suite of scripts and utilities to use them.

- 1. soc-performance-monitor
- 2. soc-ddr-bw-visualize

Both these applications are Wayland applications and need to be invoked after running Weston.

These tools bring in the capability to visualize the following:

- 1. DDR BW Utilization
	- 1. Overall DDR BW Usage
	- 2. Split of the traffic between the two EMIF's
	- 3. A real time "top" like functionality that depicts the list of "Top 6" initiators generating the traffic.
- 2. Voltage of the various rails
- 3. Frequency of the various cores
- 4. Temperature (read from on die temperature sensors)
- 5. CPU Load information of the various processor cores including the GPU and DSP.
- 6. Boot time results (requires rebuild of u-boot and kernel), refer instructions below.
- 7. Power plot (Will be available soon. Note that this requires board modification on the EVM)

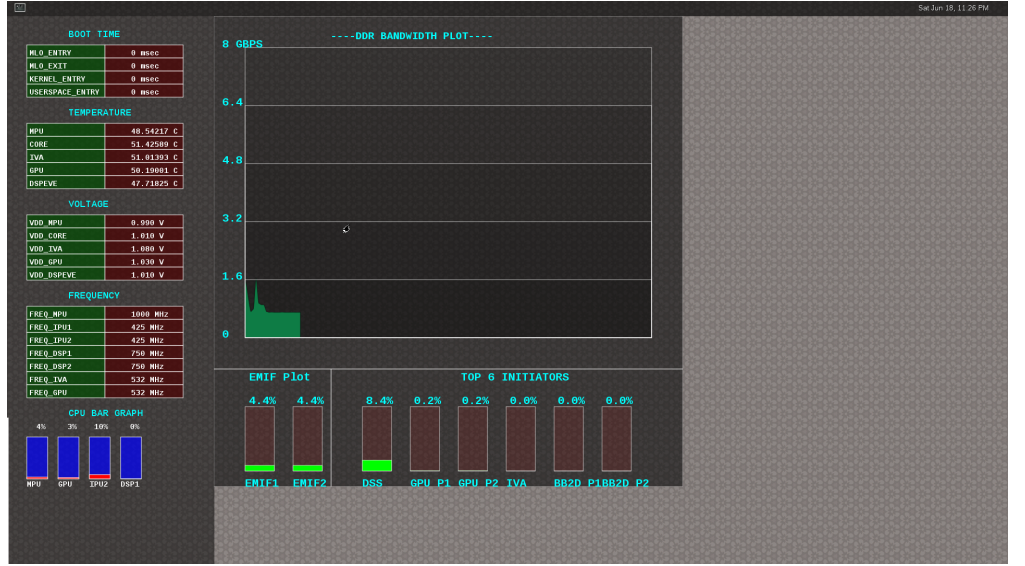

## <span id="page-39-0"></span>**Getting started**

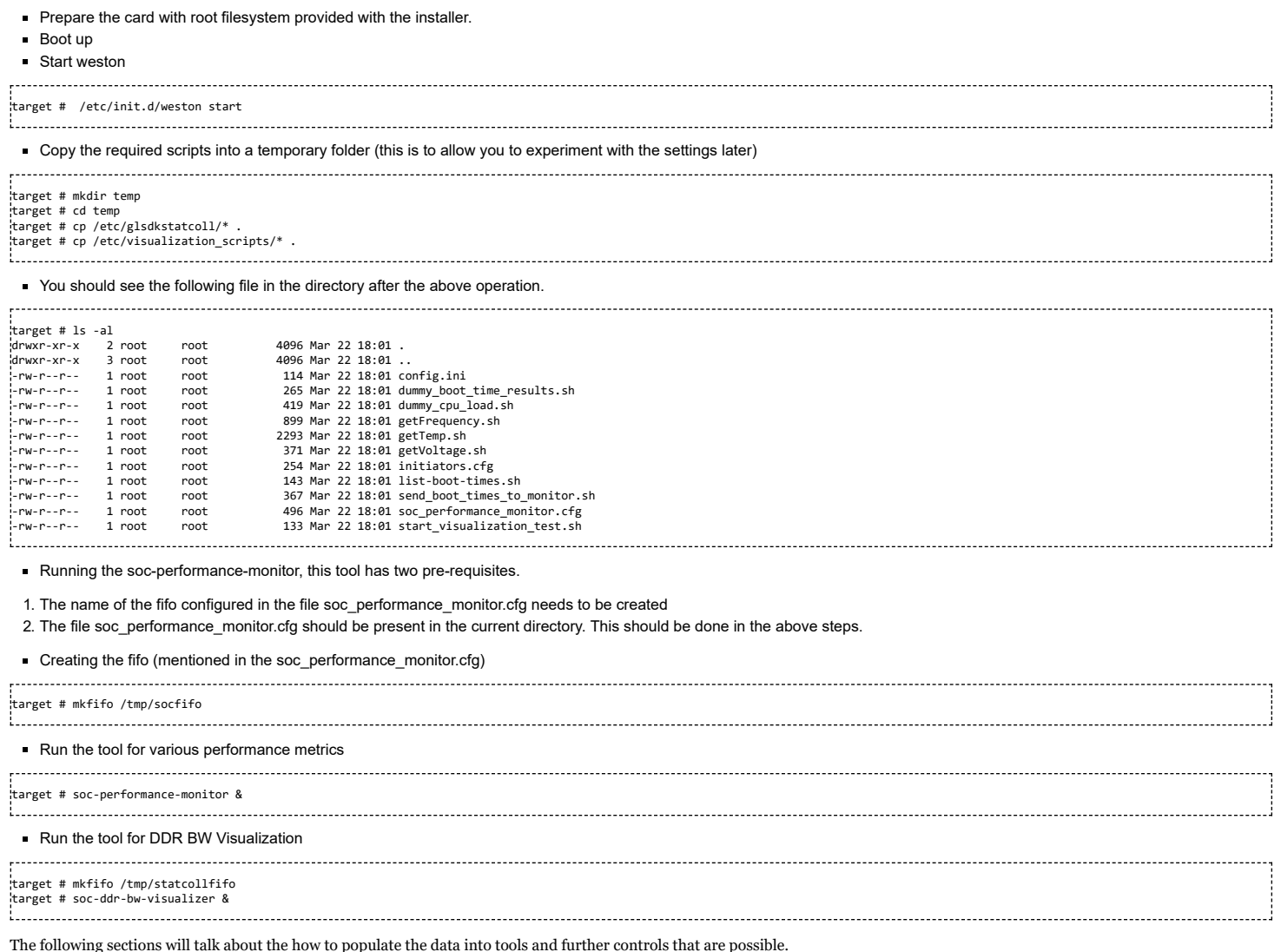

## <span id="page-39-1"></span>**Quick guide to available plugins**

Plugins are the entities (scripts/native binaries) that can be used to send commands to the SOC Performance Monitoring tools.

The main intent of this is to separate the visualization engine from the data collection part and allow full configuration of the application.

When the application (soc-performance-monitor) is invoked, it starts up with the default data which is set to zero. To populate the real values, the user can use the scripts provided in the prebuilt filesystem.

#### <span id="page-39-2"></span>**Temperature data**

The temperature data is read from the on-die temperature registers and sent to the visualization tool. The file system comes with a script that does this functionality.

target # sh getTemp.sh

Invoking the above command will populate the temperature table with the current temperature.

#### <span id="page-39-3"></span>**Voltage data**

The voltage data is read from the omapconf utility and then parsing out the required information to be later sent to the visualization tool. The file system comes with a script that does this functionality.

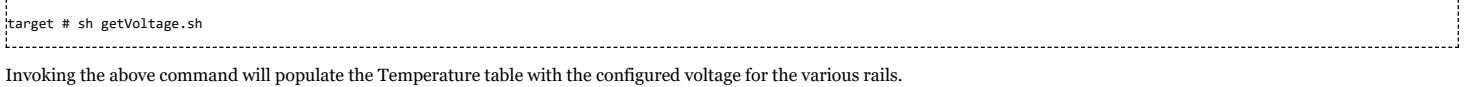

#### <span id="page-40-0"></span>**Frequency data**

The frequency data is read from the omapconf utility and then parsing out the required information to be later sent to the visualization tool. The file system comes with a script that does this functionality.

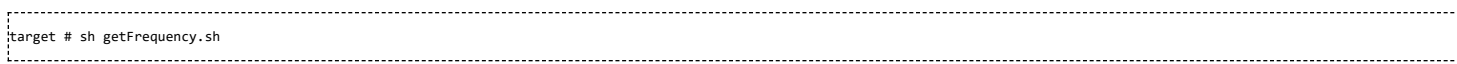

Invoking the above command will populate the Frequency table with the configured frequency for the various cores.

#### <span id="page-40-1"></span>**CPU Load information**

The CPU load information need individual plugin modules for each of the cores. This is envisioned to be different for different systems. The default filesystem contains the plugins required for reading the MPU(A15) and the GPU(SGX544 MP2). Other plugins for measuring the loads for the IPU1, IPU2, DSP1 and DSP2 will be available at a later time.

#### <span id="page-40-2"></span>**Measuring the MPU load**

The filesystem is populated with a binary which is called "mpuload" that reads the /proc/stat interface and derives the load. The user can run the utility in the background with the

target # mpuload FIFO Example usage: target # mpuload /tmp/socfifo 1000 & 

After running this binary the MPU load in the Bar Graph of the CPU load will be updated dynamically at an interval of 1 second.

#### <span id="page-40-3"></span>**Measuring the GPU load**

The filesystem is populated with a binary called as "pvrscope" that reads the SGX registers via a library called libPVRScopeDeveloper.a This utility invokes the APIs provided by IMG as part of the Imagination PowerVR SDK and then populates the required FIFO.

#### Usage instructions:

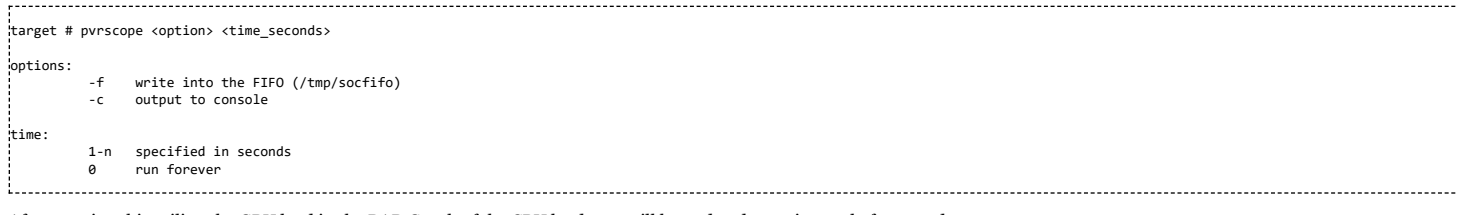

After running this utility, the GPU load in the BAR Graph of the CPU load area will be updated at an interval of 1 second.

### <span id="page-40-4"></span>**Boot time measurement**

This feature will be provided at future release.

## <span id="page-40-5"></span>**Order of execution**

The performance visualization tools have to be executed in the following order.

- $\blacksquare$  Launch weston
- Create required FIFOs
- Configure the .cfg file to suit the required settings
- Run the soc-performance-monitor and/or soc-ddr-bw-visualizer
- Run the plugins to populate data

## <span id="page-40-6"></span>**Config file format**

The config file has the following format. There are 3 different kinds of sections that can be defined, please refer to the particular section for more details.

The generic format is: [SECTION\_NAME] VALUE\_1 VALUE\_2 .. .. VALUE\_N SPECIAL VALUE <blank line>

Types of sections

1. GLOBAL 2. TABLE

3. BAR GRAPH

### <span id="page-41-0"></span>**GLOBAL section:**

The SECTION\_NAME is specified as GLOBAL followed by a sequence of key value pairs.

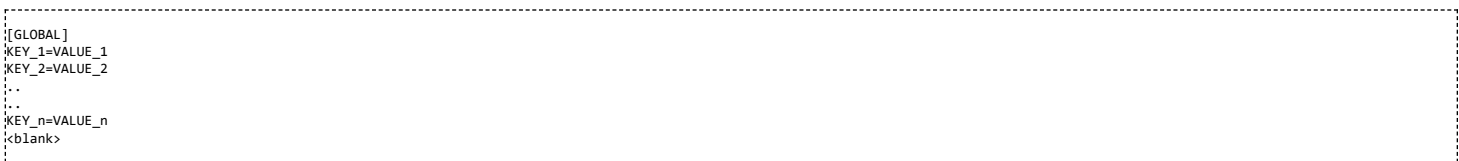

#### **Global configurations**

The list of recognized global values are:

- REFRESH\_TIME\_USECS
- FIFO
- MAX\_HEIGHT
- MAX\_WIDTH
- X\_POS
- Y\_POS

#### **REFRESH\_TIME\_USECS:**

- This will dictate the interval at which the utility is going to run.
- The value is specified in micro seconds
- This value decides a major trade-off, lower rate will increase the CPU load and GPU load.
- The ideal value is about 100000 usecs

#### **FIFO:**

- The value of this field is the named pipe or fifo that can be used to communicate with the application.
- User would need to create a fifo (application will prompt if it doesn't exist)

#### **MAX\_HEIGHT, MAX\_WIDTH:**

- The width and height of the application.
- This can be adjusted based on the number of tables and bar graph entities.

#### **X\_POS, Y\_POS:**

- Decide the starting offset of the application.
- Note that there are commands to move the application (Refer commands section).

#### <span id="page-41-1"></span>**TABLE section:**

The section name can be one of the following:

- BOOT\_TIME
- **TEMPERATURE**
- VOLTAGE
- **FREQUENCY**

```
[TABLE_NAME]
VALUE_1
VALUE_2
..
 ..
VALUE_N
TITLE="TABLE TITLE",UNIT="unit to be displayed"
<blank line>
1...............
```
NOTE: The TITLE=list is a list of comma separated values and TITLE and UNIT are the only supported values.

### <span id="page-41-2"></span>**BAR GRAPH section:**

This section is the simplest section and does not allow much configuration other than the names and the title. It follows the following format:

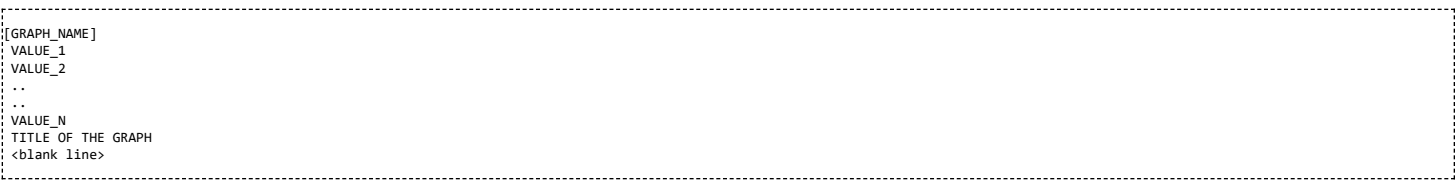

## <span id="page-41-3"></span>**Commands:**

The **FIFO** can be used to communicate with the soc-performance-monitor application and pass data from the command line or from other applications.

There are a few commands that have been implemented to aid in modifying the running application via the FIFO.

The commands in general have the following format:

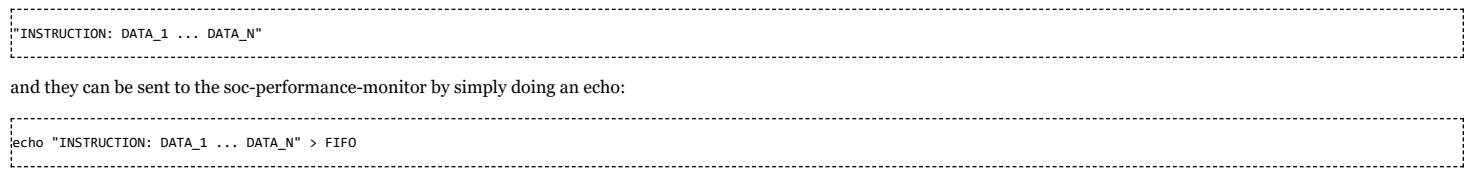

The currently supported list of supported commands are:

1. TABLE

2. CPULOAD

NOTE: To execute a sequence of commands in a sequence, it is advised that a delay of REFRESH\_TIME\_USECS be inserted between two commands.

### <span id="page-42-0"></span>**TABLE command**

The format of the TABLE command is:

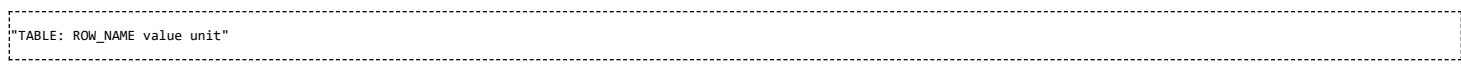

When this command is issued, the tool will find a table entry with the ROW\_NAME in Column 0 and then update the Column 1 of the table with "value unit" If the ROW\_NAME is not found, then this command will have no effect. Please note that this brings in a restriction that all the tables rows will need to have a unique name. In order to ensure this, the soc\_performance\_monitor.cfg file will have to be reviewed to ensure unique names.

Example: To update the FREQUENCY table for MPU, the user can send the following command:

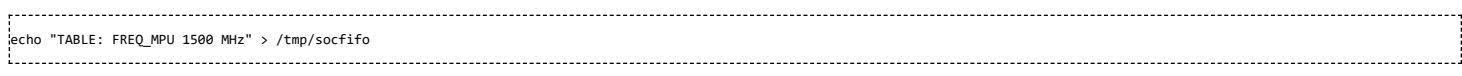

### <span id="page-42-1"></span>**CPULOAD command**

### The format of the CPULOAD command is:

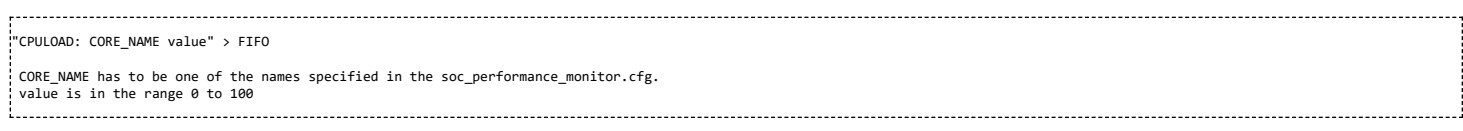

Usually, the CPULOAD command is invoked through an application monitors the load of a specific core.

In each system, the mechanism to retrieve the CPULOAD of a particular core can vary and it is for this reason that several plugins have been provided and serve as an example for further extension.

Example: To update the CPULOAD table for GPU, the user can send the following command:

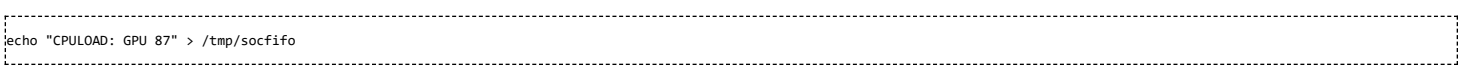

## <span id="page-42-2"></span>**Executing in debug mode**

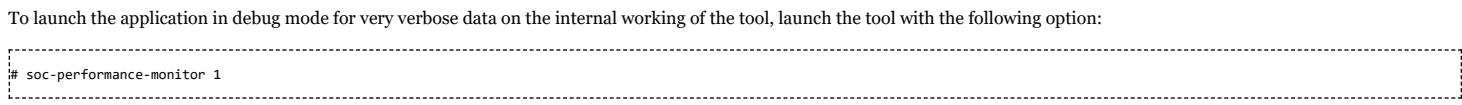

## <span id="page-42-3"></span>**Build instructions**

The full source of the tool is available and the required recipes have been updated as part of the recipes and upstreamed to meta-arago. Essentially, if the user builds the Yocto filesystem as documented in the SDG, the tool will get recompiled as part of it.

## <span id="page-42-4"></span>**Configuration of the soc-ddr-bw-visualizer**

Refer to [#Using\\_the\\_statistics\\_collector\\_.28bandwidth\\_application.29](#page-43-4)

The total time that the tool runs is configured using config.ini.

To allow finer granularity of control to choose the initiators of interest, the user will have to modify the initiators.cfg.

The tool will have to relaunched for the new settings to take effect.

# <span id="page-42-5"></span>**Additional Procedures**

## <span id="page-43-0"></span>**Build Environment Setup**

**NOTE: From this release, each component i.e kernel, u-boot or any userspace application should be cross-compiled**

#### <span id="page-43-1"></span>**Cross Compiler setup**

The cross compiler setup for the Rules.make is done as part of the setup.sh script in the SDK installation folder. The script for cross compiler ensures that the Linaro cross compiler toolchain is installed in the \${HOME} (or user specified) folder of the host machine.

**Note:**Please ensure that the PATH variable is set in your machine to point to the cross compiler setup.

To compile the code (if not using the top level Makefile to build kernel and u-boot), please ensure the environment variables ARCH and CROSS\_COMPILE is set to arm and to the linaro cross compiler path respectively.

## <span id="page-43-2"></span>**Rebuilding the SDK components**

The installer contains a top level Makefile to allow the re-building of the various components.

Rebuild the SDK components by first entering the SDK directory using:

**host \$** cd \${INSTALL\_DIR} The installer Makefile has a number of build targets which allows you to rebuild the various components. For a complete list execute:

**host \$** make help 

After that, each of the build targets listed by 'make help' can then be executed using:

**host \$** make <target>\_clean **host \$** make <target> **host \$** make <target>\_install

#### For example, to compile the Linux Kernel, you can use the following commands

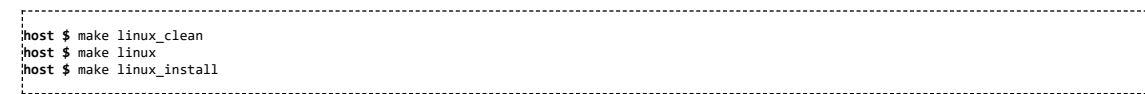

In order to install the resulting binaries on your target, execute one of the "install" targets. Where the binaries are copied is controlled by the EXEC\_DIR variable in \${INSTALL\_DIR}/Rules.make. By default, this variable is set up to point to your NFS mounted target file system when you execute the installer setup (setup.sh) script, but can be manually changed to fit your needs.

You can remove all components generated files at any time using:

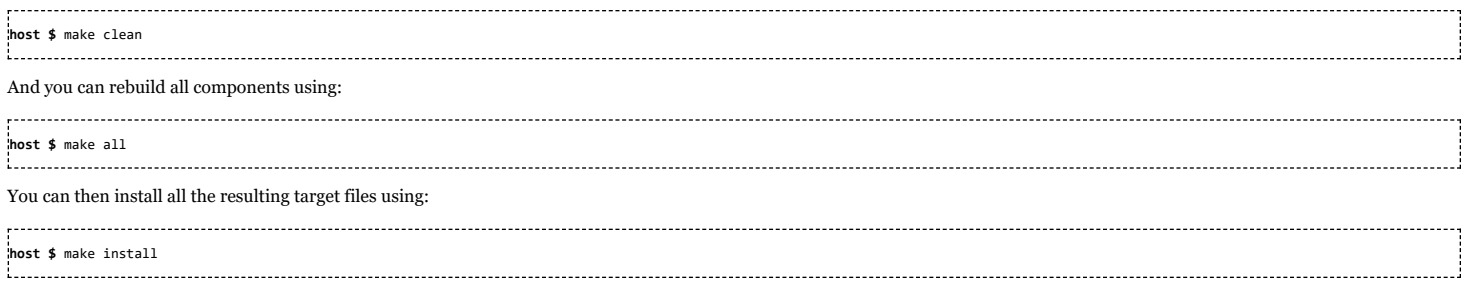

## <span id="page-43-3"></span>**Creating your own Linux kernel image**

The pre-built Linux kernel image (zImage) provided with in the SDK installation folder is compiled with a default configuration. You may want to change this configuration for your application, or even alter the kernel source itself. This section shows you how to recompile the Linux kernel provided with the SDK, and shows you how to boot it instead of the default Linux kernel image.

**1.** If you haven't already done so, follow the instructions in [#Starting\\_your\\_software\\_development](#page-2-1) to setup your build environment.

**2.** Recompile the kernel provided with the SDK by executing the following:

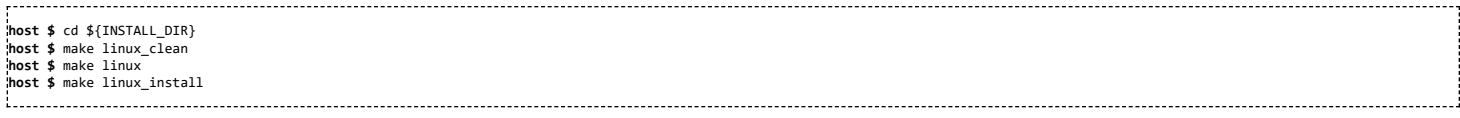

**3.** You will need a way for the boot loader (u-boot) to be able to reach your new zImage. Copy the new zImage that is generated in arch/arm/boot/ directory to the rootfs/boot folder.

**4.** Copy the exported Linux kernel modules from the EXEC\_DIR to the /lib/modules directory to the root file system

## <span id="page-43-4"></span>**Using the statistics collector (bandwidth application)**

**NOTE!** Support for SoC performance monitoring tool is available only upto K4.4 releases. Check the release notes to see if this feature is available on the Processor SDK Linux Automotive release you are using.

The default filesystem includes a utility to determine the bandwidth statistics of each initiator in the J6 SoC.

This section will give an overview of how the user can use this effectively.

#### <span id="page-44-0"></span>**Target side**

The tool is called glsdkstatcoll and is present under the /usr/bin folder. This tool requires a config file as an input which is also part of the filesystem

Copy the sample config file into your working directory:

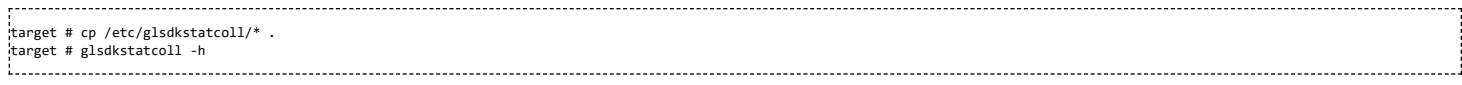

There are two levels of configuration that the tool allows:

1. Configuration of the interval and the total time can be controlled via **config.ini**

2. The list of initiators can be configured using the **initiators.cfg** file.

Note that both these files have to be present under the current directory.

After configuration, the user can launch the tool as below:

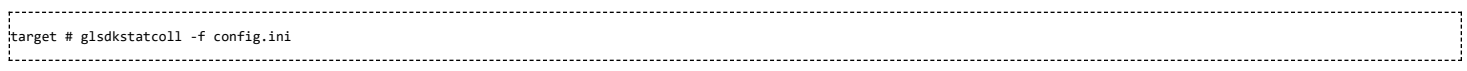

The tool will run for the specified duration in seconds "TOTAL\_TIME" in config.ini and will sample every "INTERVSAL\_US" microseconds.

The results from this tool will be available in statcollector csv

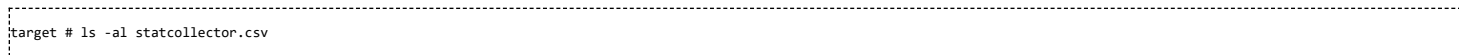

### <span id="page-44-1"></span>**Host side**

#### To visualize this data, first install matplotlib:

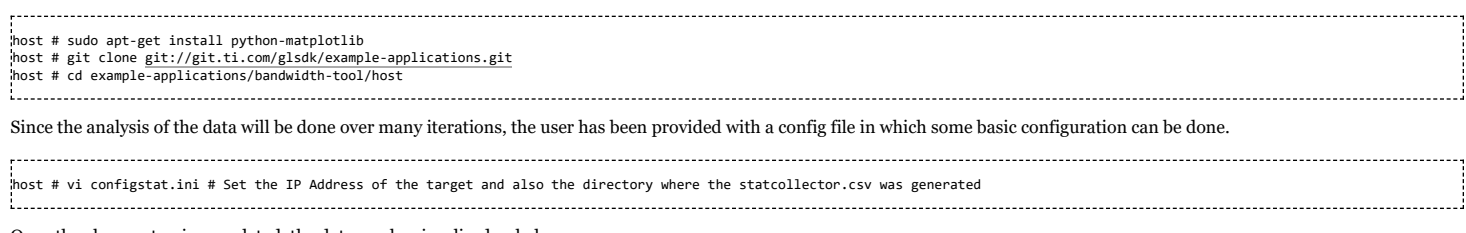

Once the above setup is completed, the data can be visualized as below:

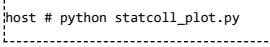

This will tool will do the following:

#### 1. Fetch the file from the target

2. Figure out all the initiators that did not have any traffic and exclude them from the plot.

3. Plot the total traffic from EMIF1\_SYS and EMIF2\_SYS ports

4. Display the peak, average and average(active) traffic on the various ports.

5. Note that if the INTERVAL\_US is other than 30000 microseconds, user will have to edit the statcoll\_plot.py

If the target does not have the Ethernet capabilities, then the file can be fetched and the same tool can be run like below:

host # python statcoll\_plot.py -f <name of the file>

There are some further enhancements planned, they will be posted in the git place holder.

## <span id="page-44-2"></span>**Setting up Tera Term**

Tera Term is a commonly used terminal program on Windows. If you prefer to use it instead of Minicom, you can follow these steps to set it up.

**1.** Download Tera Term from this location [\(http://logmett.com/index.php?/download/tera-term-477-freeware.html\),](http://logmett.com/index.php?/download/tera-term-477-freeware.html) and start the application.

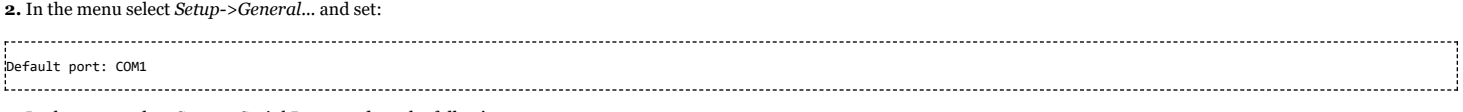

**3.** In the menu select *Setup->Serial Port...* and set the following:

,.................

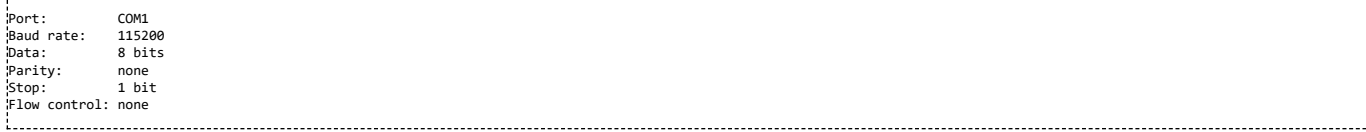

## <span id="page-45-0"></span>**Download the Latest GLSDK**

The latest GLSDK is available for download from [http://downloads.ti.com/infotainment/esd/jacinto6/glsdk/latest/index\\_FDS.html](http://downloads.ti.com/infotainment/esd/jacinto6/glsdk/latest/index_FDS.html)

GLSDK releases can be downloaded from <http://downloads.ti.com/infotainment/esd/jacinto6/glsdk/>

The current version is 7\_03\_00\_03.

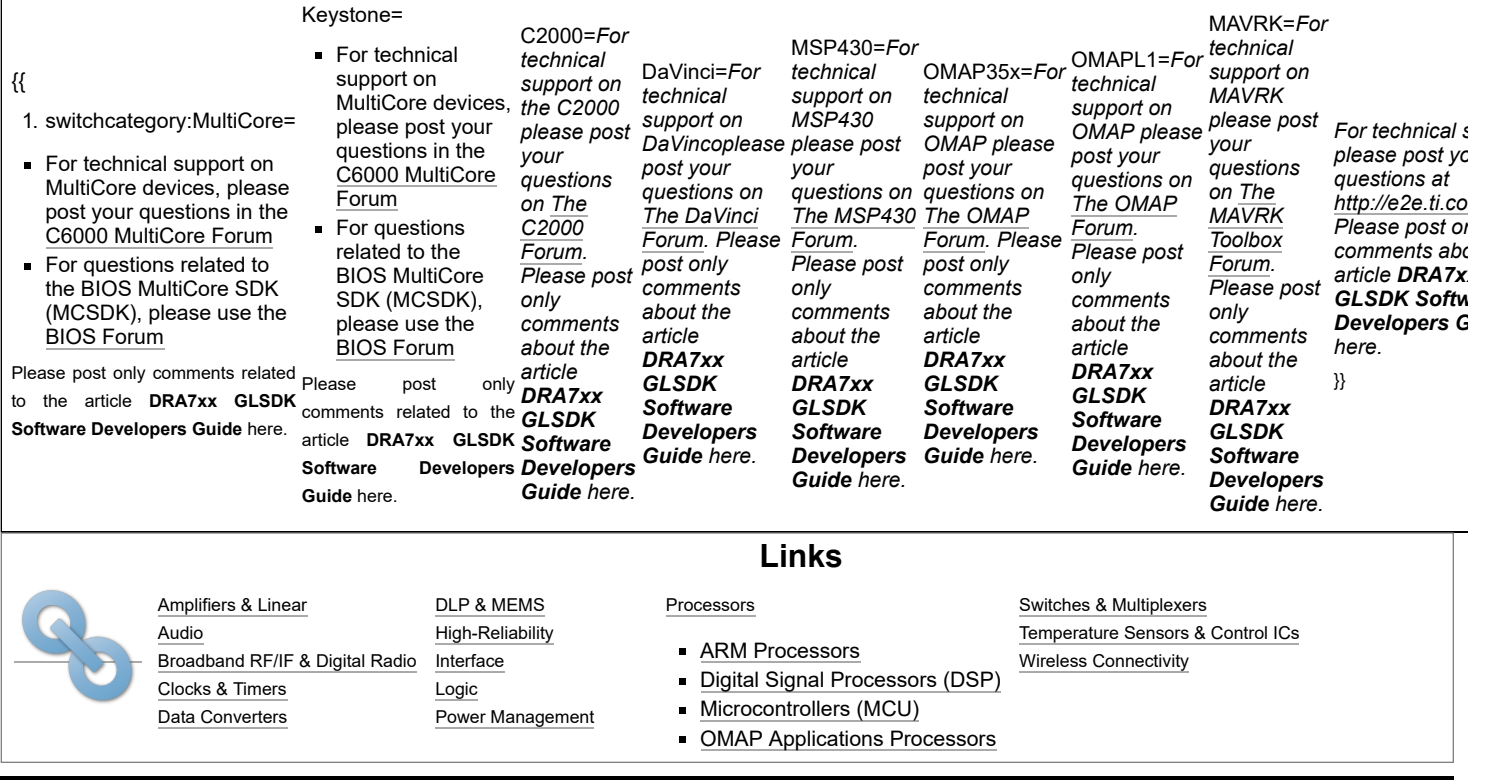

Retrieved from "[https://processors.wiki.ti.com/index.php?title=DRA7xx\\_GLSDK\\_Software\\_Developers\\_Guide&oldid=224619](https://processors.wiki.ti.com/index.php?title=DRA7xx_GLSDK_Software_Developers_Guide&oldid=224619)"

#### **This page was last edited on 6 February 2017, at 03:39.**

Content is available under Creative Commons [Attribution-ShareAlike](http://creativecommons.org/licenses/by-sa/3.0/) unless otherwise noted.